# GRIDY SmartPhone for iPhone 操作マニュアル

2023年6月1日

ブルーテック株式会社

Copyright © BlueTec Inc. All Rights Reserved.

# はじめに

本操作マニュアルでは、「Knowledge Suite」のiPhone用アプリケーションの操作方法を記載しております。 「Knowledge Suite」のサービス・機能に関しましては、各操作マニュアルをご参照ください。

iPhone用アプリケーションでご利用いただける機能は「Knowledge Suite」の一部機能のみです。

※本アプリケーションのご利用は「Knowledge Suite」の有料版のご契約が必要です。

目次

■1 設定

- 1-1 アプリケーションのダウンロード
- 1-2 Mapアプリの選択
- ■2 ログイン
	- 2-1 トップページ
- ■3 GRIDY グループウェア
	- 3-1 スケジュール
	- 3-2 掲示板
	- 3-3 トピック
	- 3-4 アドレス帳
	- 3-5 電話メモ
	- 3-6 メッセージ
	- 3-7 ToDo
	- 3-8 メモパッド
	- 3-9 レポート
	- 3-10 議事録
	- 3-11 ワークフロー
	- 3-12 メンバー一覧

■4 GRIDY SFA

- 4-1 営業報告
- 4-2 顧客
- 4-3 顧客担当者
- 4-4 商品
- 4-5 商談
- 4-6 契約
- 4-7 問合せ
- 4-8 ソリューション
- 4-9 名刺
- 4-10 コックピット
- 4-11 絞り込み条件

ご利用端末およびOSバージョンにより画面表示が異なる場合がございます。あらかじめご了承ください。

1 設定

GRIDY SmartPhoneはアドミニストレーターにて、メンバー毎に利用制限を設けることが可能です。

#### ①[設定]より「メンバー管理」をクリックします。 ②スマートフォン利用の[設定する]をクリックします。

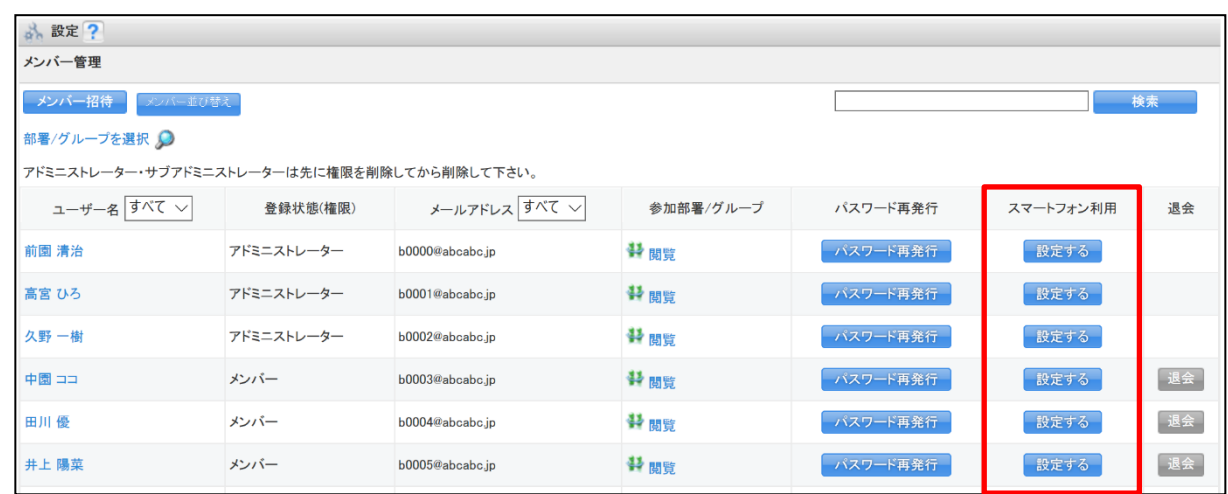

③「利用を許可する」にチェックを入れ[登録]をクリックすると、当該メンバーのスマートフォン利用が可能になります。 ※iPhoneアプリでは「許可電話番号」はご利用できません。

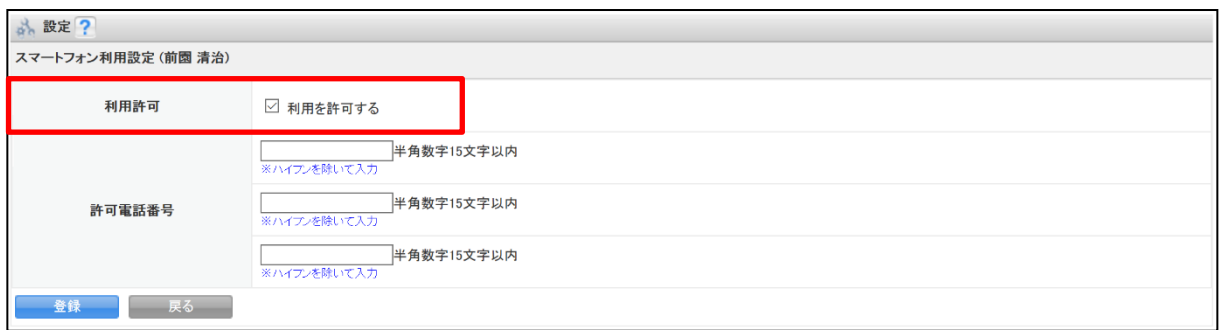

# 1-1 アプリケーションのダウンロード

GRIDY SmartPhoneのiPhone用アプリケーションは、「App Store」よりダウンロードしてください。

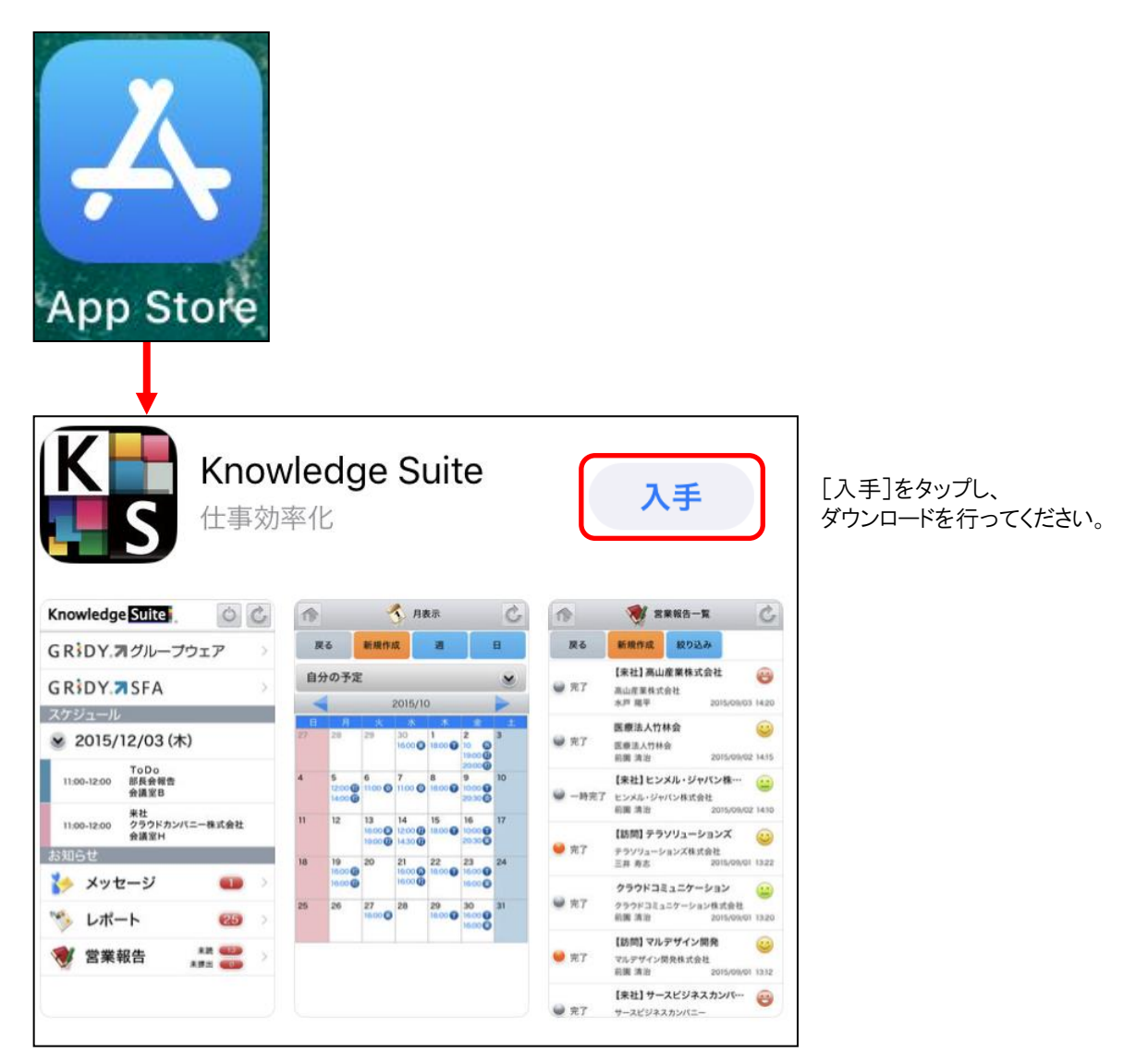

【ダウンロードURL】 <https://itunes.apple.com/jp/app/knowledge-suite/id517626333/>

☆App Store内で検索する場合は、以下ワードで検索して下さい。 「ブルーテック」「Knowledge Suite」

# 1-2 Mapアプリの選択

リンクとなっている住所を選択すると、Mapアプリが起動します。起動するMapアプリを選択することができます。

①端末の[設定]より、「KS」を選択します。

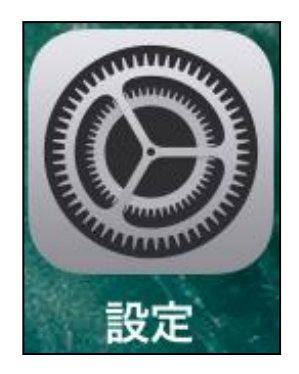

②「Mapアプリ選択」より起動するMapアプリを設定します。 ※設定を行わない場合は「Google Maps(ブラウザ)」が起動します。

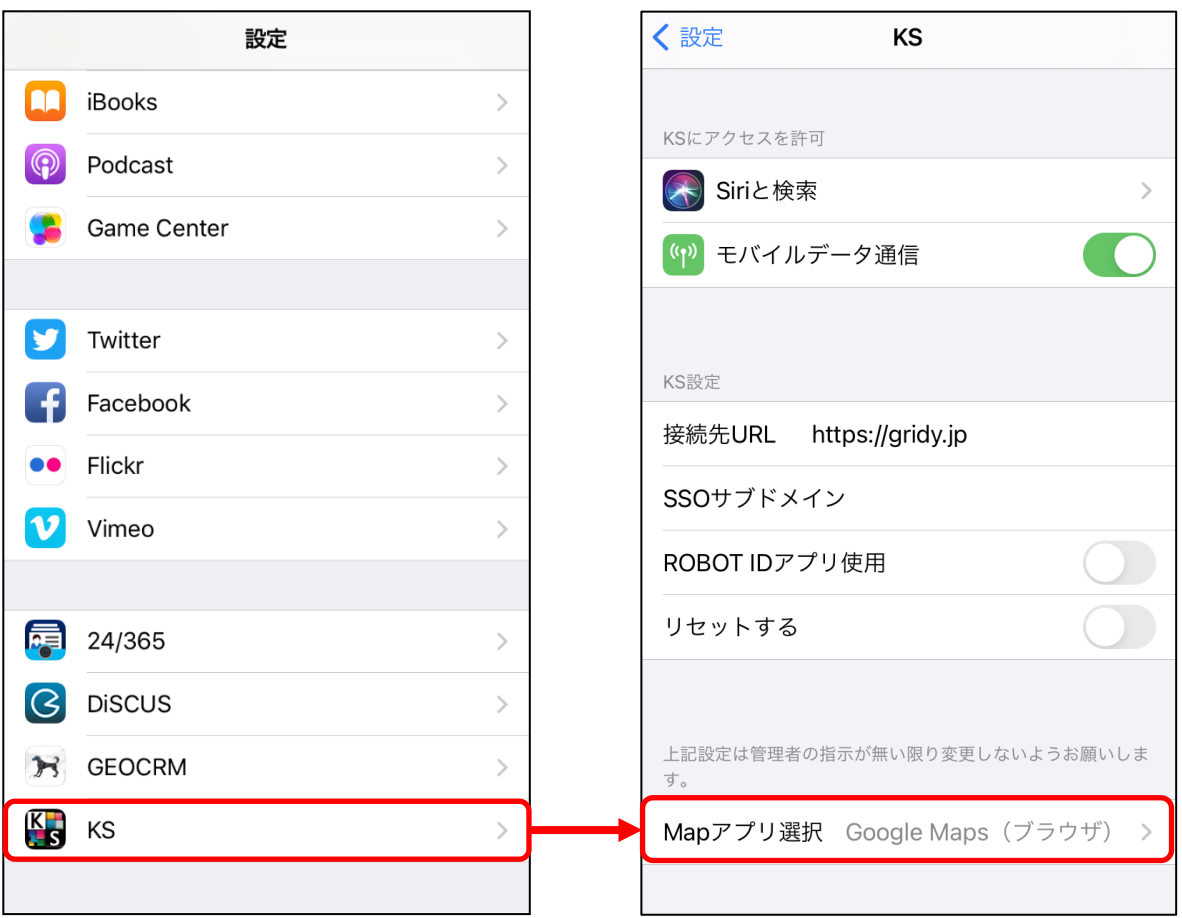

③Mapアプリは、「Maps」「Google Maps」「Google Maps(ブラウザ)」より選択可能です。 ※その他のMapアプリは対応しておりませんので、ご了承ください。

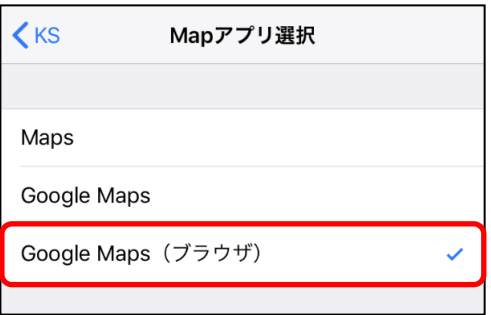

【Mapアプリの起動イメージ】 リンクとなっている住所を選択すると、下記のようにMapアプリが起動します。

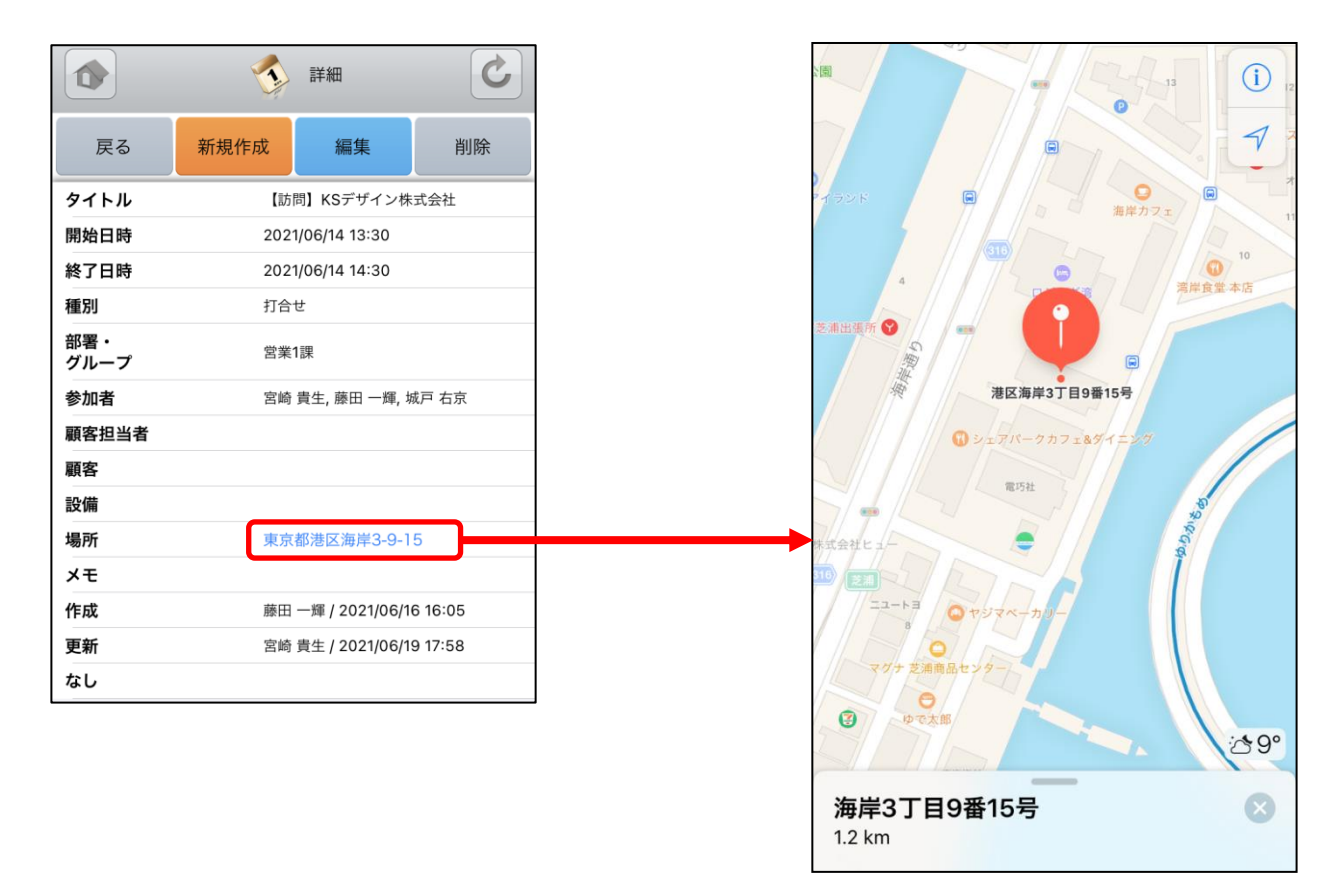

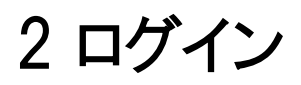

GRIDY SmartPhone for iPhoneはiPhone端末にインストールされたアプリケーションのアイコンを選択することで起動し ます。

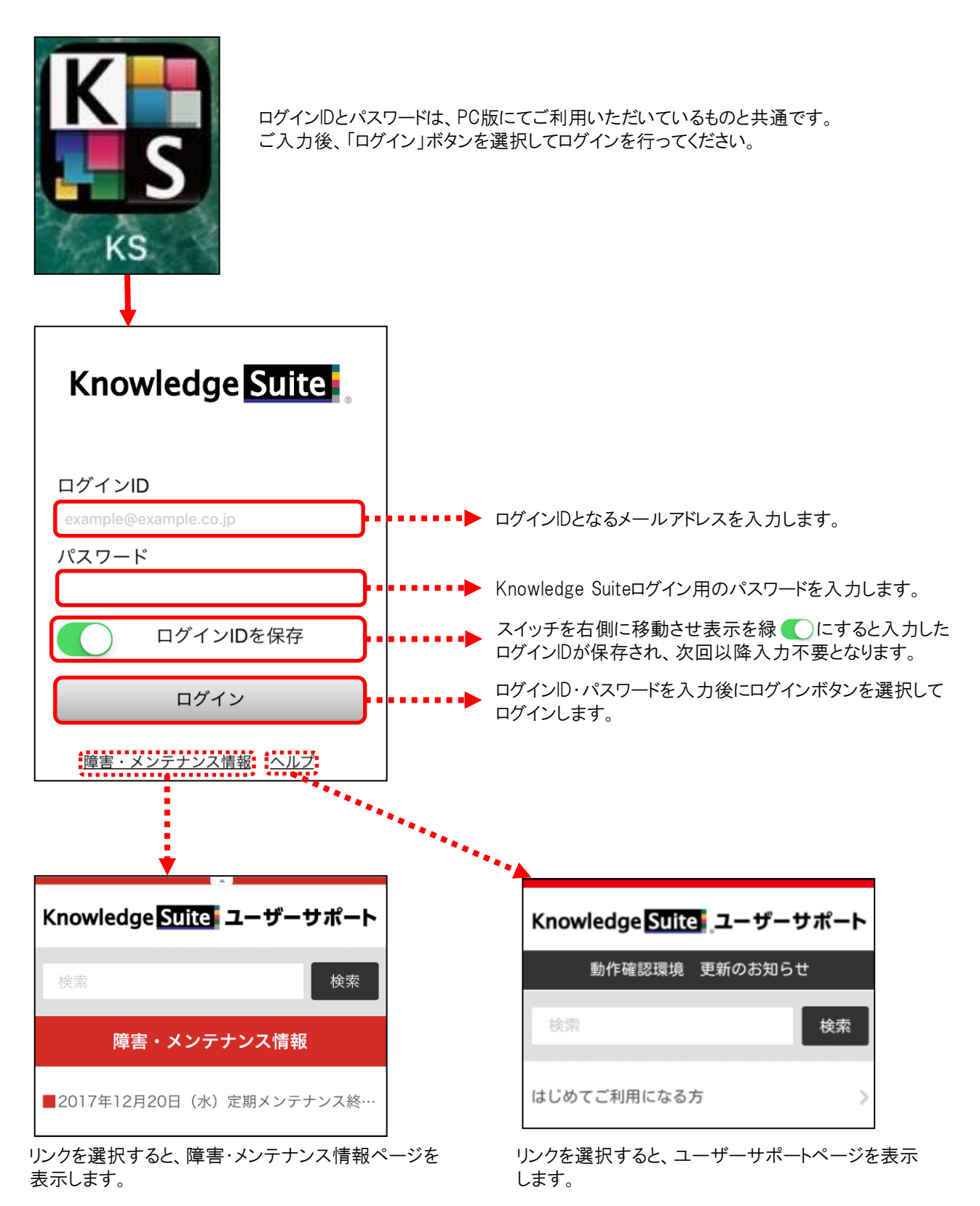

2-1 トップページ

Knowledge Suiteにログインするとはじめにトップページが表示されます。トップページでは既に登録されたスケジュー ルや各種お知らせとその件数を確認することができます。

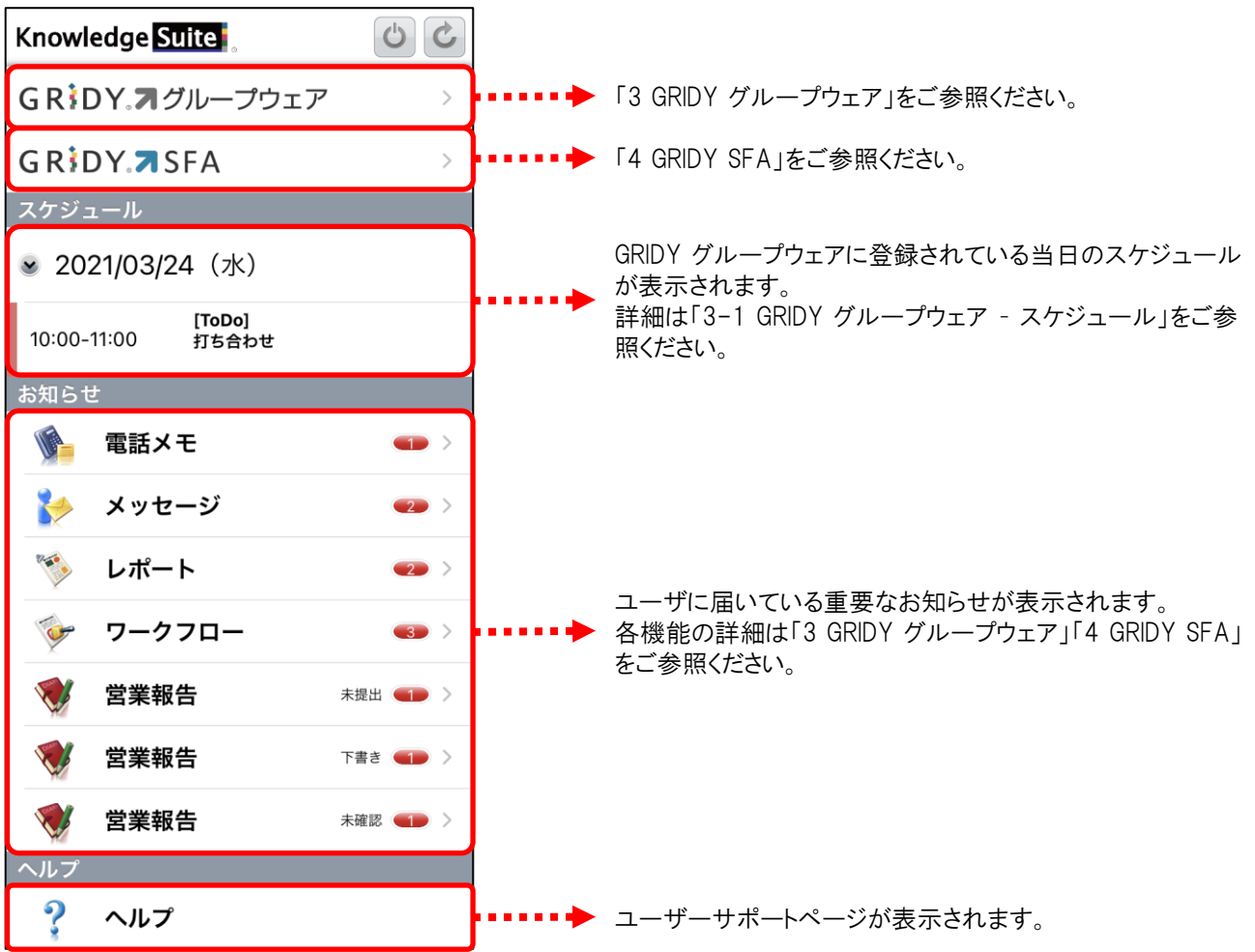

・・・ログアウトアイコン(セッションを破棄し、ログイン画面に遷移します。) ※ログアウトアイコンはトップ画面のみ表示

・・・リロードアイコン(画面を再読み込みして最新のデータを反映させます。)

・・・ホームアイコン(各機能のトップページもしくはログイン後のトップページに遷移します。)

# 3 GRIDY グループウェア

トップページの「GRIDY グループウェア」を選択するとグループウェア機能の一覧が表示されます。「設定」を選択する と機能の並び順、表示/非表示設定を自由に変更することができます。 ※「GRIDY SFA」にも同じ機能がございます。

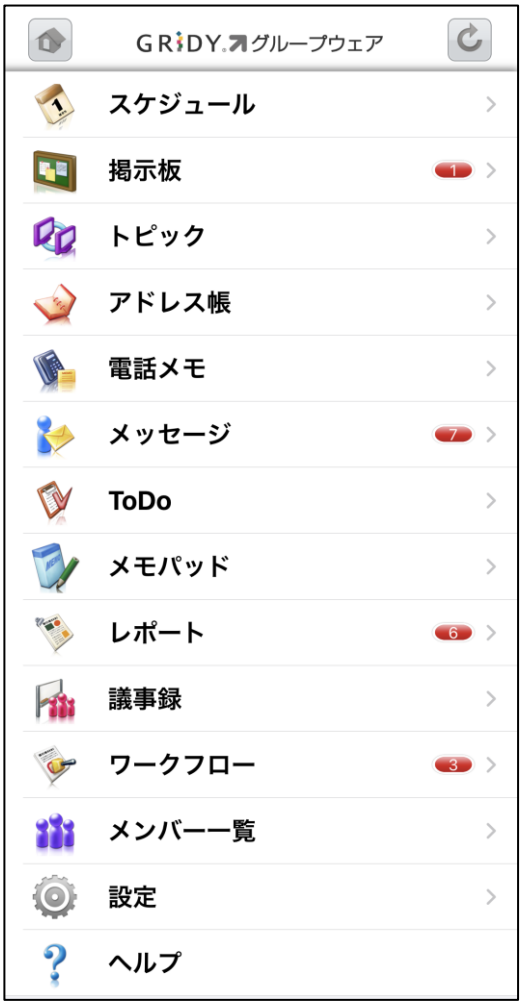

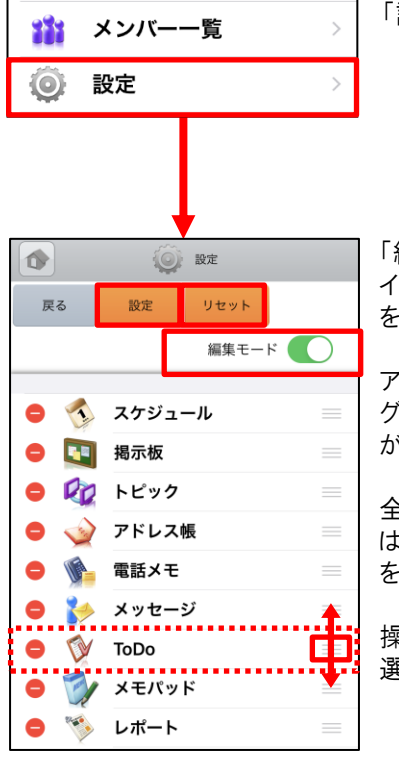

「設定」を選択します。

「編集モード」の右側にあるス イッチを右側に移動させ表示 を緑 ● に変更します。

アイコンの 部分でドラッ グすると順序を変更すること ができます。

全ての設定をリセットする場合 は、画面上の「リセット」ボタン を選択します。

操作完了後「設定」ボタンを 選択します。

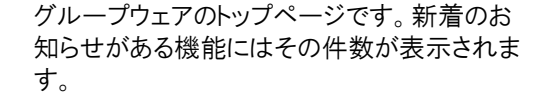

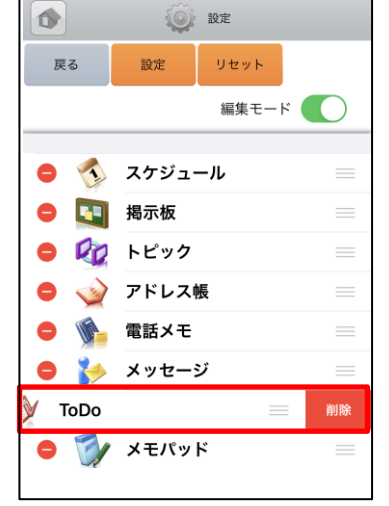

※非表示にする場合 アイコン毎の を選択すると 「削除」が表示され、選択する と一覧から削除します。 操作完了後「設定」ボタンを 選択します。

#### \*ご注意\*

アプリ上で機能の並び替えや削除を行っている場合、新たに追加された機能は表示されません。 新たに追加された機能をご利用いただくためには一旦設定をリセットのうえ、再度設定ください。

# 3-1 GRIDY グループウェア – スケジュール

GRIDY グループウェアのスケジュールは、スケジュールの確認・登録・編集を行う機能です。自分のスケジュールだ けでなく、他のメンバーのスケジュールも確認ができます。

#### <u>3-1-1 スケジュールの週表示-自分のスケジュール</u>

グループウェアトップページから「スケジュール」を選択すると、本日から過去1週間と未来3週間のスケジュールが表 示されます。任意の日付を選択するとその日のスケジュールが表示され、表示内容は以下の通りです。 上段:種別

中段:開始日時-終了日時、スケジュールタイトル

下段:予約された設備名

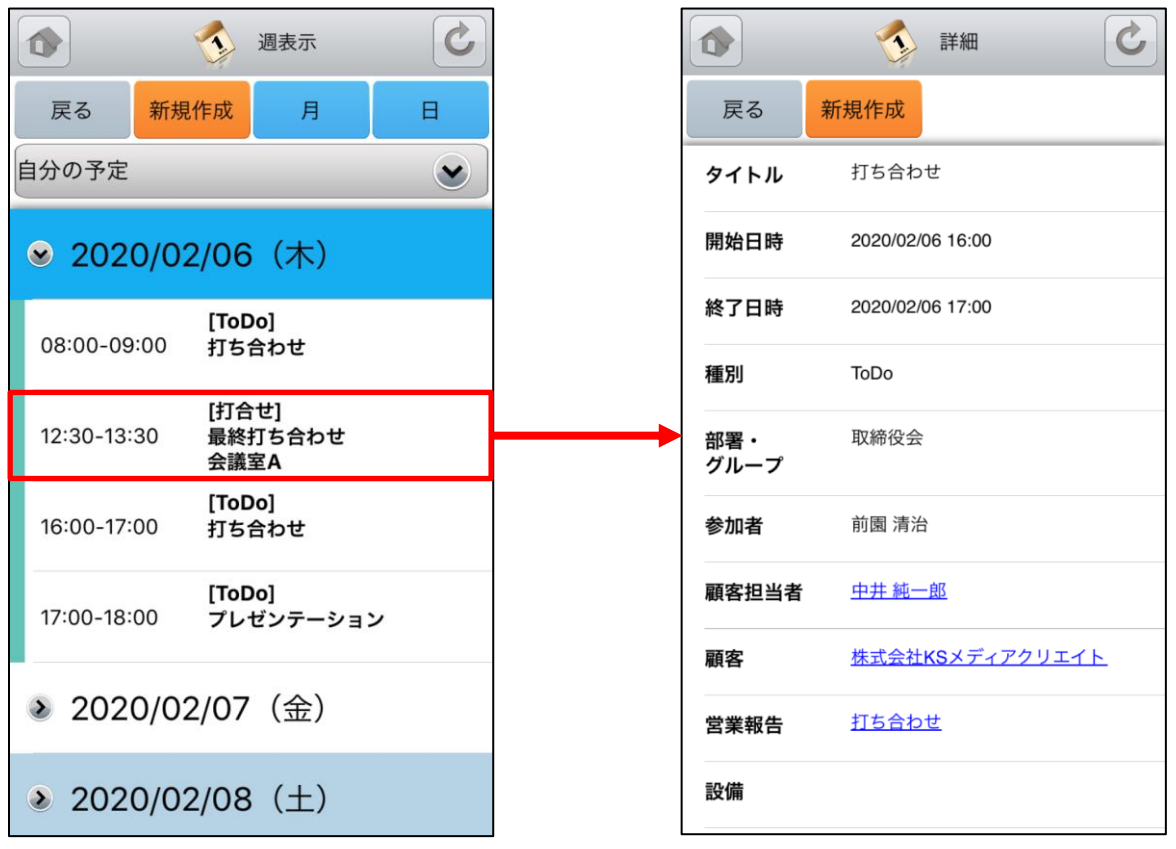

スケジュールを選択することでスケジュールの詳 細が表示されます。 リンクになっている青字の項目を選択すると各詳

細画面に遷移します。

#### 3-1-2 スケジュールの週表示-他人のスケジュール

表示対象は部署/グループ/組織から選択し任意のユーザのスケジュールに変更することができます。

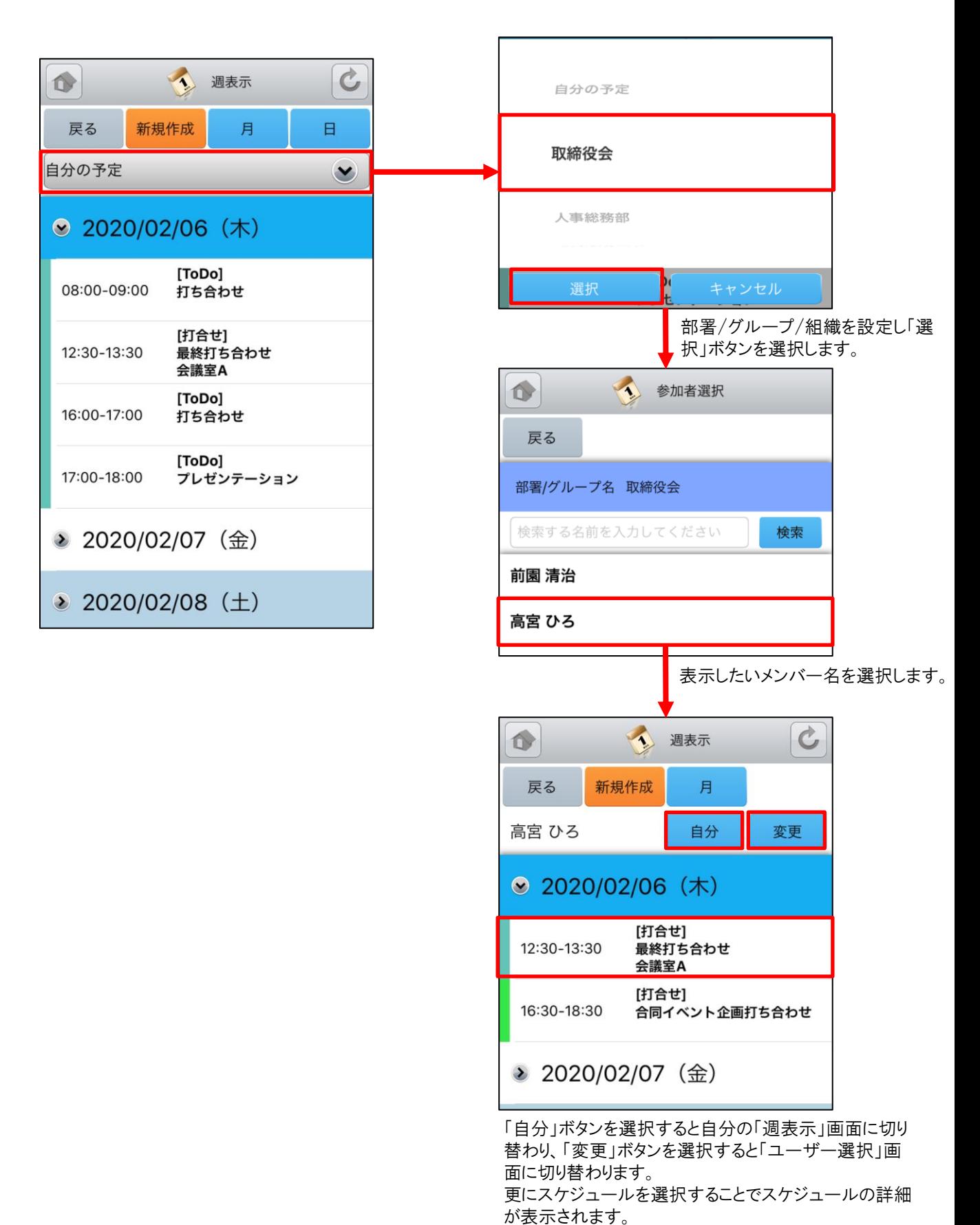

Copyright © BlueTec Inc. All Rights Reserved. 11

### 3-1-3 スケジュールの月表示-自分のスケジュール

スケジュール画面にて上部の「月」ボタンを選択することで当月のスケジュール一覧を確認することができます。

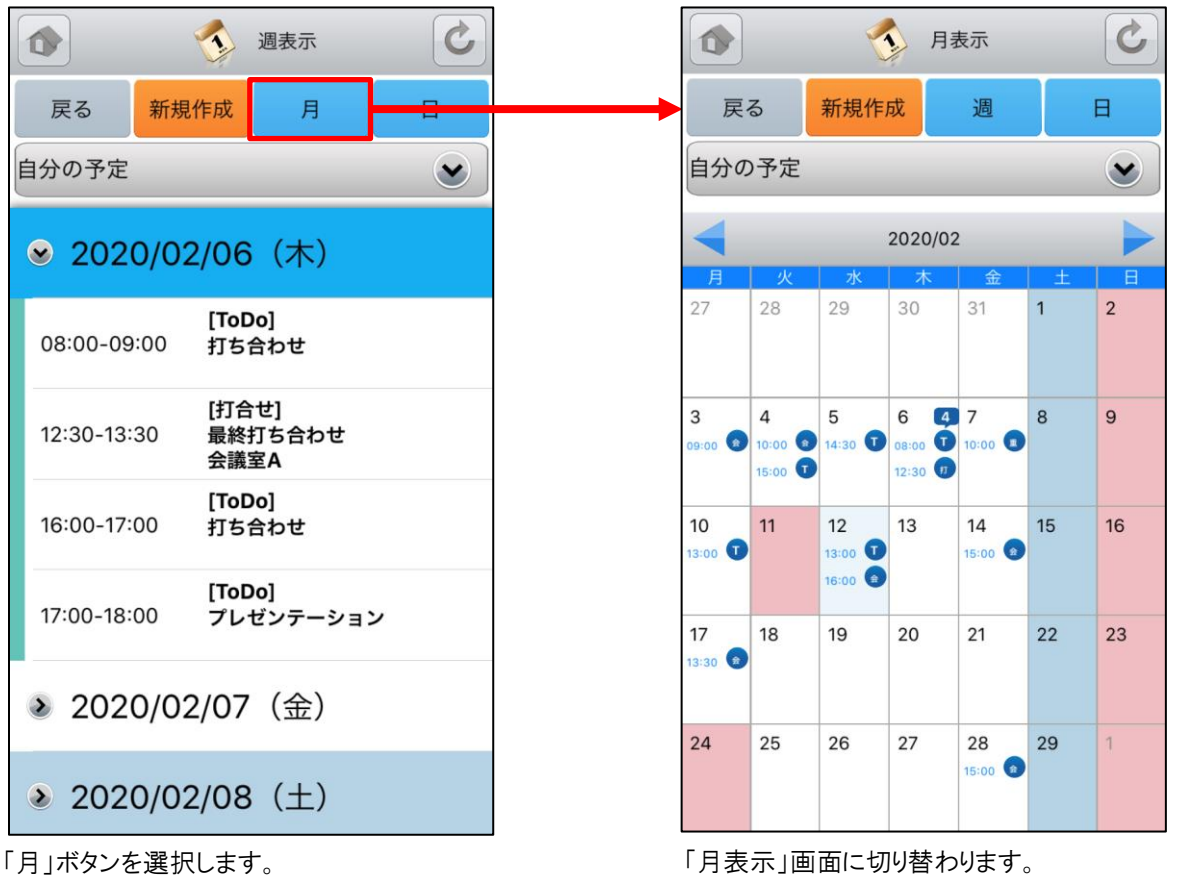

任意の日付を選択すると、その日を起点とした「週表 示」画面に切り替わります。

# 3-1-4 スケジュールの月表示-他人のスケジュール

月表示のスケジュール画面にて表示対象を部署/グループ/組織から選択することで任意のユーザのスケジュール を確認することができます。

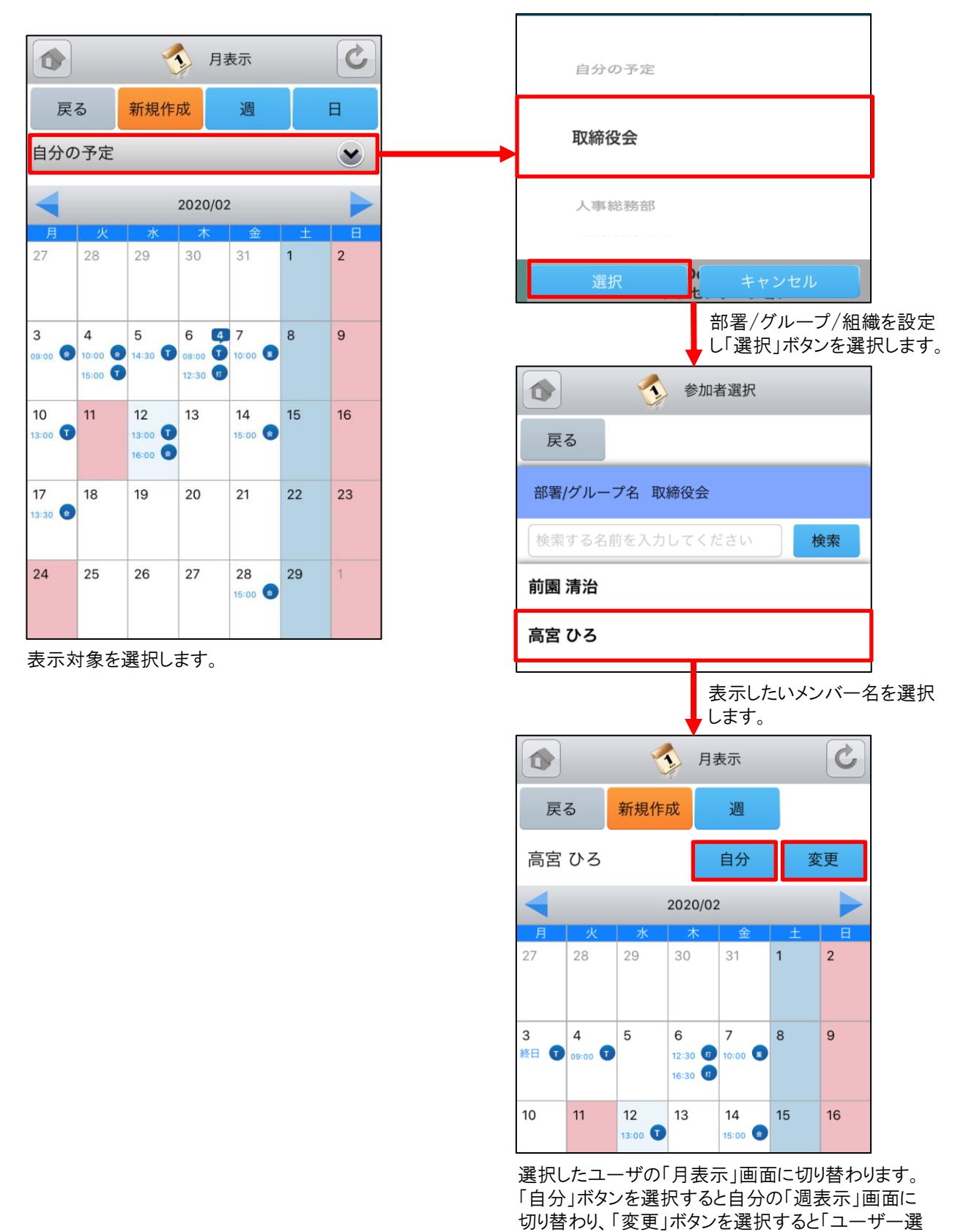

Copyright © BlueTec Inc. All Rights Reserved. 13

択」画面に切り替わります。

### 3-1-5 スケジュールの日表示-自分のスケジュール

スケジュール画面にて上部の「日」ボタンを選択することで当日のスケジュール一覧を確認することができます。

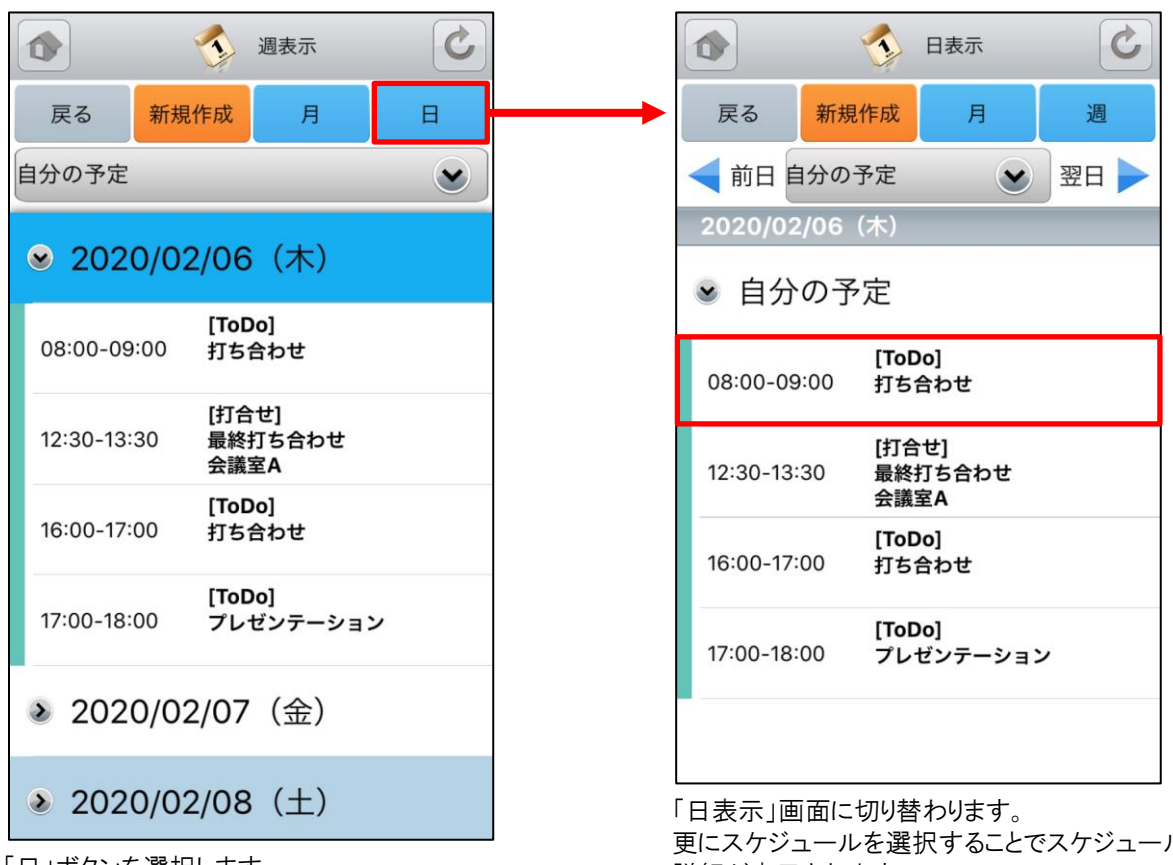

「日」ボタンを選択します。

更にスケジュールを選択することでスケジュールの 詳細が表示されます。

## 3-1-6 スケジュールの日表示-他人のスケジュール

日表示のスケジュール画面にて表示対象を部署/グループ/組織を選択することで、そこに所属しているユーザのス ケジュールを確認することができます。

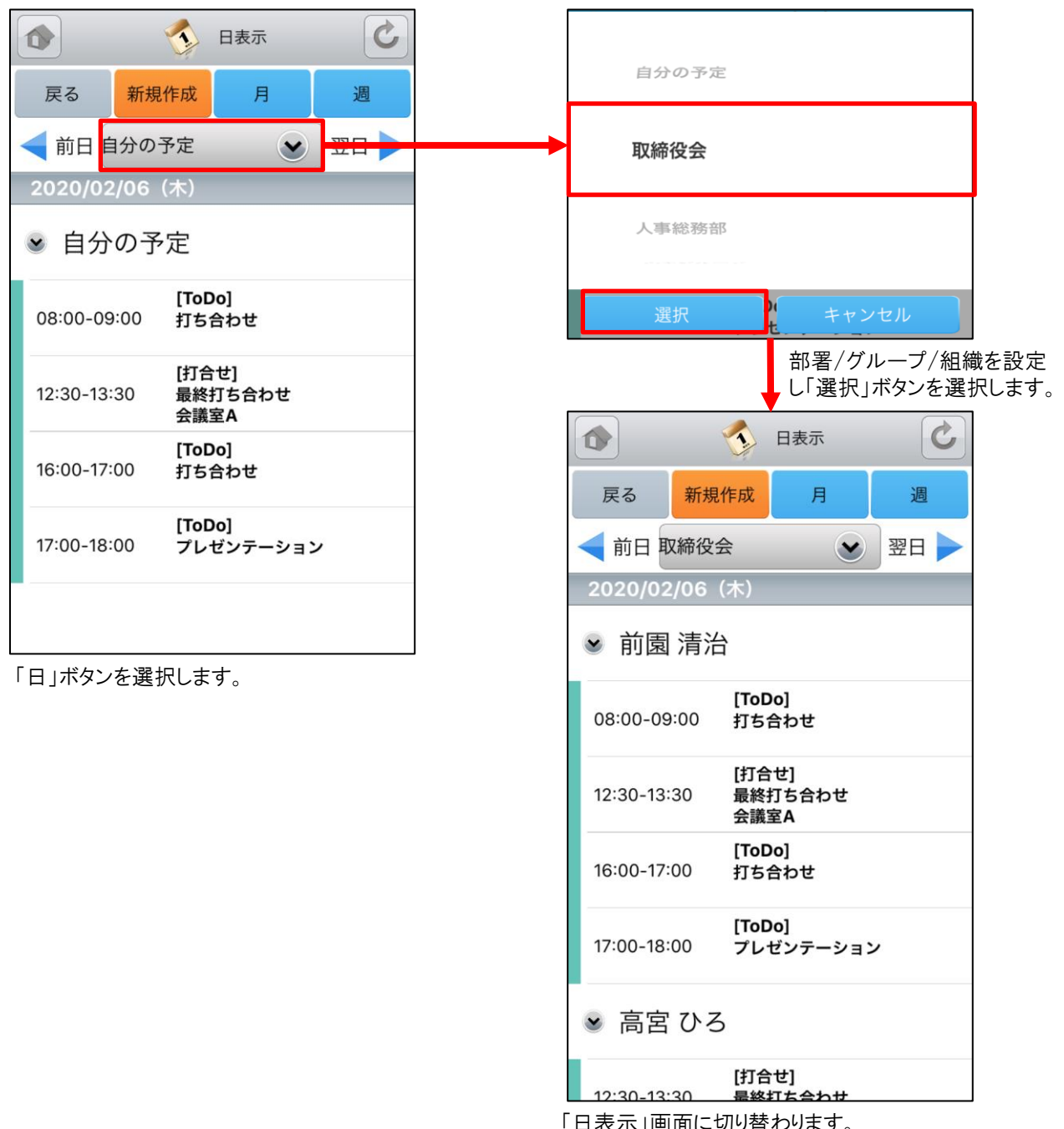

「日表示」画面に切り替わります。 更にスケジュールを選択することでスケジュールの詳 細が表示されます。

### 3-1-7 スケジュールの新規作成-1

各スケジュール画面で、上部の「新規作成」ボタンやスケジュールのない日を選択するとスケジュールの新規作成を 行うことができます。

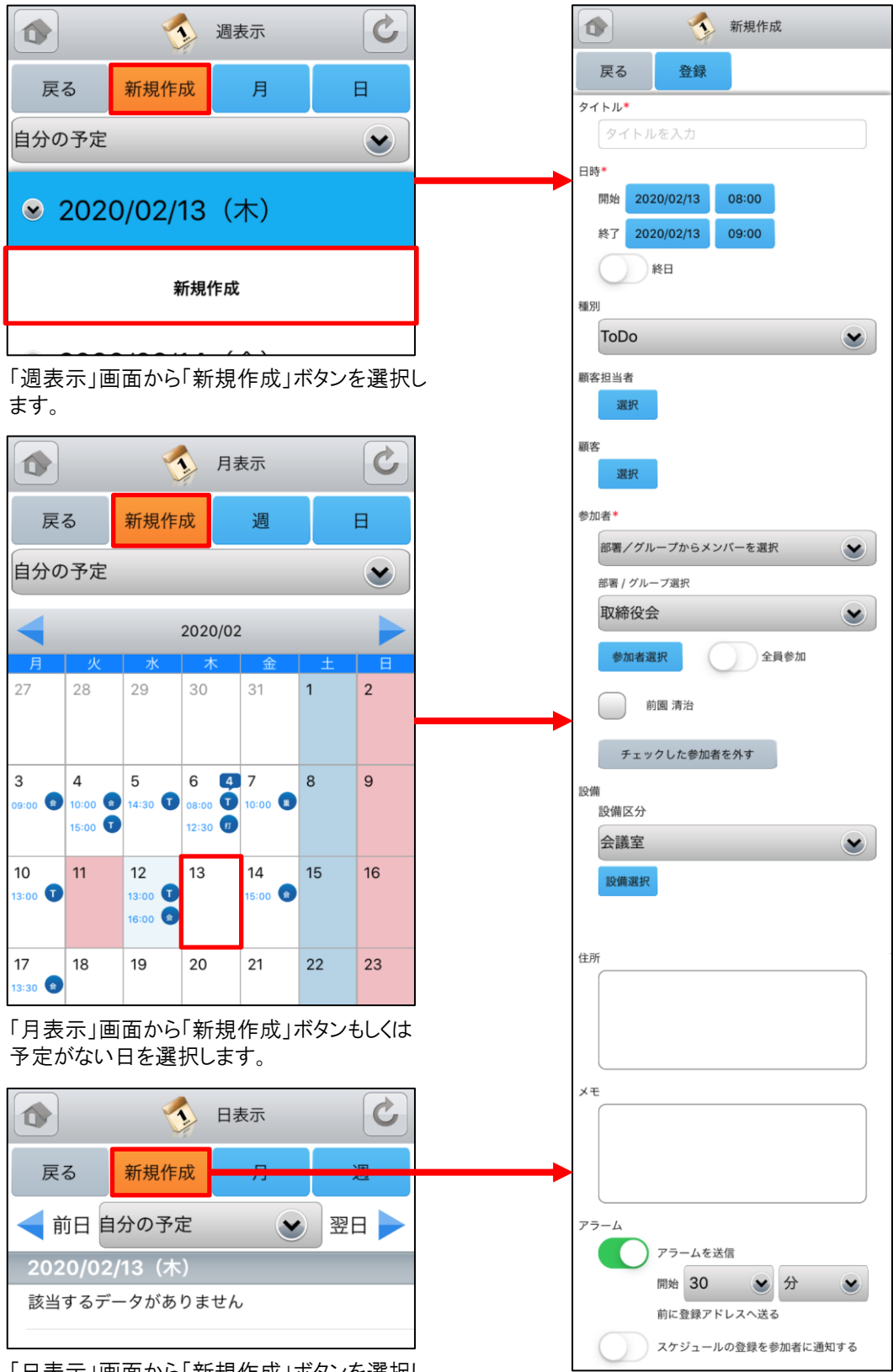

「日表示」画面から「新規作成」ボタンを選択し ます。

## 3-1-7 スケジュールの新規作成-2

新規スケジュール登録は、各項目を入力後に上部の「登録」ボタンで登録が完了します。

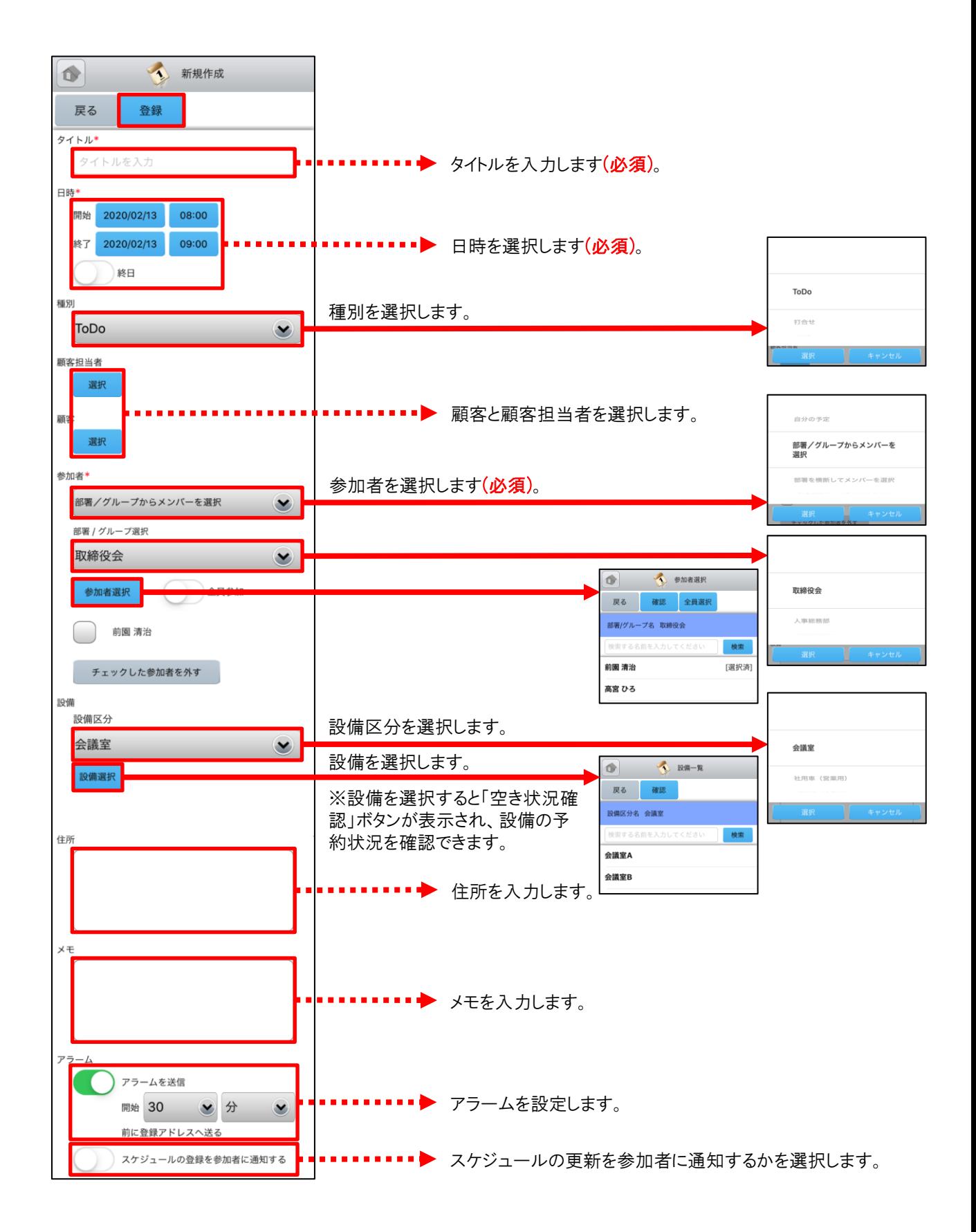

## 3-1-8 スケジュールの編集

スケジュールの「詳細」画面にて「編集」ボタンを選択し該当スケジュールの編集を行うことができます。

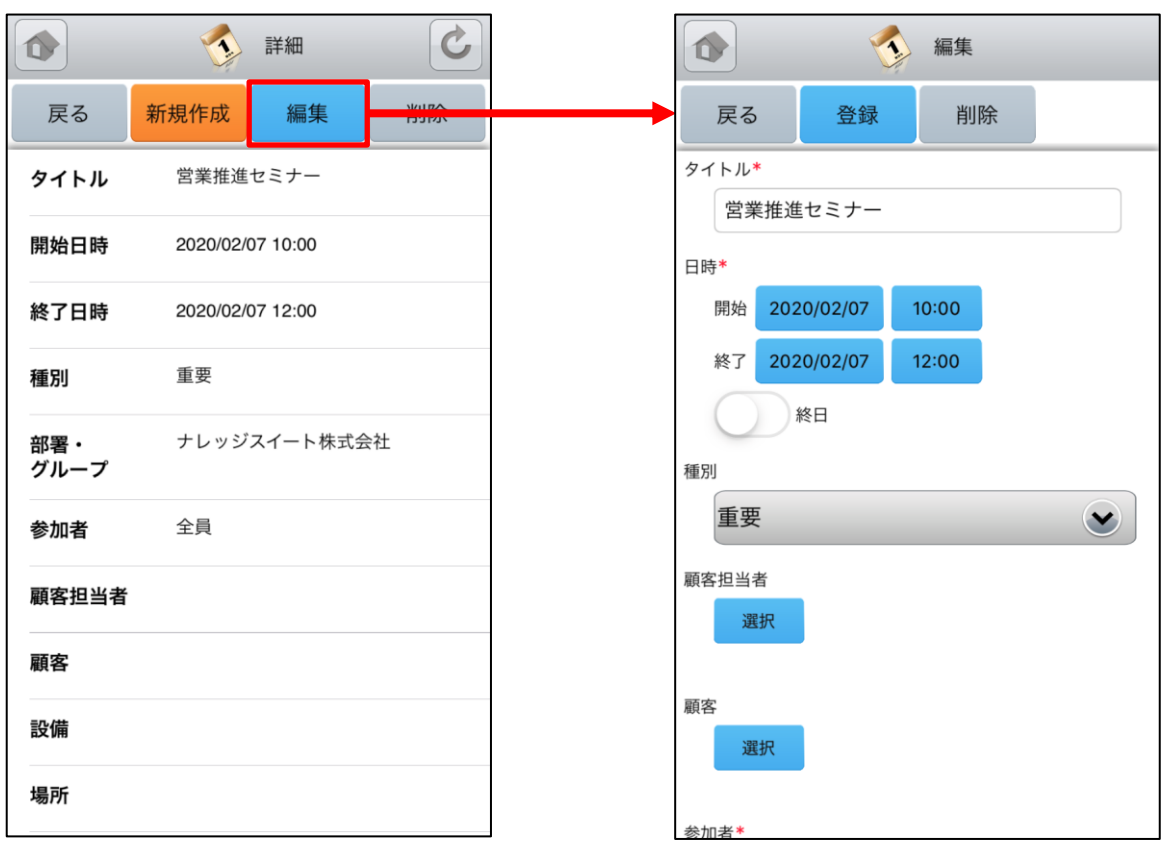

「編集」画面にて「登録」ボタンを選択すると既存 のスケジュールを上書きします。 ※「編集」画面での操作は「3-1-7 スケジュール の新規作成」をご参照ください。

# 3-1-9 スケジュールの削除

スケジュールの「詳細」画面にて「削除」ボタンを選択すると該当スケジュールの削除を行うことができます。

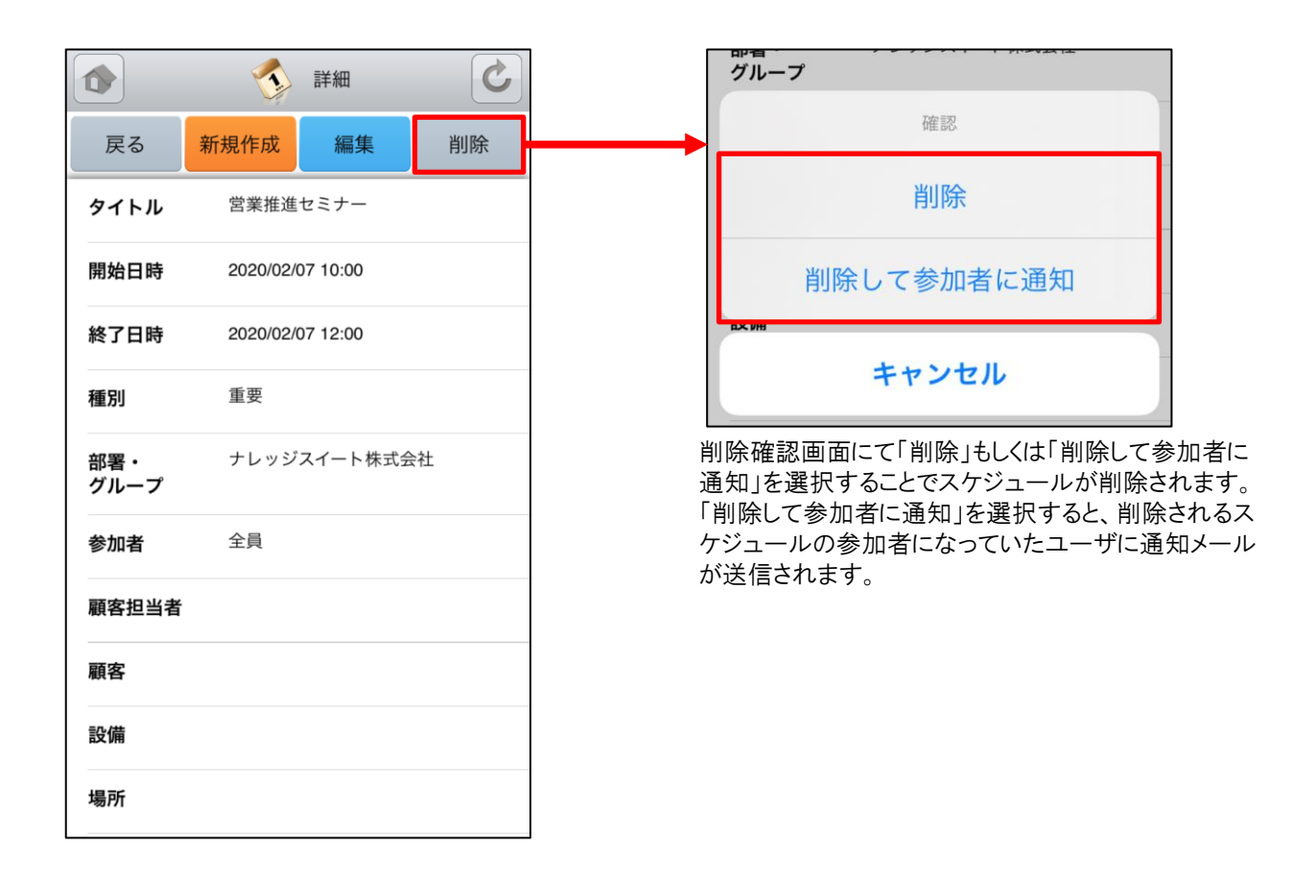

# 3-2 GRIDY グループウェア – 掲示板

GRIDY グループウェアの掲示板は、管理者から通知事項を掲示し共有できる機能です。共有先はグループ単位だ けでなく、メンバー単位でも選択できます。

#### 3-2-1 掲示板の表示

グループウェアトップページから「掲示板」を選択すると、これまで登録された掲示板が最新のものから順に一覧表示 されます。 上段:タイトル、コメント投稿数

下段:最終投稿者、更新日時

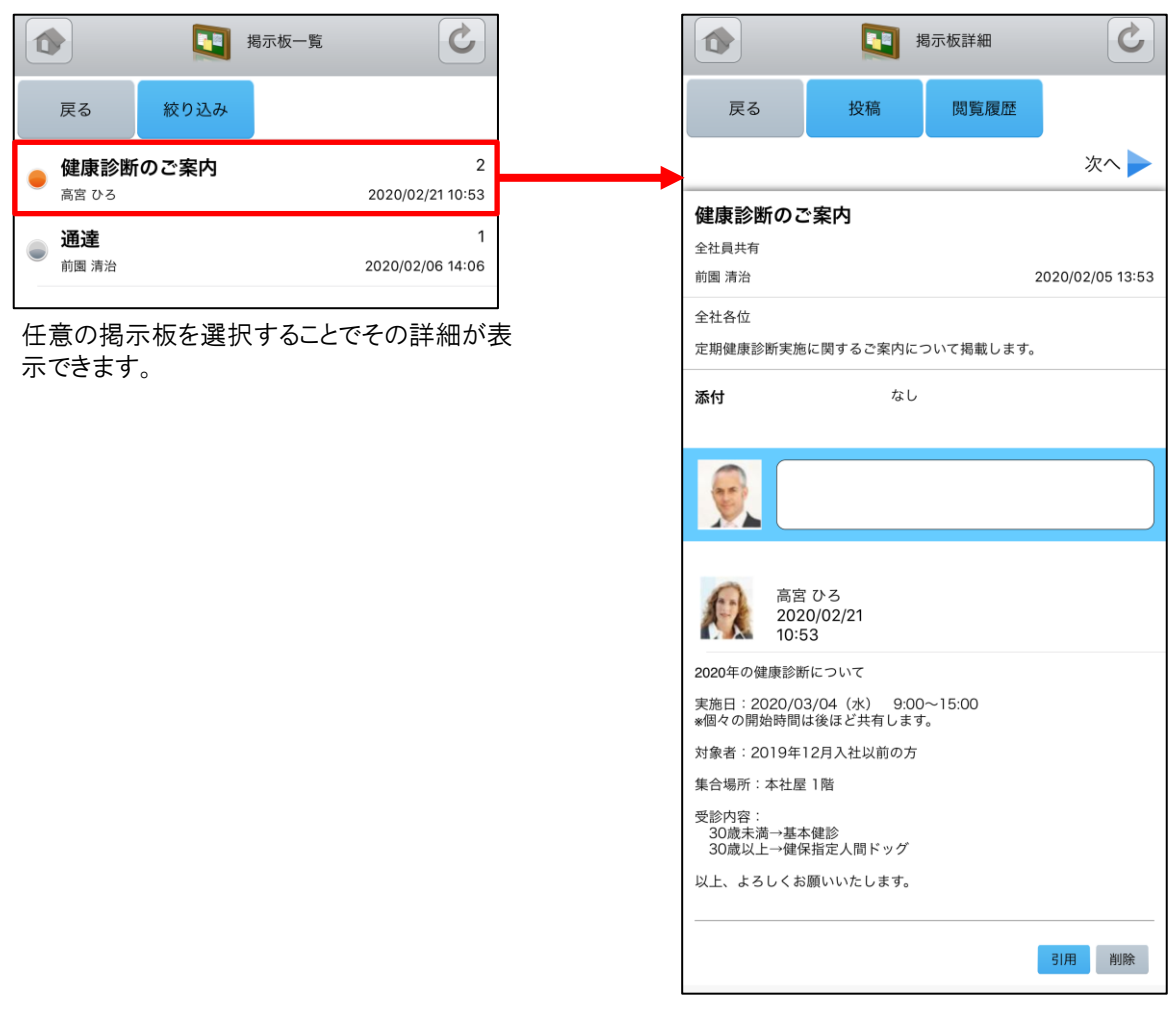

#### 3-2-2 掲示板の投稿

任意の掲示板にコメントを投稿することができます。

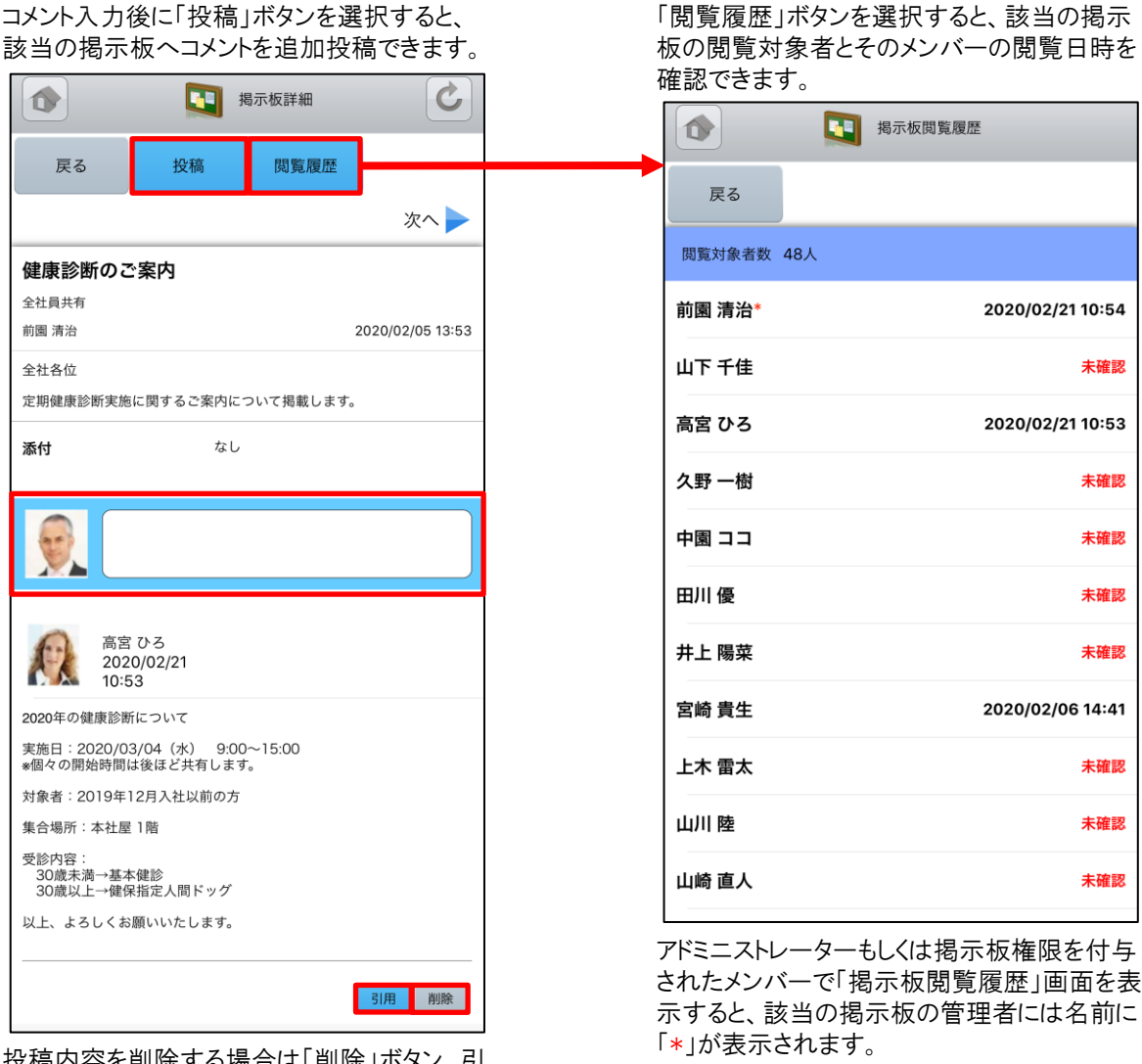

投稿内容を削除する場合は「削除」ボタン、引 用して投稿する場合は「引用」ボタンを選択し ます。

コメントは投稿者および該当の掲示板の管理 者から削除できます。

※投稿が認められていない掲示板はコメント入 力フォームおよび「投稿」ボタンが表示されず、 コメントを投稿することができません。

### 3-2-3 掲示板の絞り込み

「掲示板一覧」画面から「絞り込み」ボタンを選択すると、掲示板の検索を行うことができます。

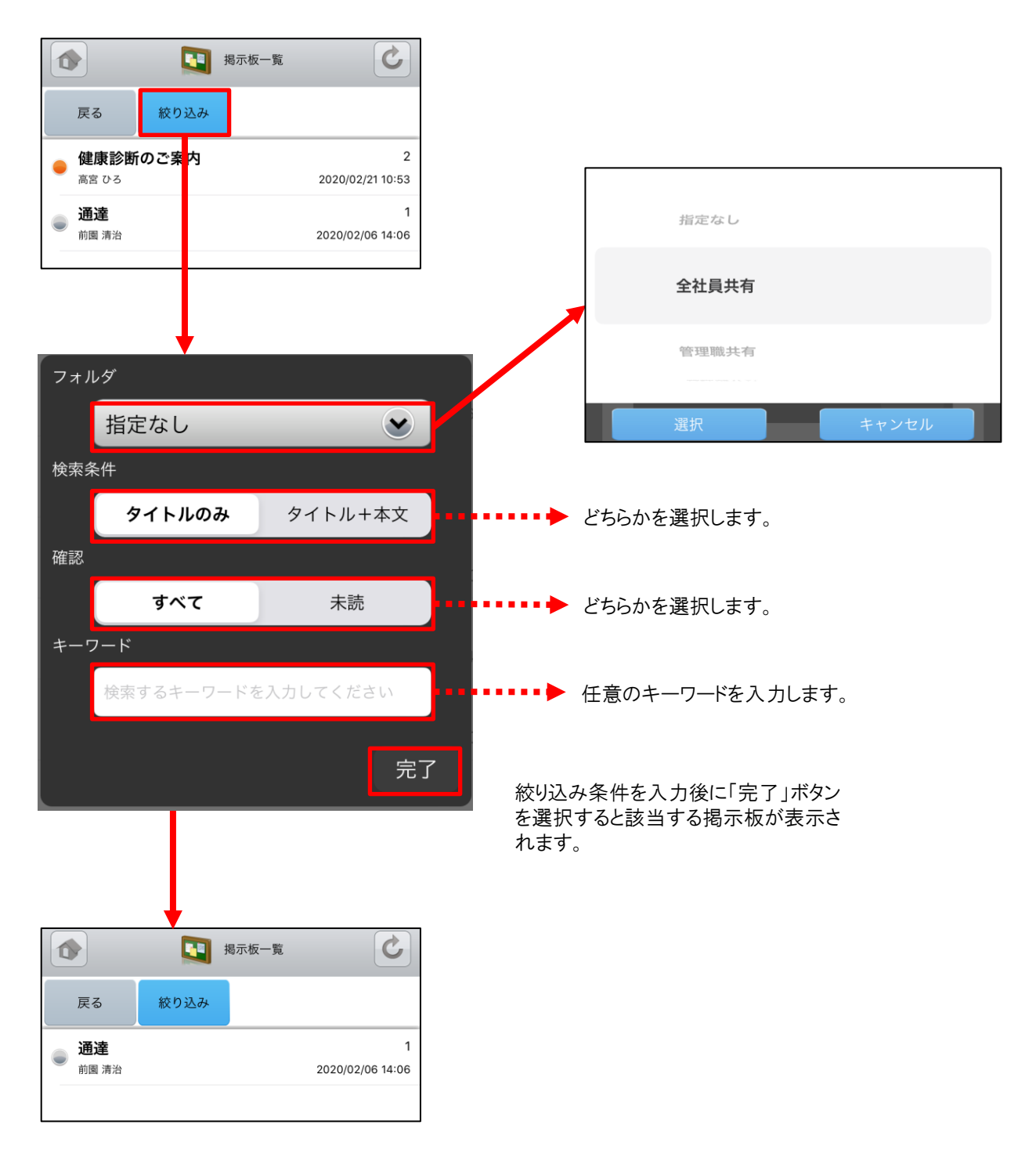

# 3-3 GRIDY グループウェア – トピック

GRIDY グループウェアのトピックは、全社通達等に利用できる対話型の簡易掲示板機能です。メールでは埋もれてし まいがちな連絡事項であっても、トピックを利用することで外出先からも常に最新の情報を確認することができます。

#### 3-3-1 トピックの表示・投稿

グループウェアトップページから「トピック」を選択すると、これまで登録されたトピックが最新のものから順に一覧表示さ れます。 左側:用件 中央:タイトル、更新者名 右側:最新投稿時間

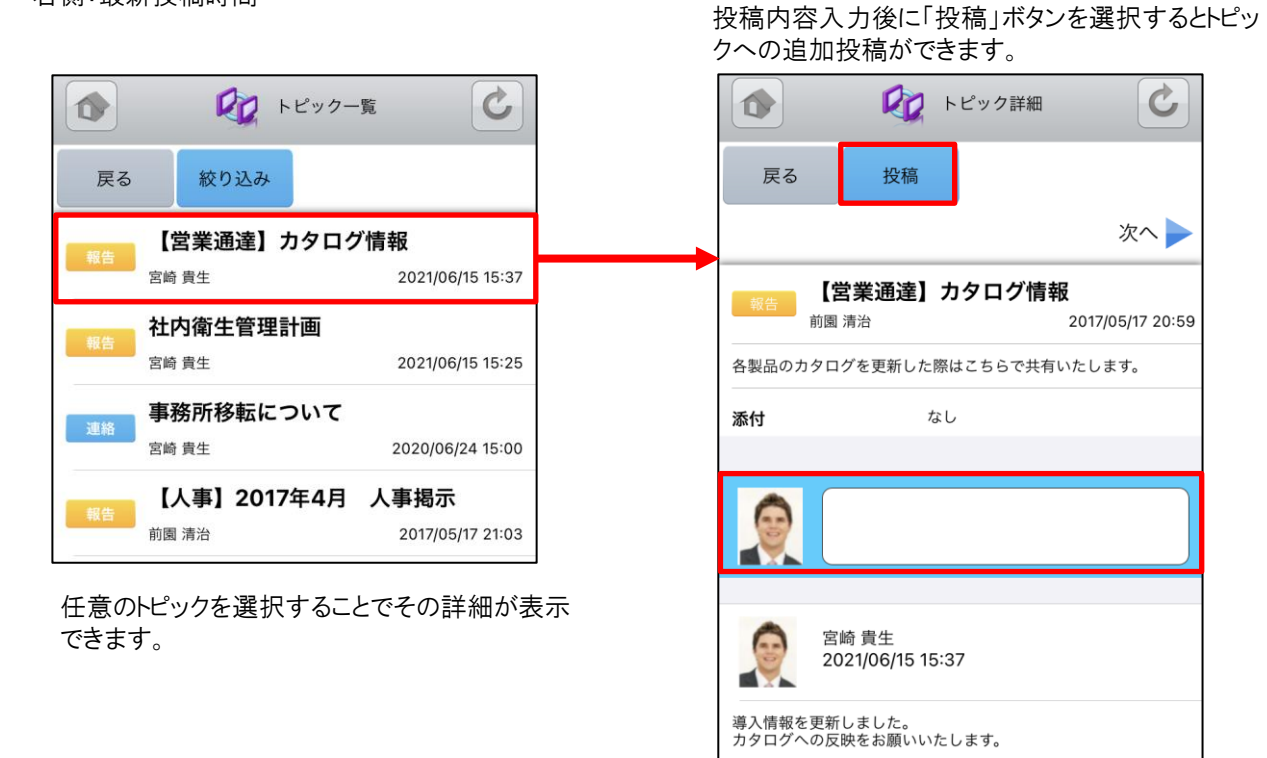

引用

投稿内容を削除する場合は「削除」ボタン、引用して 投稿する場合は「引用」ボタンを選択します。

削除

### 3-3-2 トピックの絞り込み

「トピック一覧」画面から「絞り込み」ボタンを選択すると、トピックの検索を行うことができます。

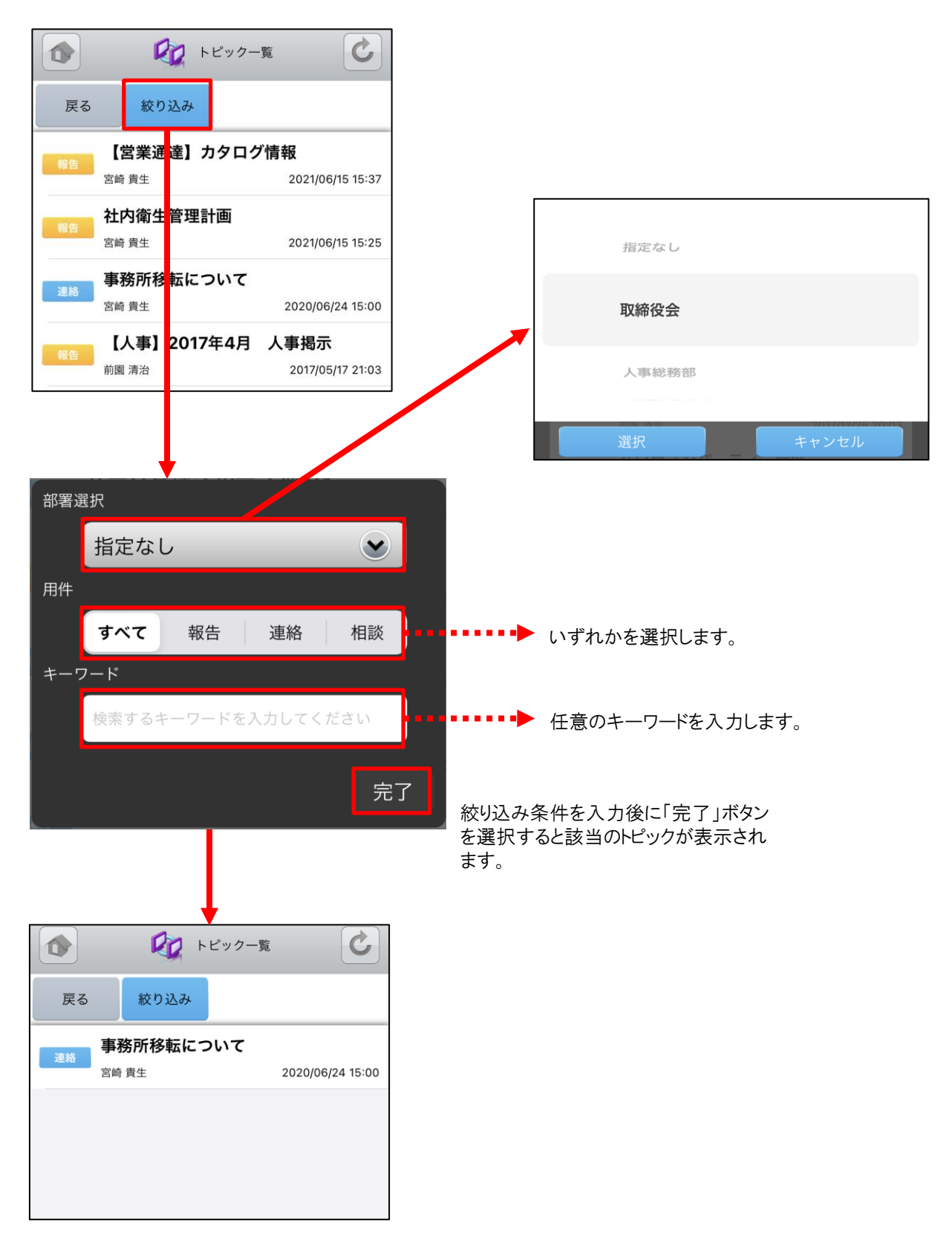

# 3-4 GRIDY グループウェア – アドレス帳

GRIDY グループウェアのアドレス帳は、社内・社外を問わず全社で連絡先情報を登録・共有のできる機能です。外出 先から取引先や社内の担当者に連絡を取ることや、新たに連絡先を追加して共有することができます。

#### 3-4-1 アドレス帳の表示・検索

グループウェアトップページから「アドレス帳」を選択すると、全てのアドレスが一画面に最大50件まで表示されます。 登録されている部署や任意の文字列で検索、絞り込みができます。一覧表示内容は以下の通りです。 上段:名前

Г

٦

中段:勤務先名

下段:部署、役職

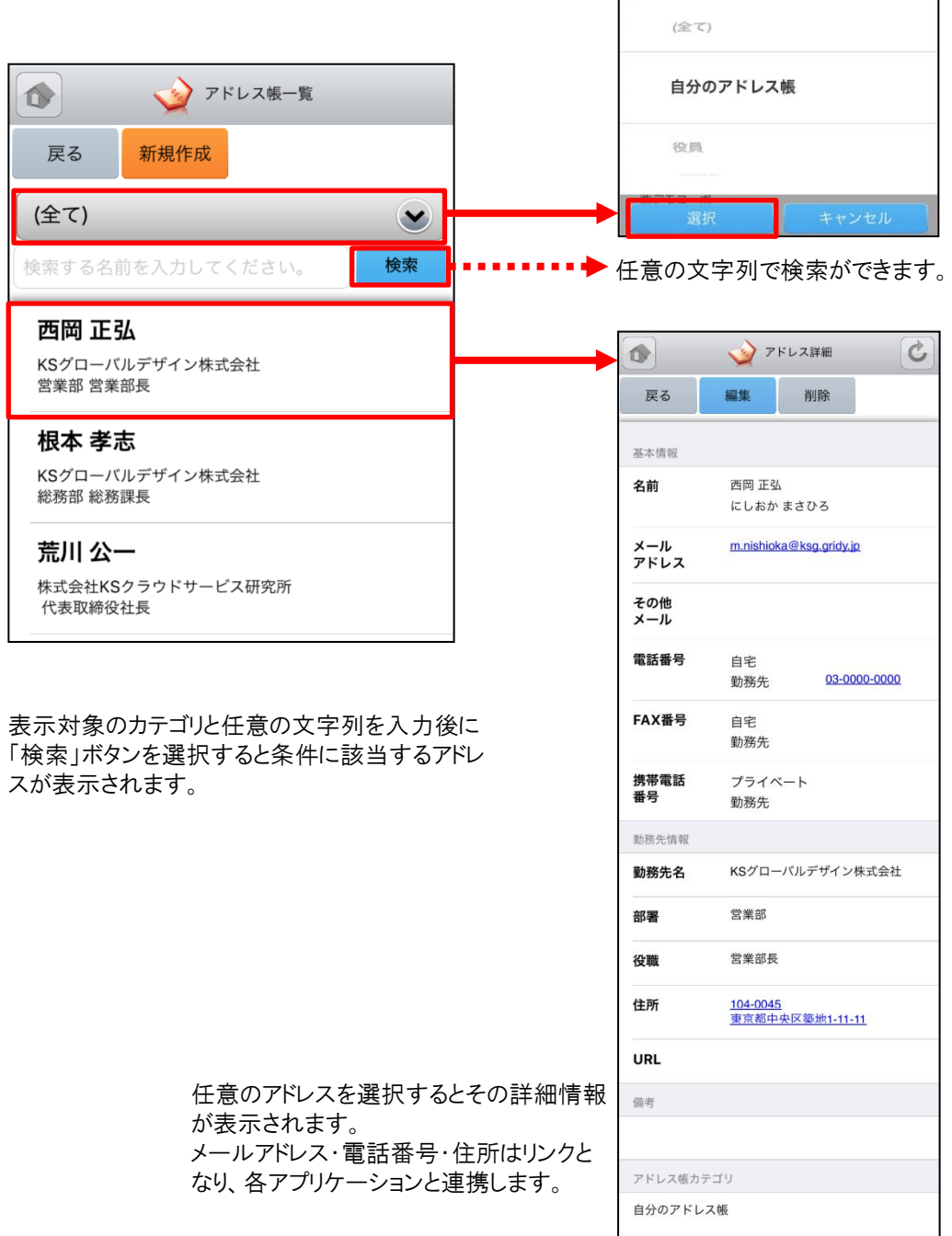

## 3-4-2 アドレス帳の編集·削除

「アドレス詳細」画面で「編集」ボタンを選択することでアドレスの編集を行うことができます。また、「削除」ボタンでアドレ スを削除できます。

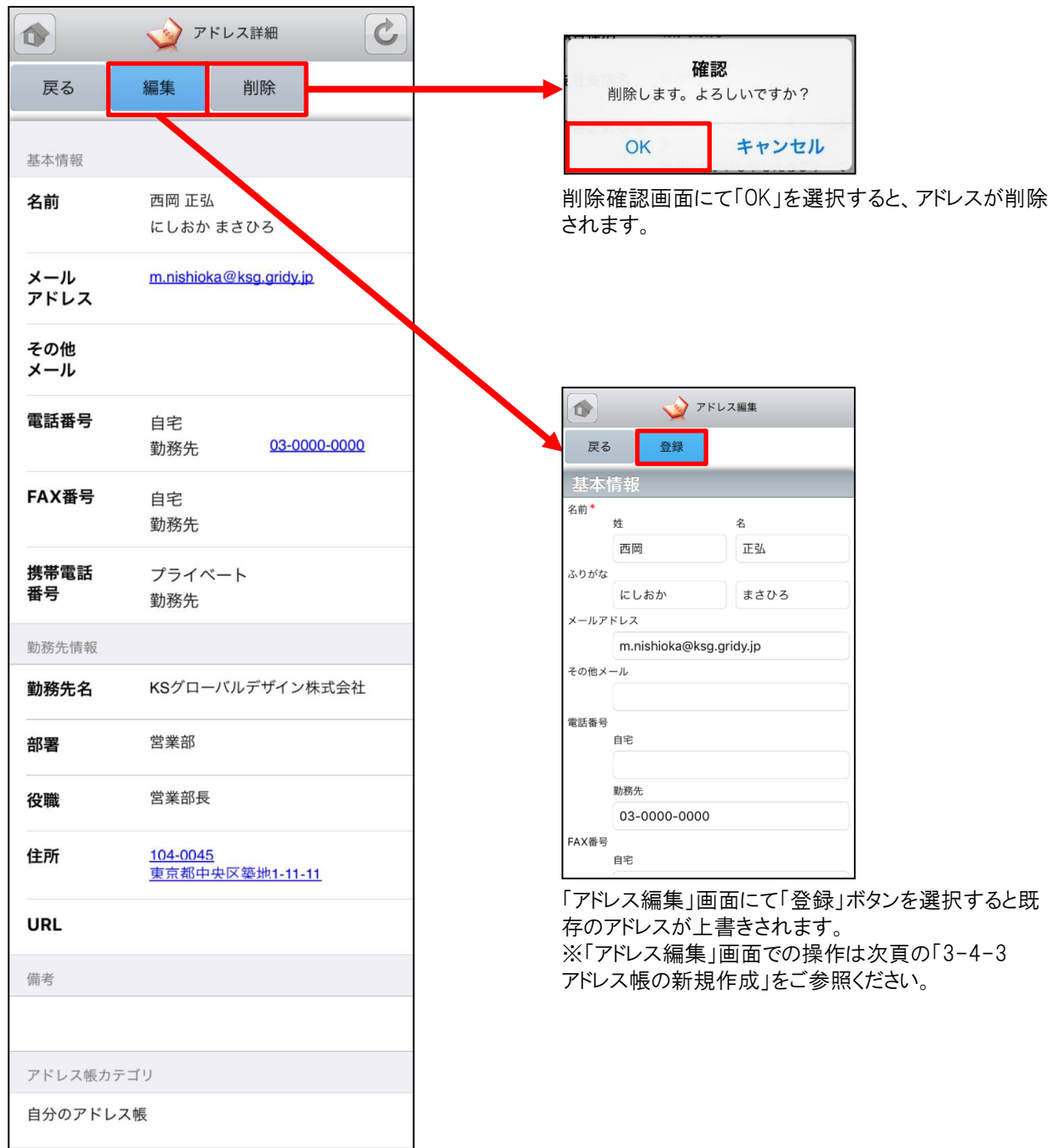

「アドレス詳細」画面にて「編集」ボタンを選択すると 「アドレス編集」画面、「削除」ボタンを選択すると削 除確認画面が表示されます。

# 3-4-3 アドレス帳の新規作成

「アドレス帳一覧」画面から「新規作成」ボタンを選択することでアドレスの新規作成を行うことができます。アドレス情報 入力後に「登録」ボタンを選択するとアドレスの新規登録が完了します。

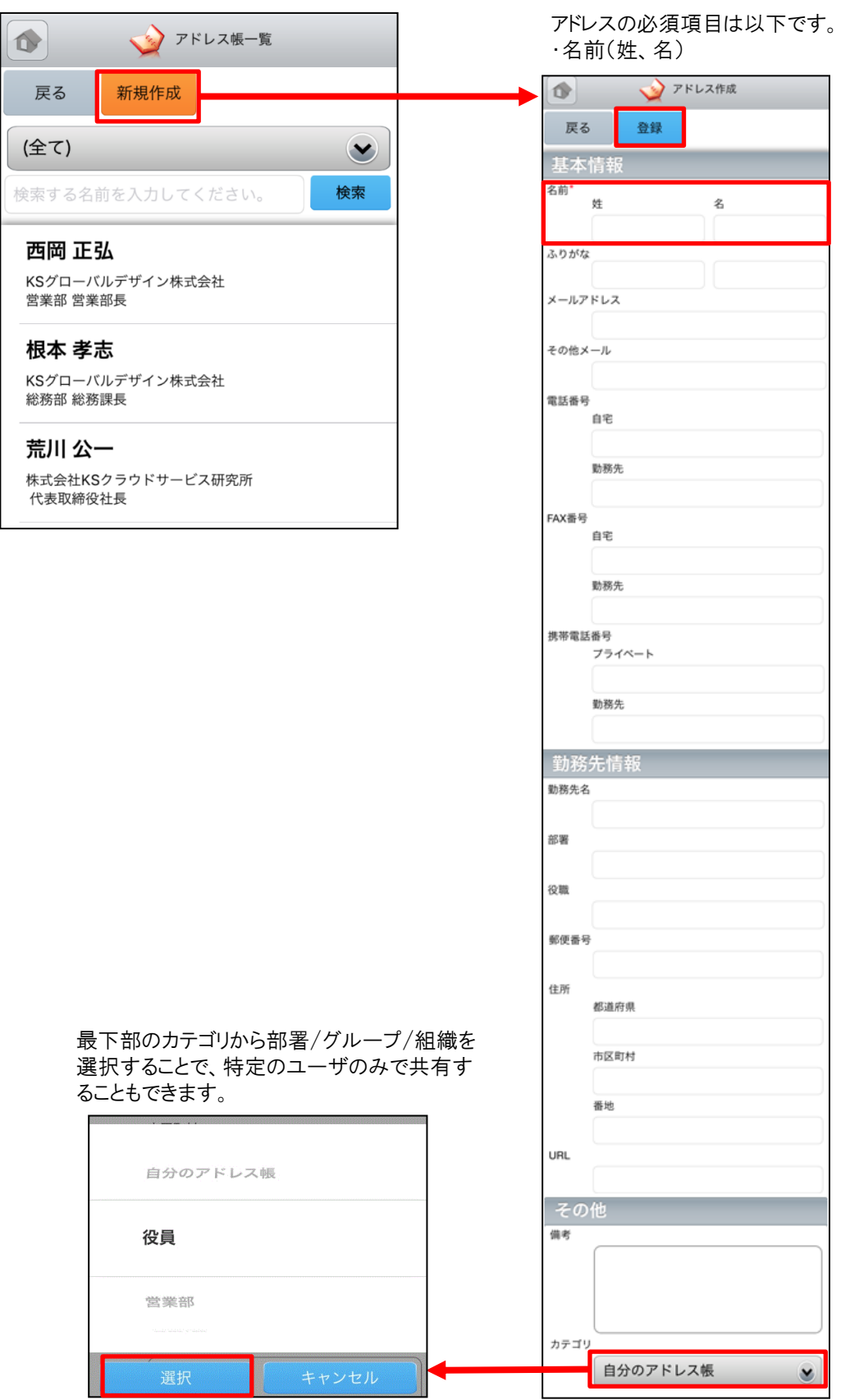

# 3-5 GRIDY グループウェア – 電話メモ

GRIDY グループウェアの電話メモは、外出中や離席中に電話や伝言があった場合にメモとして残したり確認すること のできる機能です。通知用メールアドレスを登録しておけば、電話メモの登録とほぼ同時に通知メールが届きます。

#### 3-5-1 電話メモの表示・確認

グループウェアトップページから「電話メモ」を選択すると、電話メモの一覧が一画面に最大50件まで表示されます。 一覧表示内容は以下の通りです。 上段:依頼主 中段:対応 下段:電話メモ発信者、日時

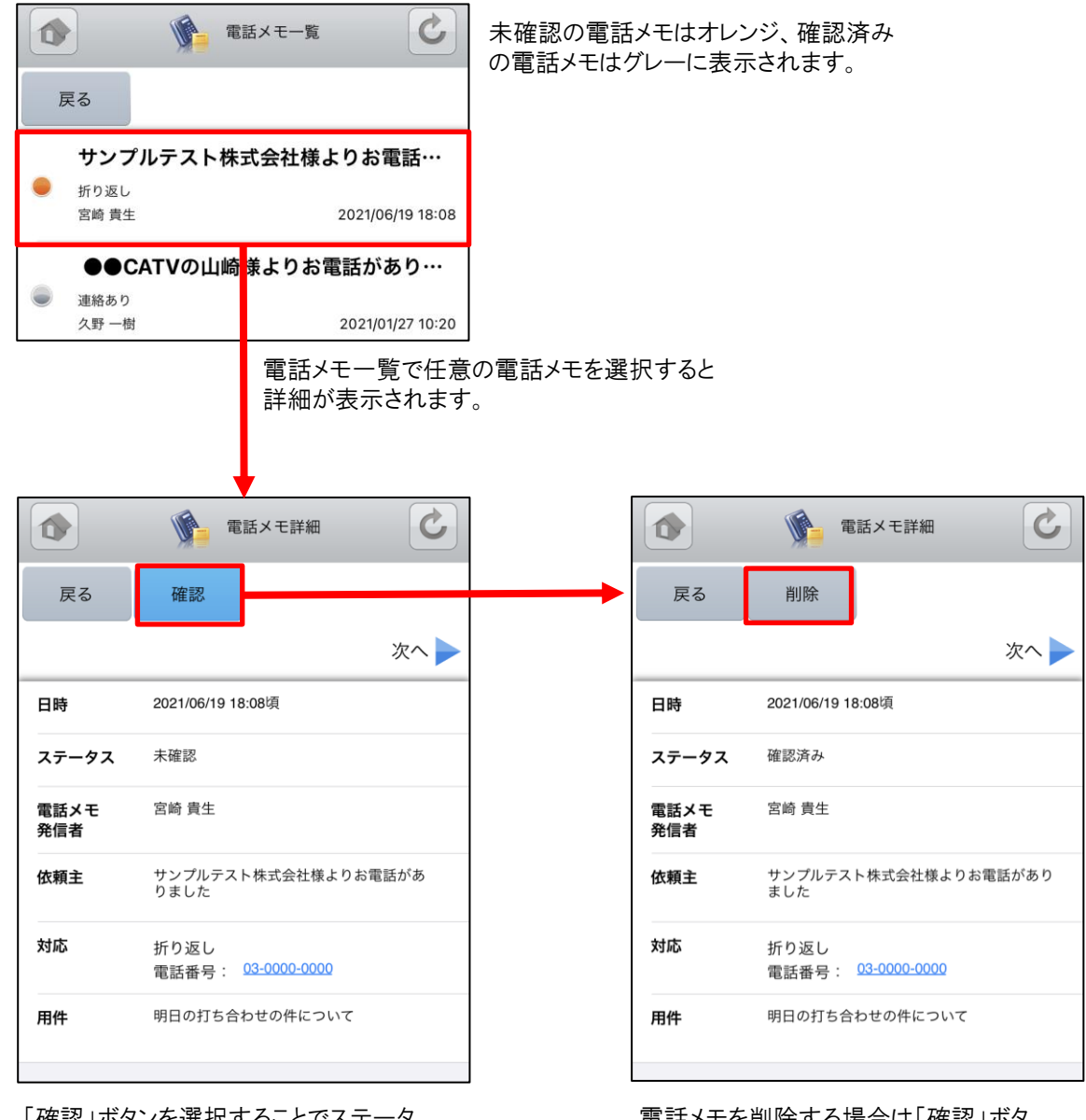

「確認」ボタンを選択することでステータ スが「確認済み」となり、トップページでの 新着件数表示対象外となります。

電話メモを削除する場合は「確認」ボタ ン選択後の詳細画面に表示される「削 除」ボタンを選択します。

# 3-6 GRIDY グループウェア – メッセージ

GRIDY グループウェアのメッセージは、社内の部署/グループや社外の特定のグループメンバー間で情報共有がで きる機能です。未読・既読の確認もできるため、安否確認としてもご利用いただけます。

#### 3-6-1 メッセージの表示

グループウェアトップページから「メッセージ」を選択すると、メッセージの一覧が一画面に最大50件まで表示されます。 一覧表示内容は以下の通りです。 上段:タイトル

下段:最終書込者名、更新日時

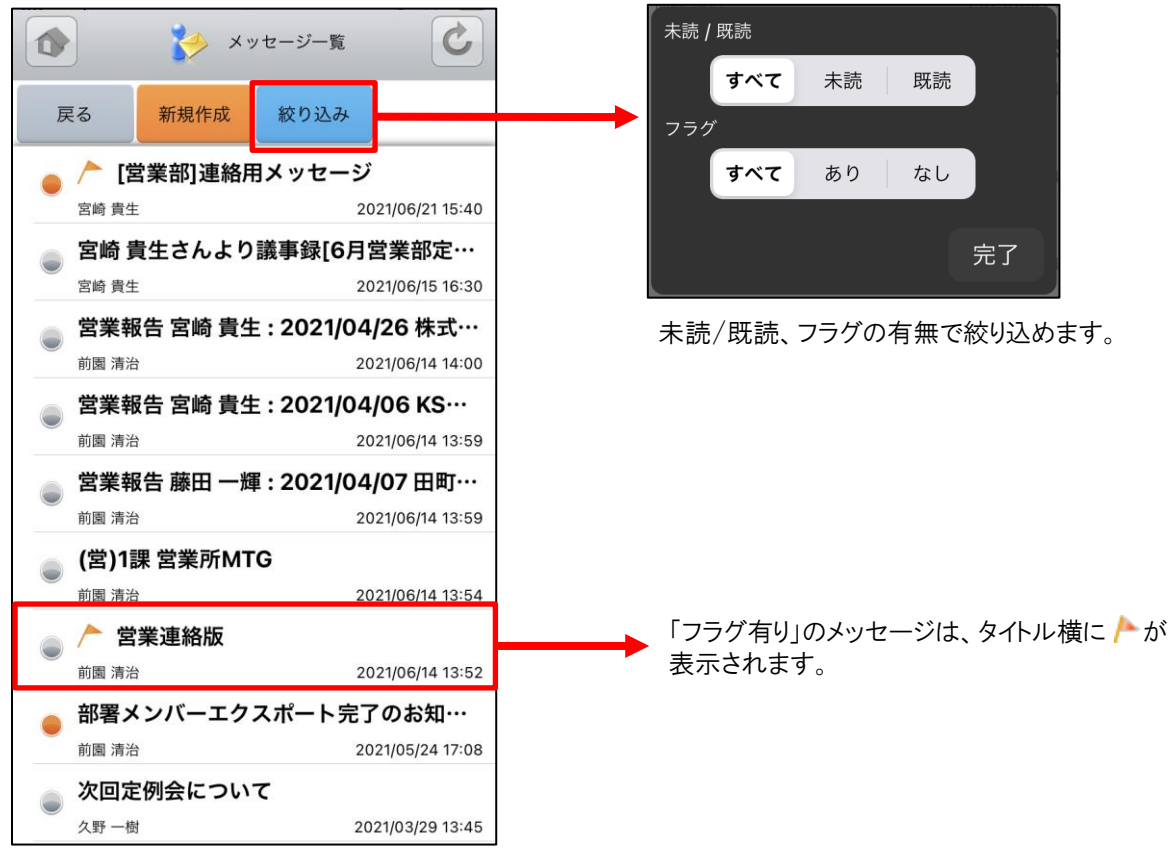

「メッセージー覧」画面を表示すると最新のメッセージ が最上部に表示されます。 またこの画面では、未読の状態のメッセージはオレンジ マーク、既読の状態のメッセージはグレーマークが表示 されます。

確認したいメッセージを選択し、詳細画面を表示します。

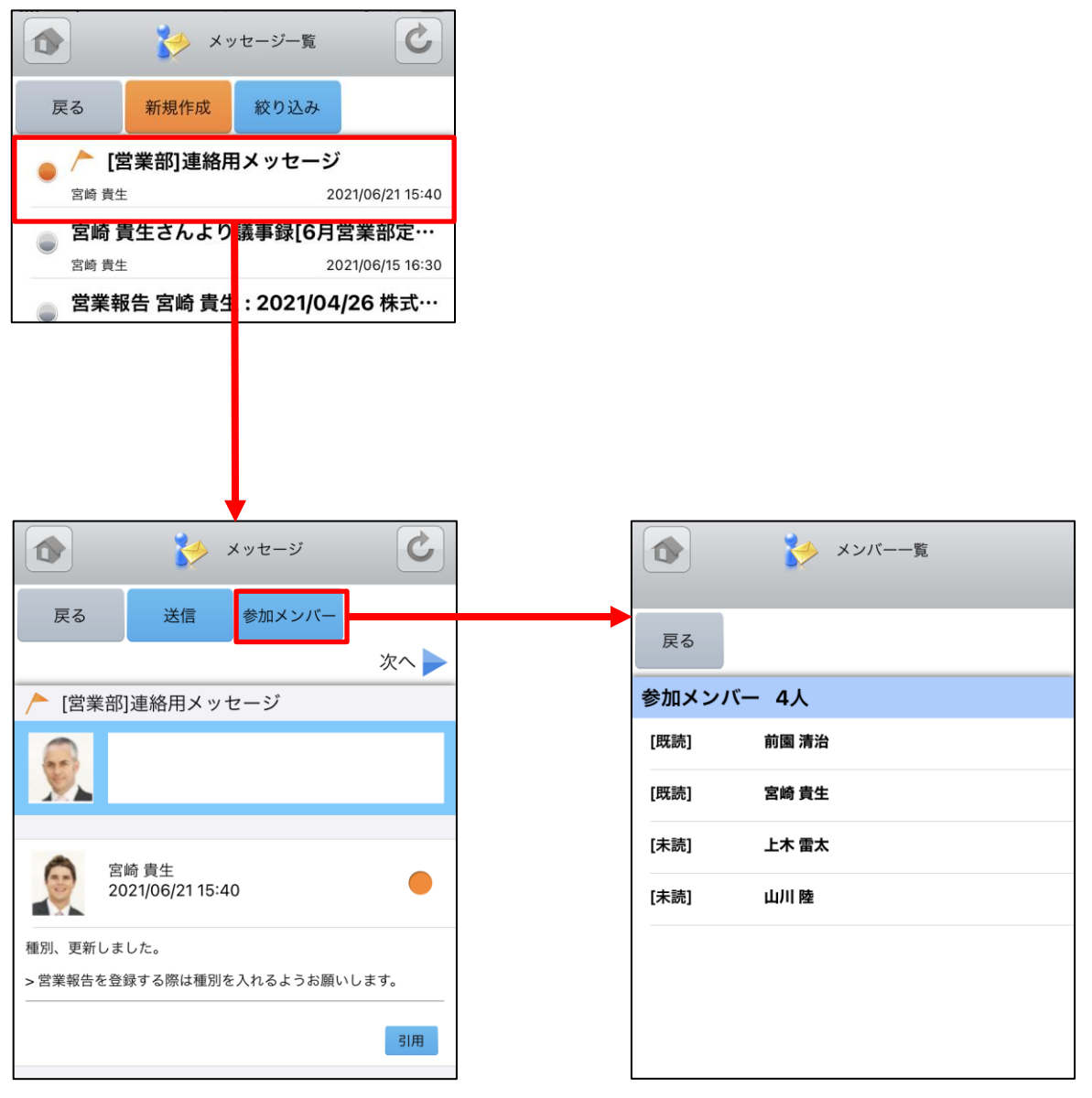

他のユーザが投稿したメッセージで未読のものは オレンジマーク、既読のものはグレーマークが表 示されます。

※500文字以上の場合は、メッセージの下部に 表示される「コメントを全文表示する」を選択する と全文表示されます。

「参加メンバー」ボタンを選択すると該当のメッ セージの参加者及び未読/既読が表示されます。

#### SFA営業報告にて「コメント」が投稿された場合にもメッセージが届きます。

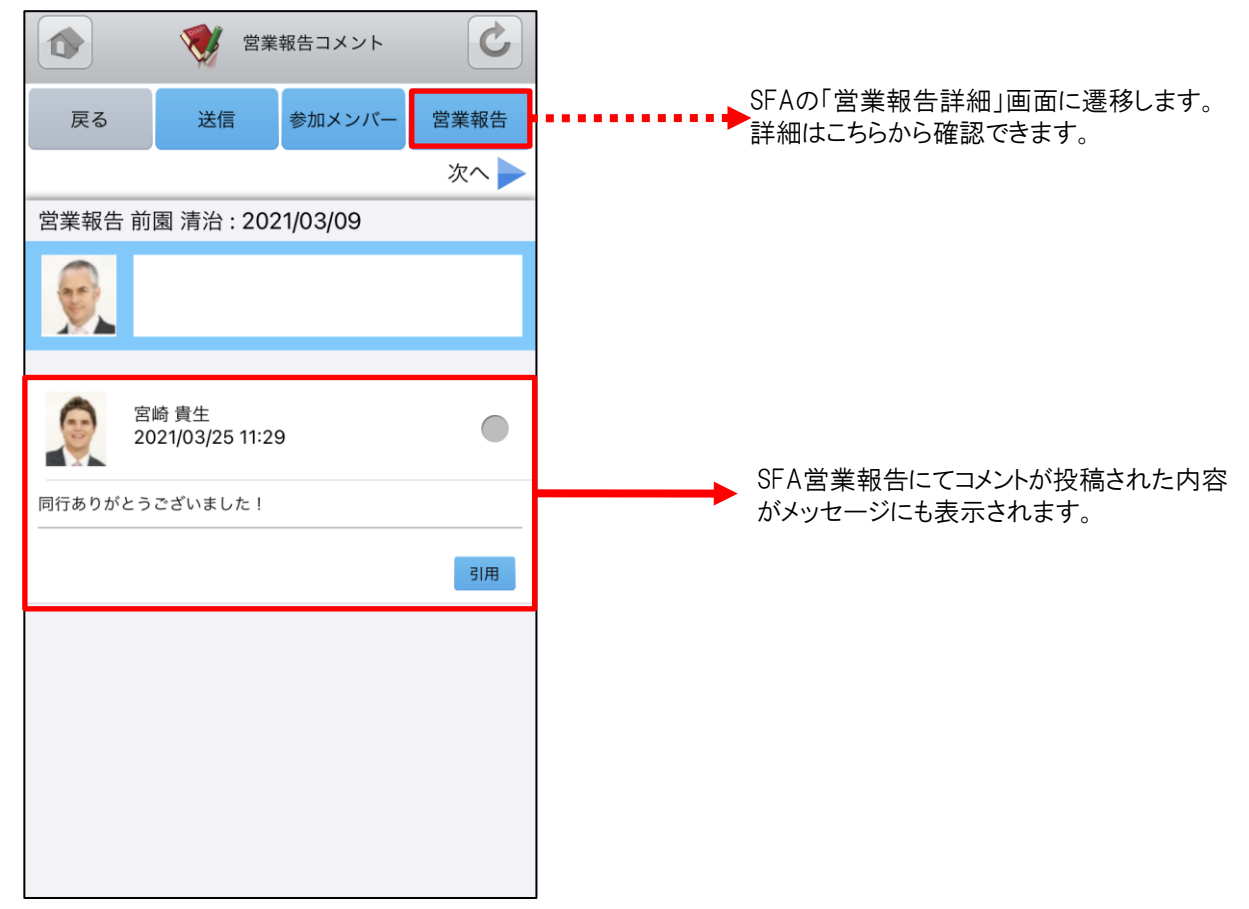

#### 自分が参加者に含まれている議事録が作成された場合にもメッセージが届きます。

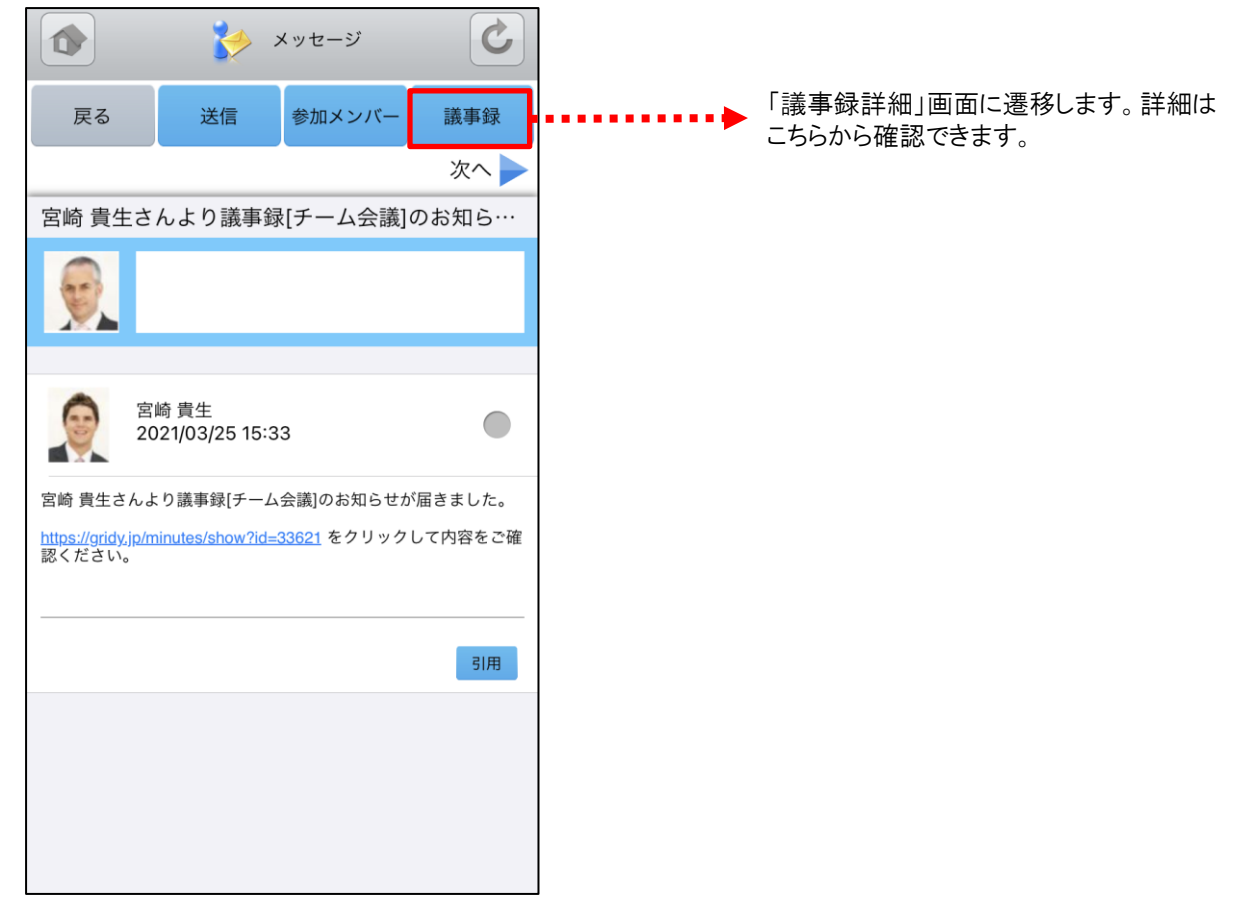

# 3-6-2 メッセージの投稿·削除

メッセージを投稿したり、投稿したメッセージの削除を行うことできます。

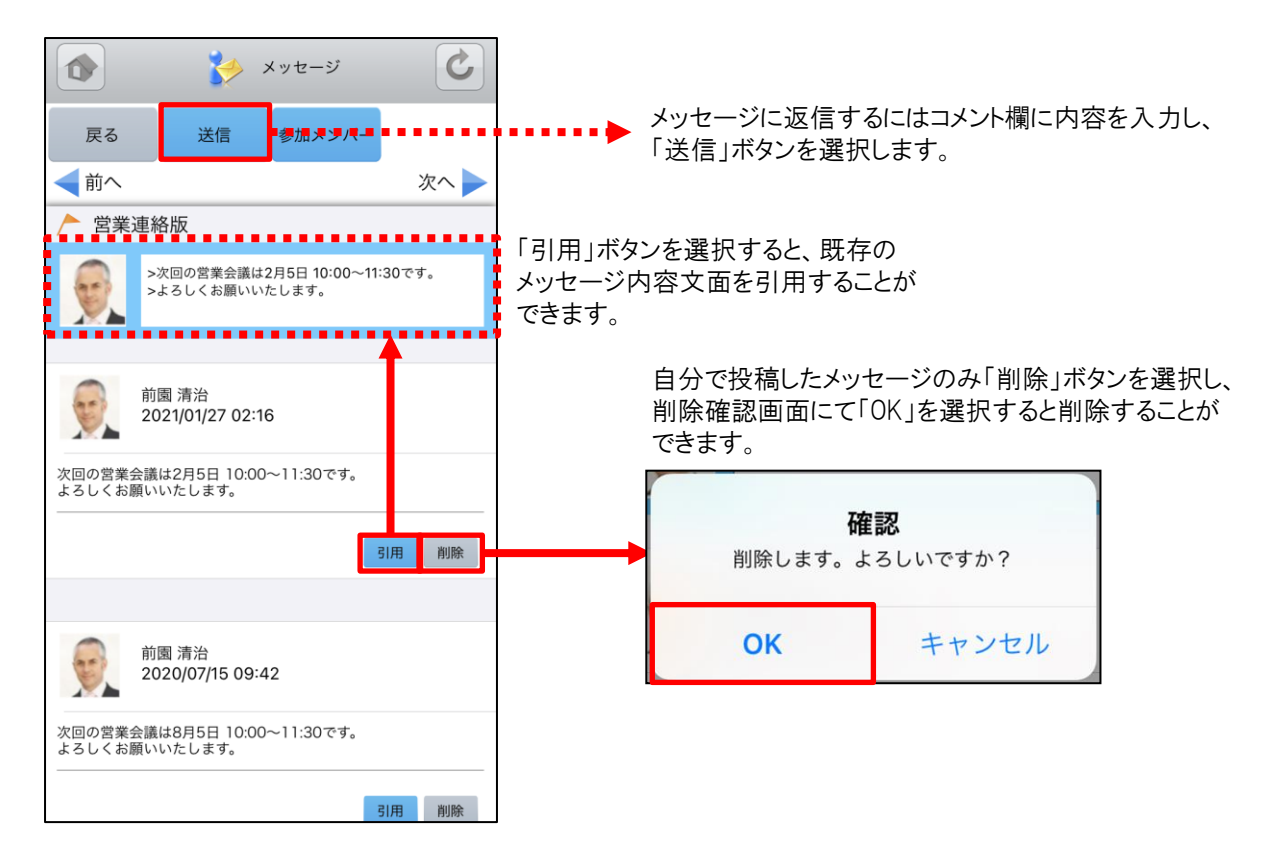

# 3-6-3 メッセージの新規作成

「メッセージ一覧」画面から「新規作成」ボタンを選択することでメッセージの新規作成を行うことができます。

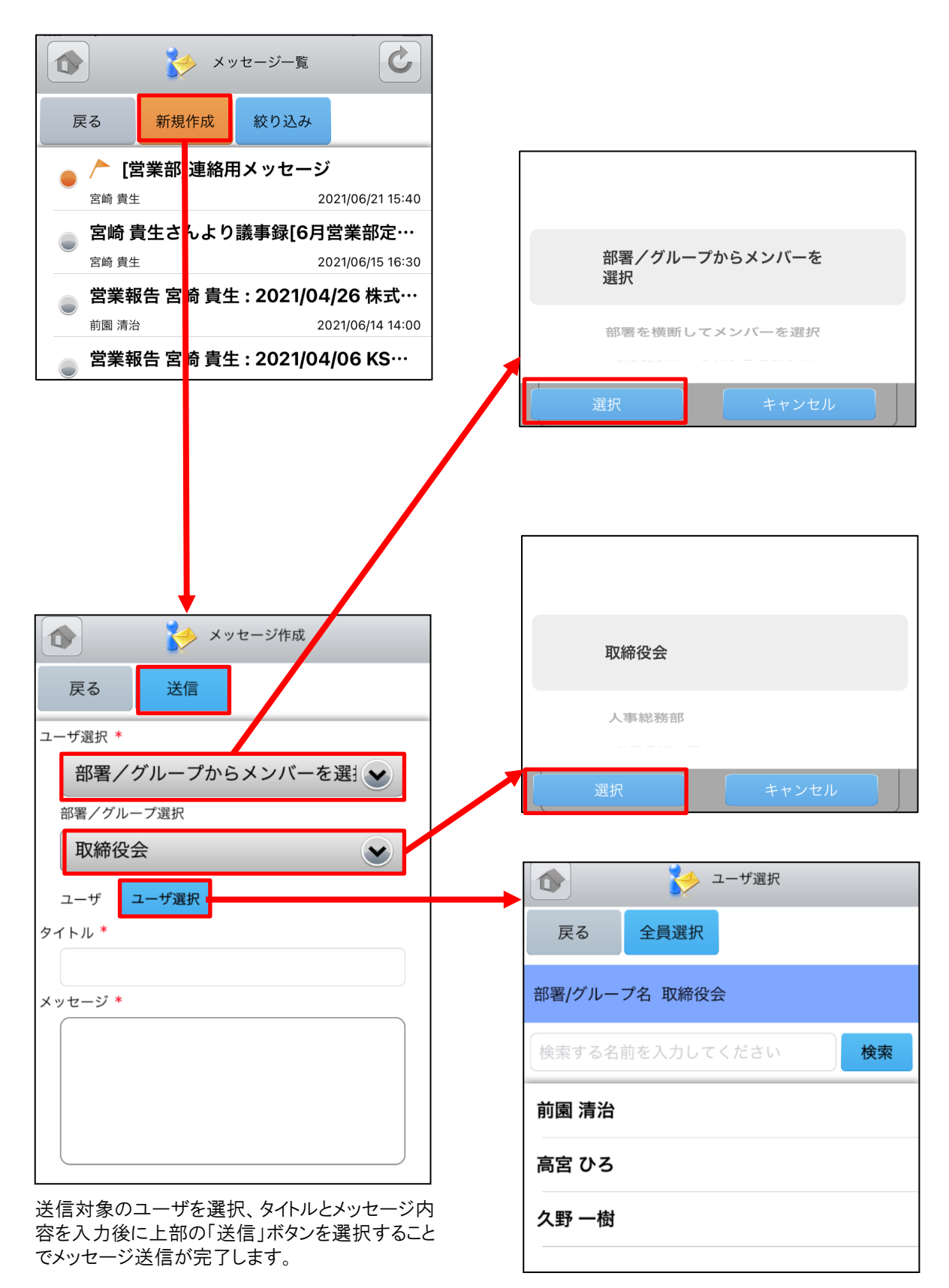

# 3-7 GRIDY グループウェア – ToDo

GRIDY グループウェアのToDoは、個人のタスク管理ができる機能です。あらかじめ期限を設定しておくことで期日前 に通知メールを送信したり、重要度を設定することで優先順位の管理もできます。

### 3-7-1 ToDoの表示

グループウェアトップページから「ToDo」を選択すると、未完了のToDoの一覧が一画面に最大50件まで表示されます。 一覧表示内容は以下の通りです。 左側:ToDo名、カテゴリ、重要度 中央:期限 右側:完了ボタン

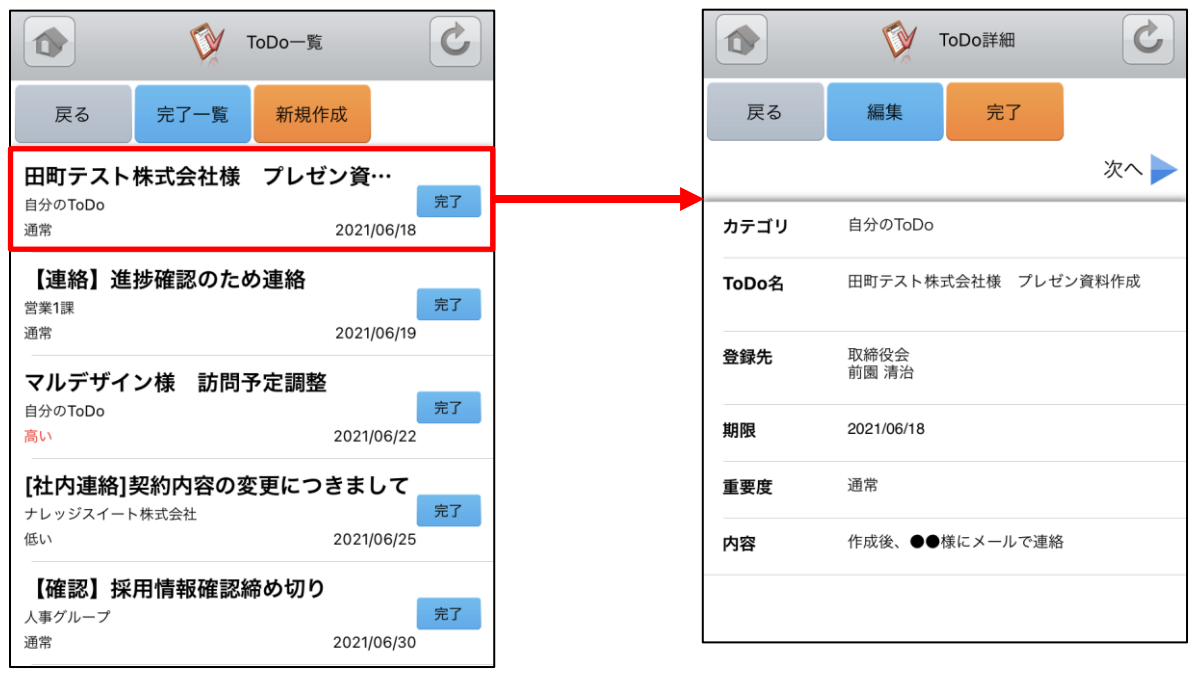

「完了」ボタンを選択することでそのタスクのステータス を完了にします。

「ToDo一覧」画面で任意のToDoを選択するとその詳 細情報を表示します。

# 3-7-2 ToDoの編集

「ToDo詳細」画面の「編集」ボタンからToDoの内容を編集することができます。

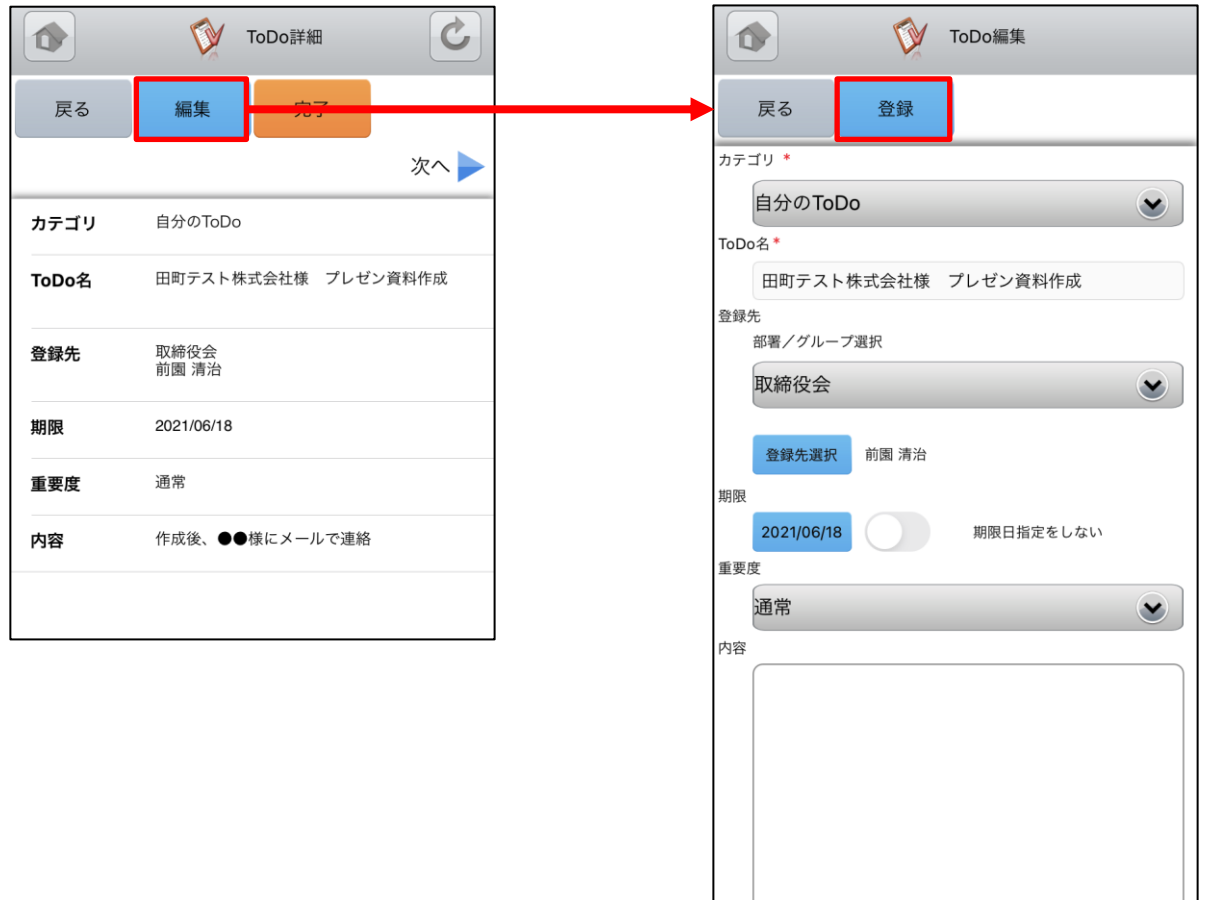

アラーム

「ToDo編集」画面にて「登録」ボタンを選択すると 既存のToDoを上書きします。 ※「ToDo編集」画面での操作は「3-6-4 ToDoの 新規作成」をご参照ください。

期限の1日前にメールを送信する

# 3-7-3 ToDoの完了取消・削除

「ToDo一覧」画面から「完了一覧」ボタンを選択すると既に完了しているToDoの一覧を表示できます。

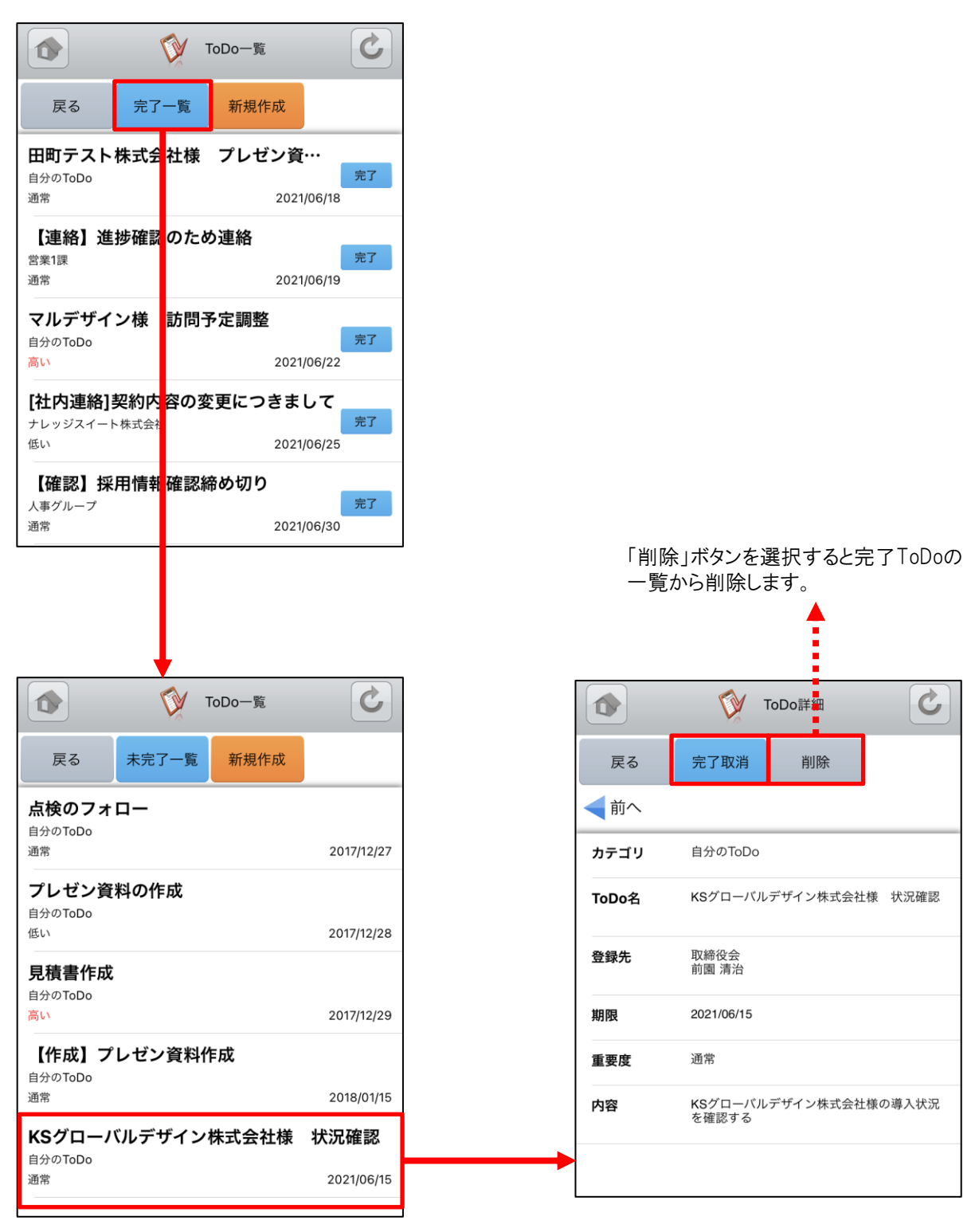

任意の完了ToDoを選択するとその詳細を表示 します。

「完了取消」ボタンを選択すると、未完了ToDo に変更します。
### 3-7-4 ToDoの新規作成

「ToDo一覧」画面から「新規作成」ボタンを選択することでToDoの新規作成を行うことができます。各項目を入力後に 「登録」ボタンを選択するとToDoの新規登録が完了します。

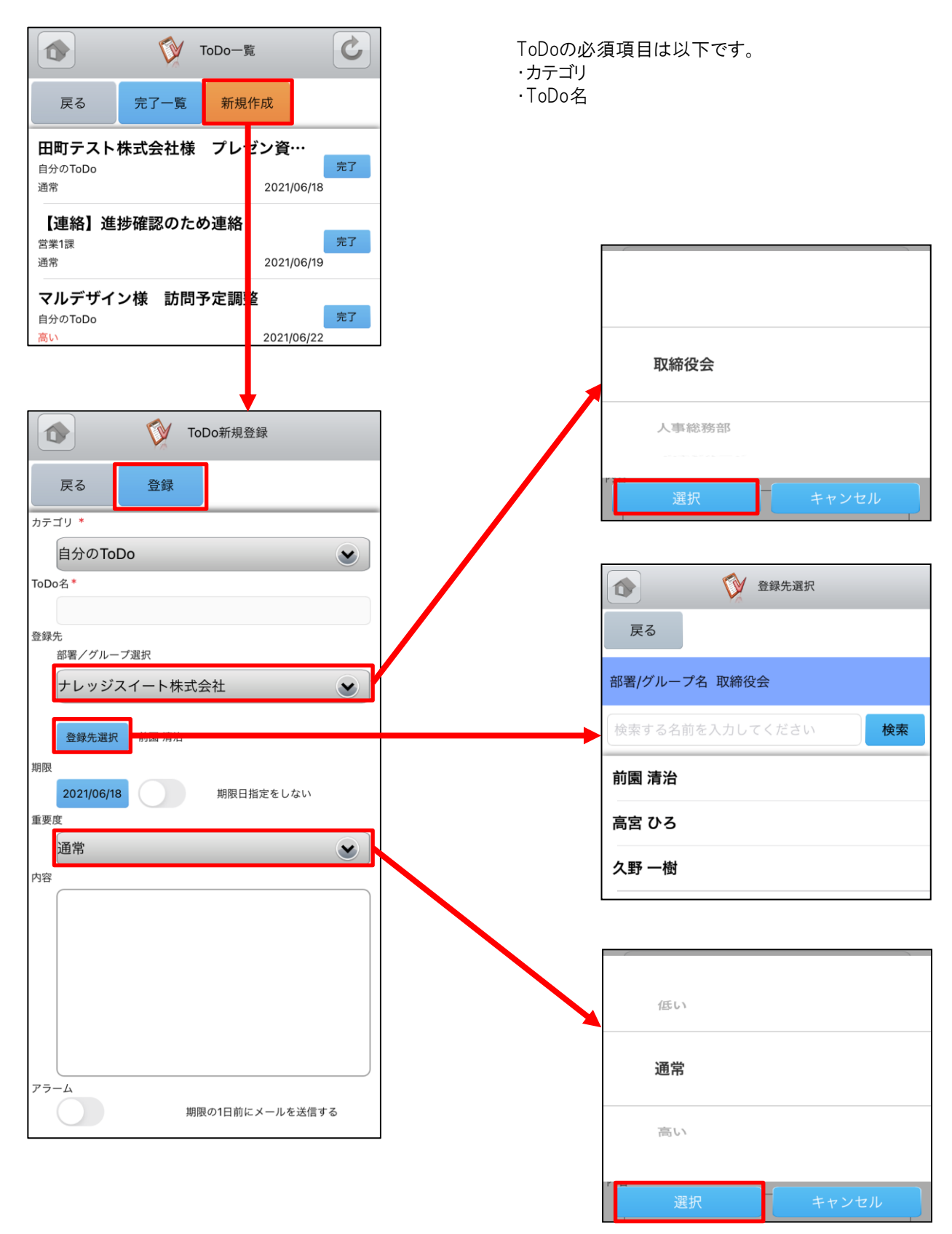

## 3-8 GRIDY グループウェア – メモパッド

GRIDY グループウェアのメモパッドは、メモ帳として、メモを書きとめたり確認できる機能です。個人利用だけでなく、組 織や部署、グループに共有することもできます。

#### 3-8-1 メモパッドの表示

グループウェアトップページから「メモパッド」を選択すると、メモの一覧が一画面に最大50件まで表示されます。一覧 表示内容は以下の通りです。 上段:メモ名

下段:公開範囲、作成日時

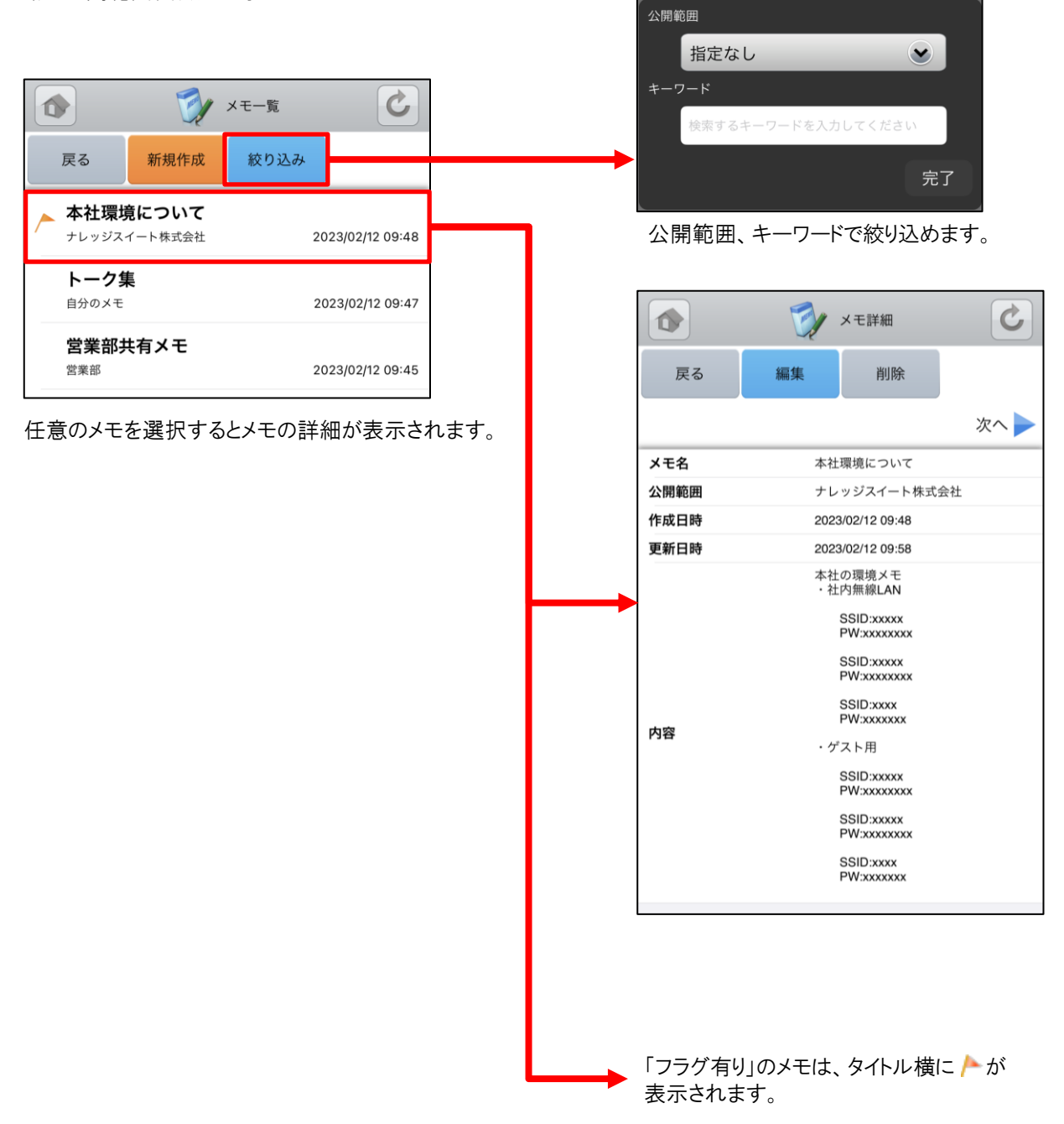

## 3-8-2 メモパッドの編集・削除

「メモ詳細」画面で「編集」ボタンを選択することでメモの編集を行うことができます。また、「削除」ボタンでメモを削除 できます。

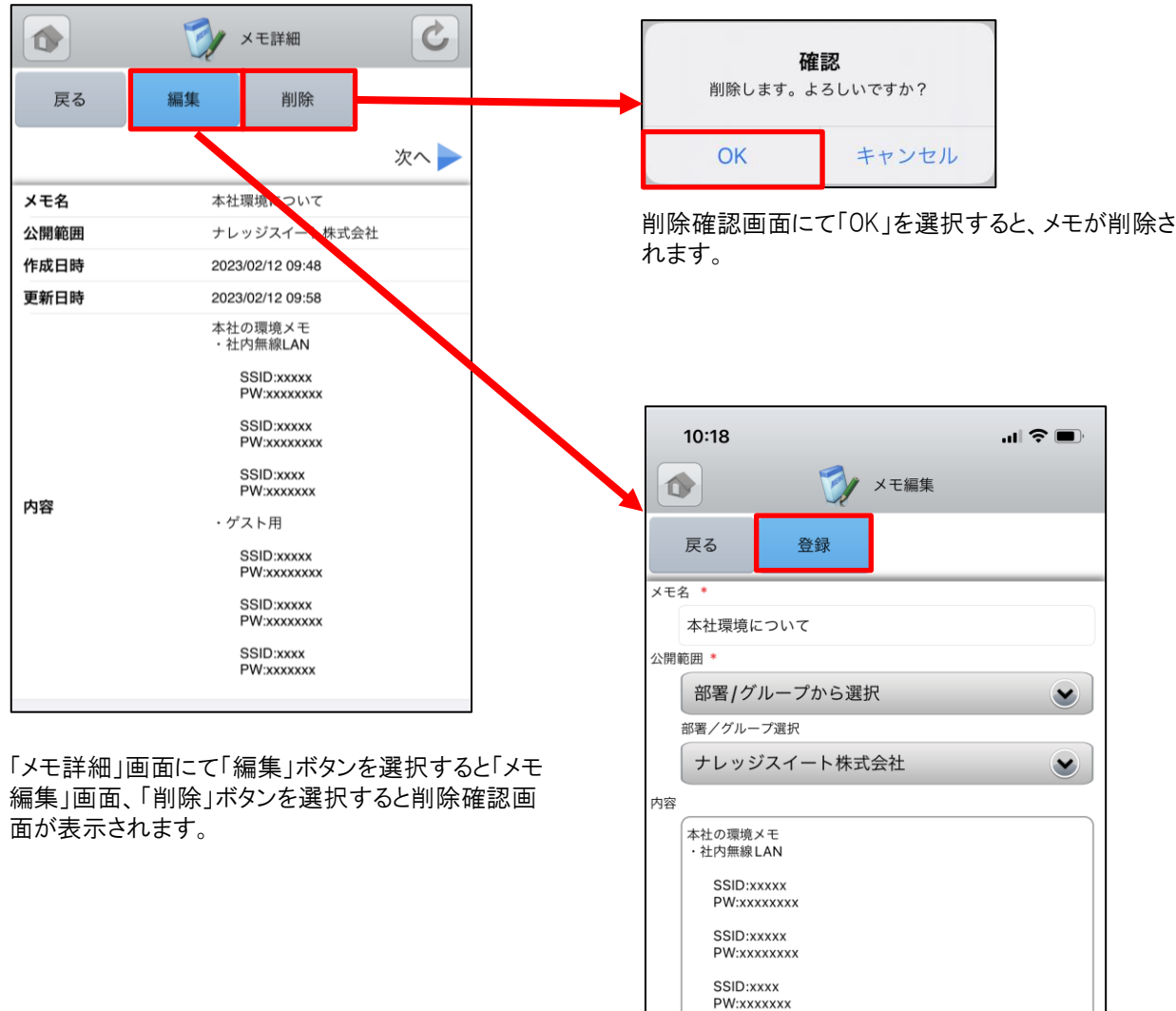

「メモ編集」画面にて「登録」ボタンを選択すると既存 のメモが上書きされます。

チェックを行ったメモは優先的に上位に表示されます

※「メモ編集」画面での操作は次頁の「3-8-3 メモパッドの新規作成」をご参照ください。

・ゲスト用

フラグ

### 3-8-3 メモパッドの新規作成

「メモ一覧」画面から「新規作成」ボタンを選択することでメモの新規作成を行うことができます。各項目を入力後に 「登録」ボタンを選択するとメモの新規登録が完了します。

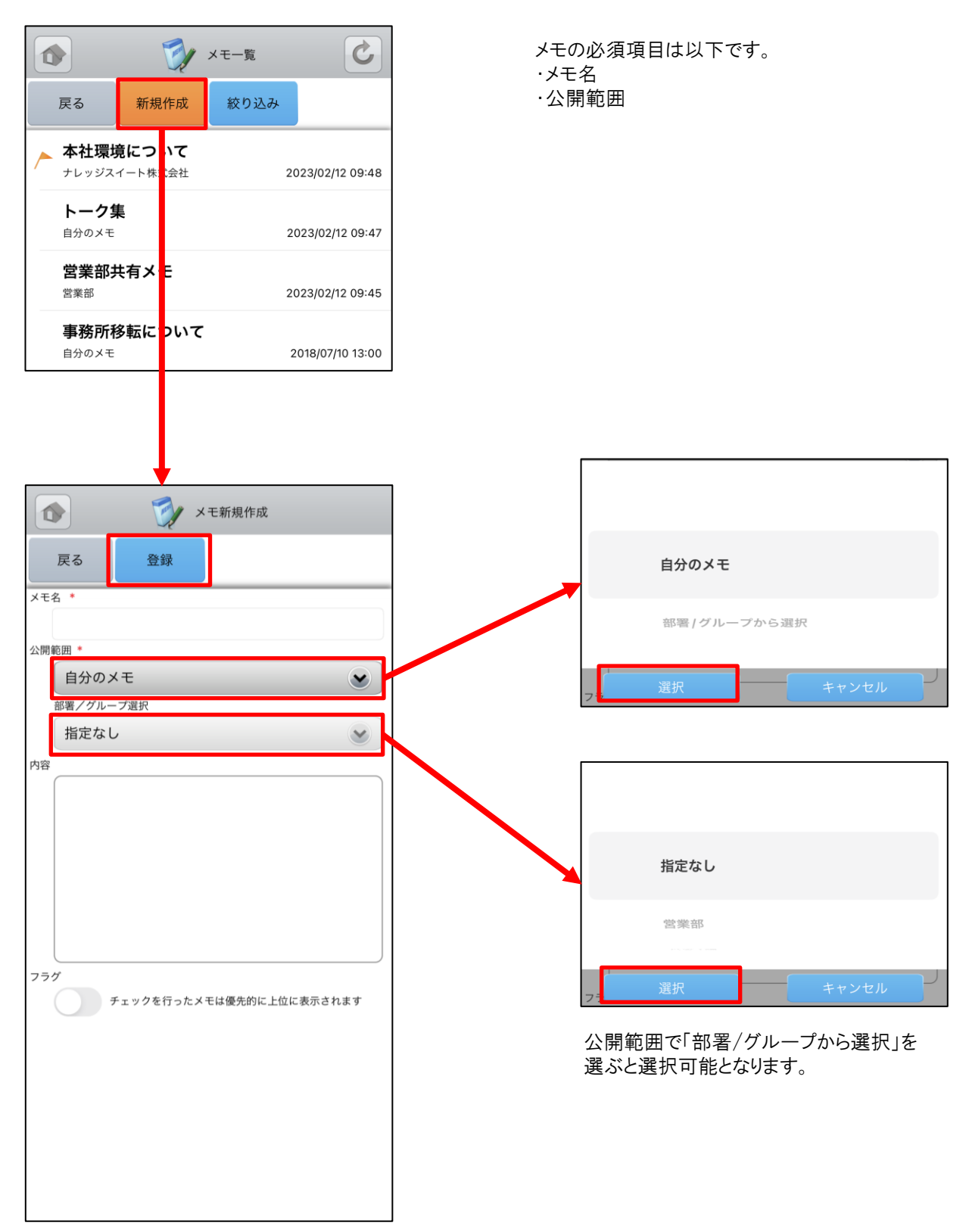

## 3-9 GRIDY グループウェア – レポート

GRIDY グループウェアのレポートは、日報・週報や社内外への報告事項を共有できる機能です。報告内容の確認・ 未確認を閲覧できることによる漏れのない情報共有と、レポート起点としたディスカッションにもご活用いただけます。

#### 3-9-1 レポートの表示・確認

グループウェアトップページから「レポート」を選択すると、レポートの一覧が一画面に最大50件まで表示されます。一 覧表示内容は以下の通りです。 上段:表題 中段:サブタイトル

下段:作成者名、作成日時

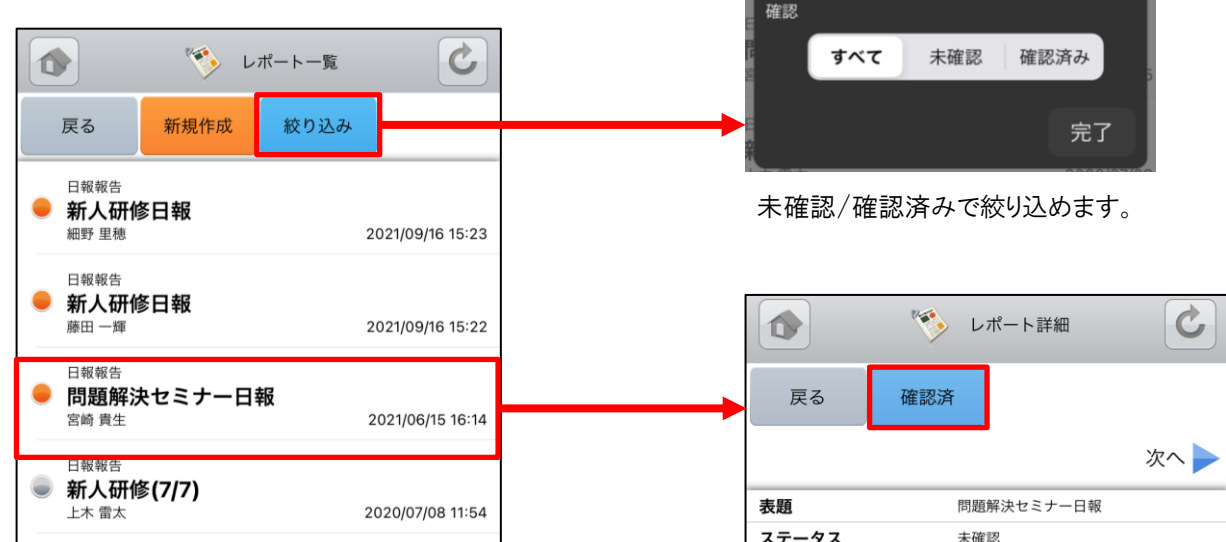

任意のレポートを選択するとレポートの詳細が表示 されます。

> 「確認済」ボタンを選択するとレポートのステータスが 「未確認」から「確認済」に変更されます。 また、下部のコメント欄にコメントを入れて「確認済」 ボタンを選択すると、確認と同時にコメントを残すこと ができます。 「確認済」ボタンは一度選択すると「コメント更新」ボ タンに変わります。

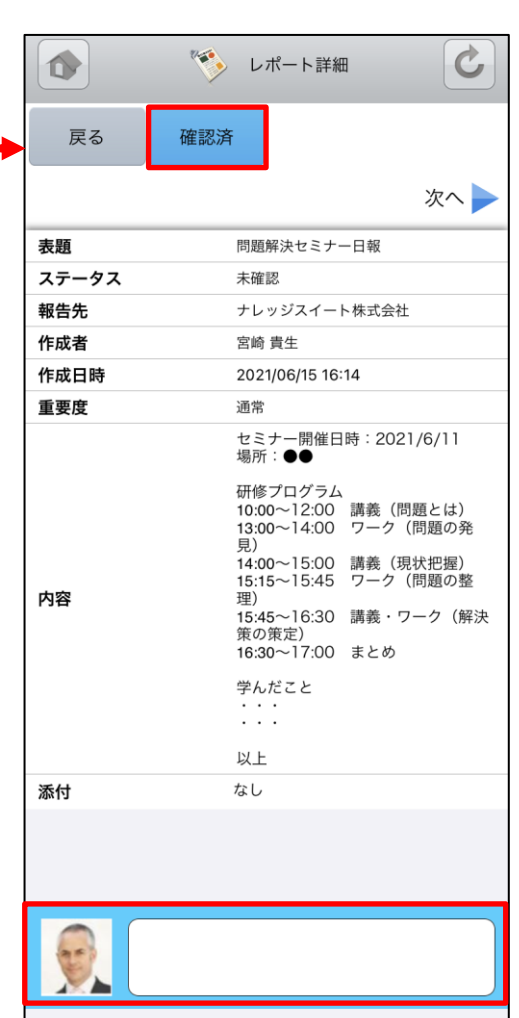

### 3-9-2 レポートの新規作成

「レポート一覧」画面から「新規作成」ボタンを選択することでレポートの新規作成を行うことができます。各項目を入力 後に「提出」ボタンを選択するとレポートの新規登録が完了します。

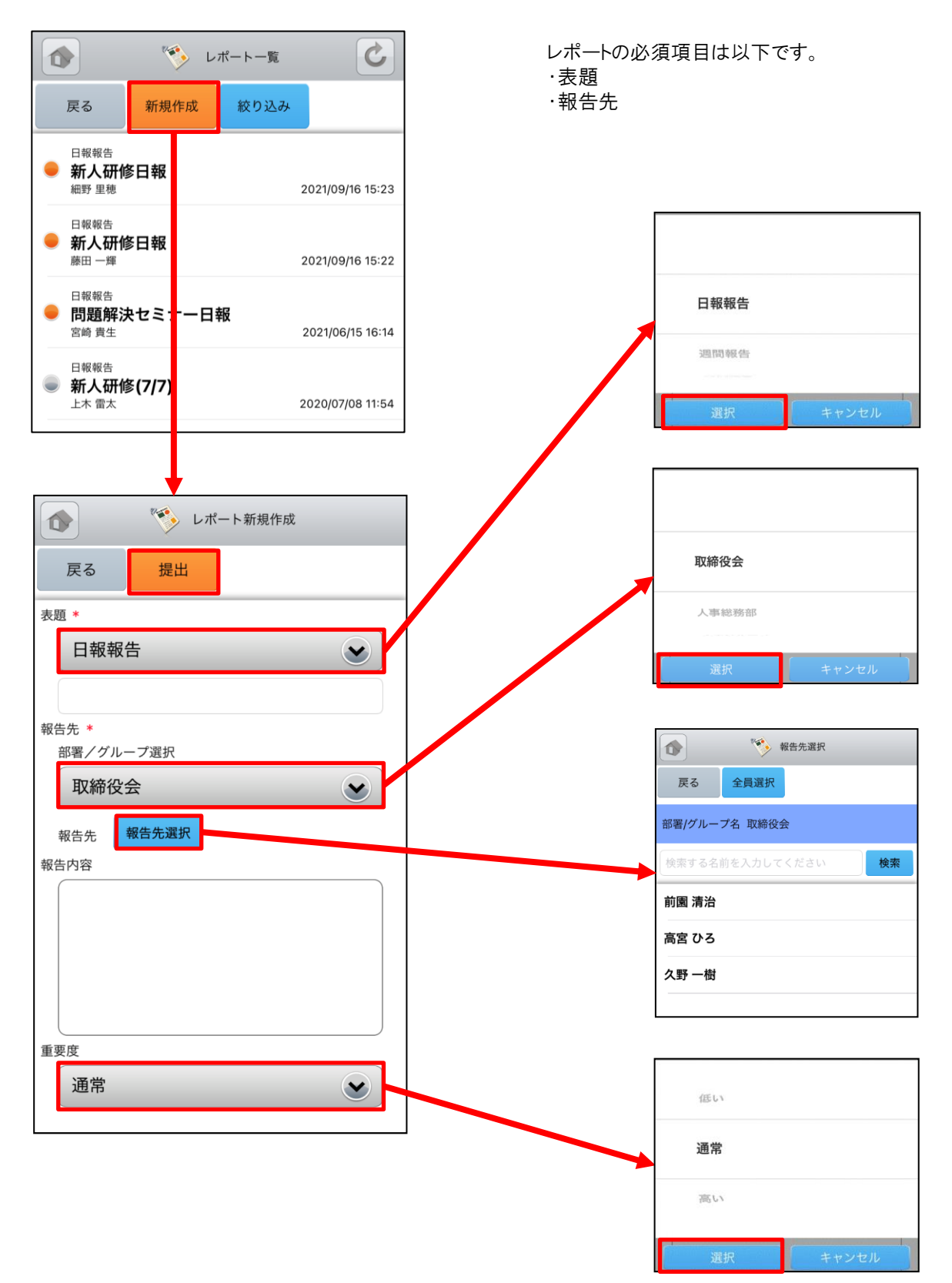

# 3-10 GRIDY グループウェア – 議事録

GRIDY グループウェアの議事録は、会議や打ち合わせ等の議事内容を参加者で共有する機能です。社内外での共 有が可能なので、社外の人が参加している場合でも参加者全員での共有が実現します。

#### 3-10-1 議事録の表示

グループウェアトップページから「議事録」を選択すると、議事録の一覧が一画面に最大50件まで表示されます。一 覧表示内容は以下の通りです。 上段:議事録名

下段:作成者名、作成日時

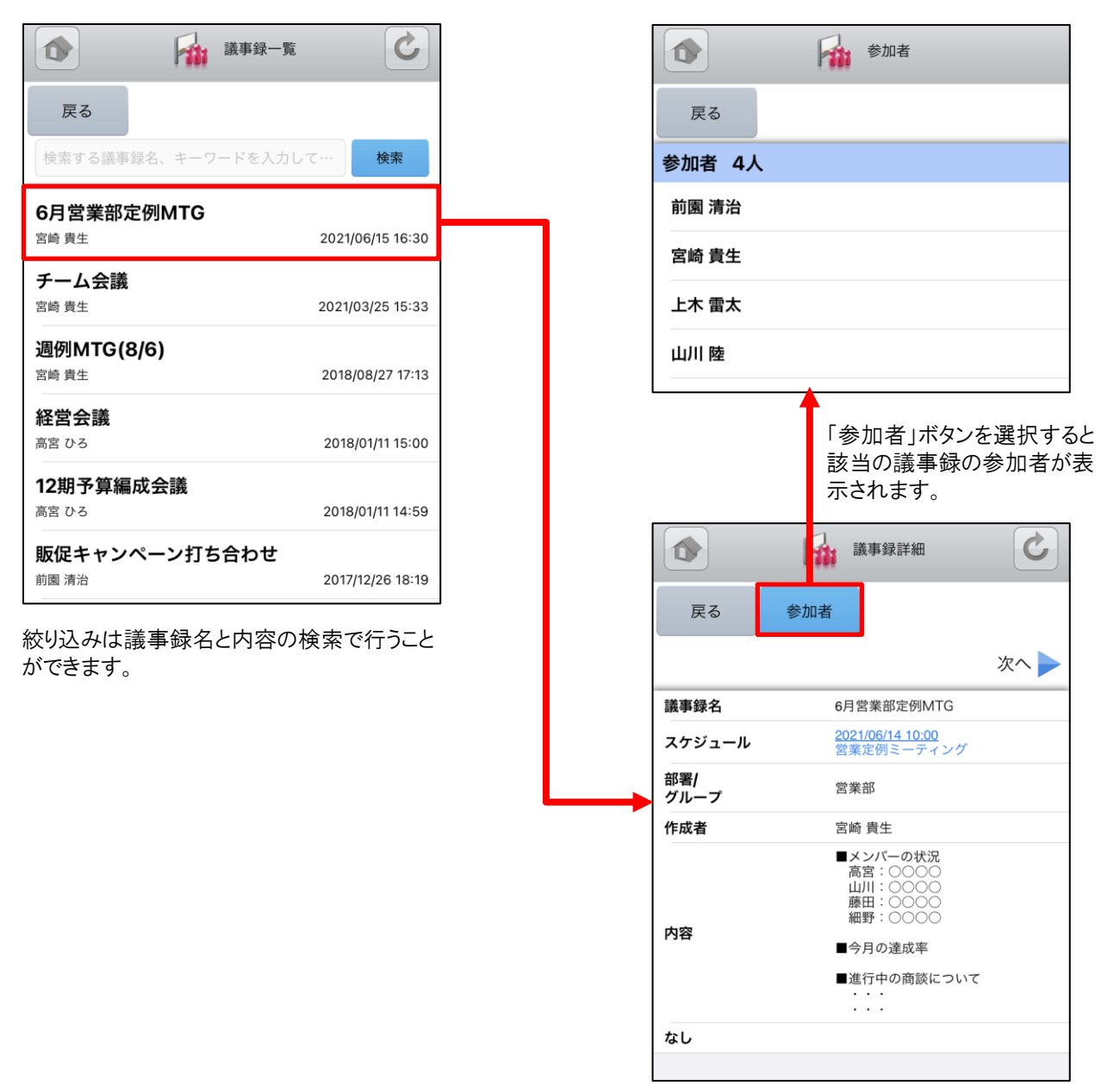

リンクとなっているスケジュールを選択すると「スケ ジュール詳細」画面に遷移します。

# 3-11 GRIDY グループウェア - ワークフロ

GRIDY グループウェアのワークフローは、経費や交通費精算等の申請を確認できる機能です。各種社内申請をワー クフローで管理することにより承認者が外出している場合でも社外から承認ができる等、業務効率の向上を図ることが できます。

#### 3-11-1 ワークフローの表示・承認

グループウェアトップページから「ワークフロー」を選択すると、未処理のワークフローの一覧が一画面に最大50件まで 表示されます。一覧表示内容は以下の通りです。

左側:ステータス

中央:タイトル、部署/グループ/組織名、申請フォーム名、申請者名 右側:申請日時

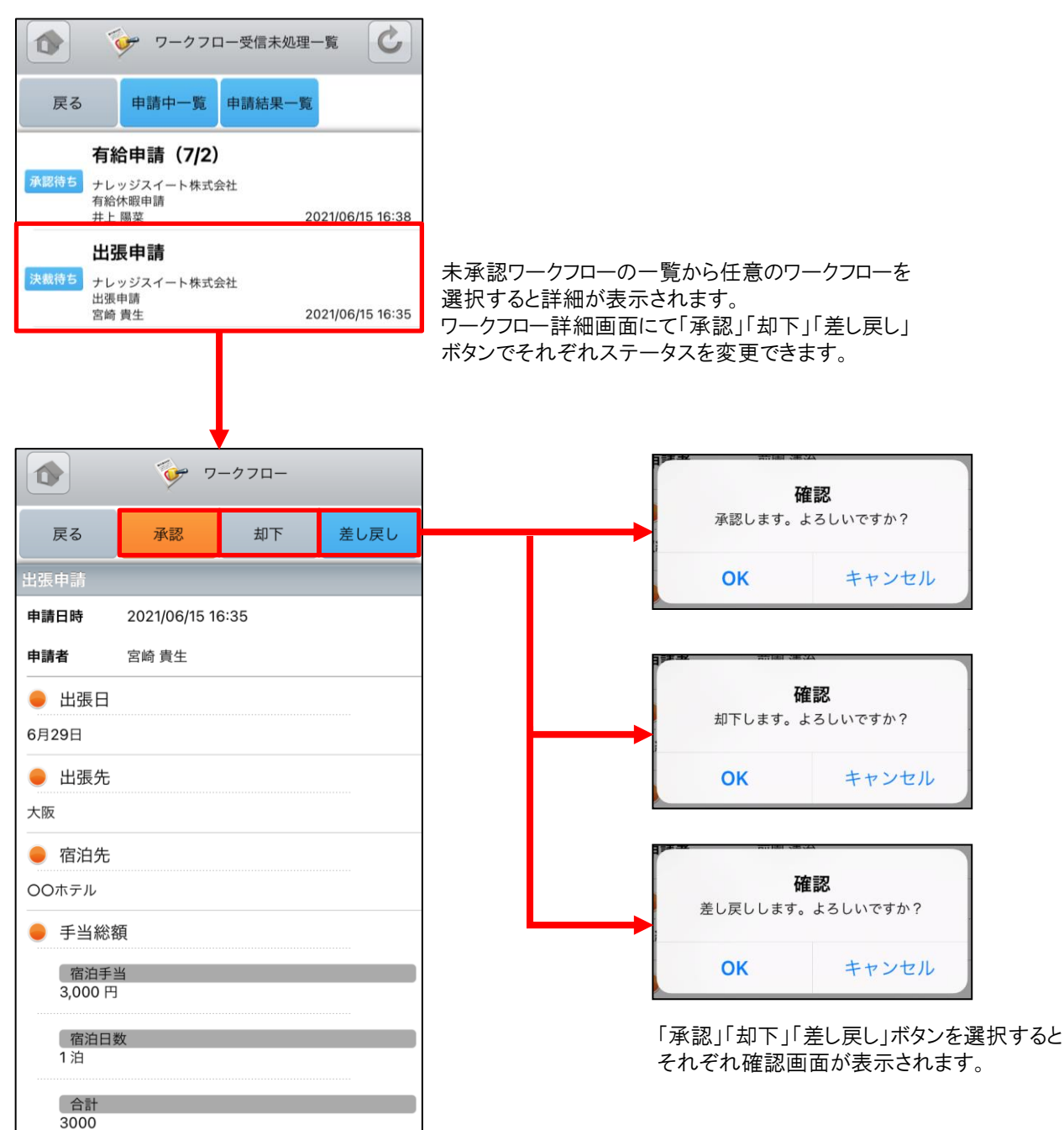

### 3-11-2 ワークフローの申請中・申請結果一覧

「ワークフロー受信未処理一覧」画面の「申請中一覧」「申請結果一覧」ボタンを選択するとそれぞれの一覧画面が表 示されます。

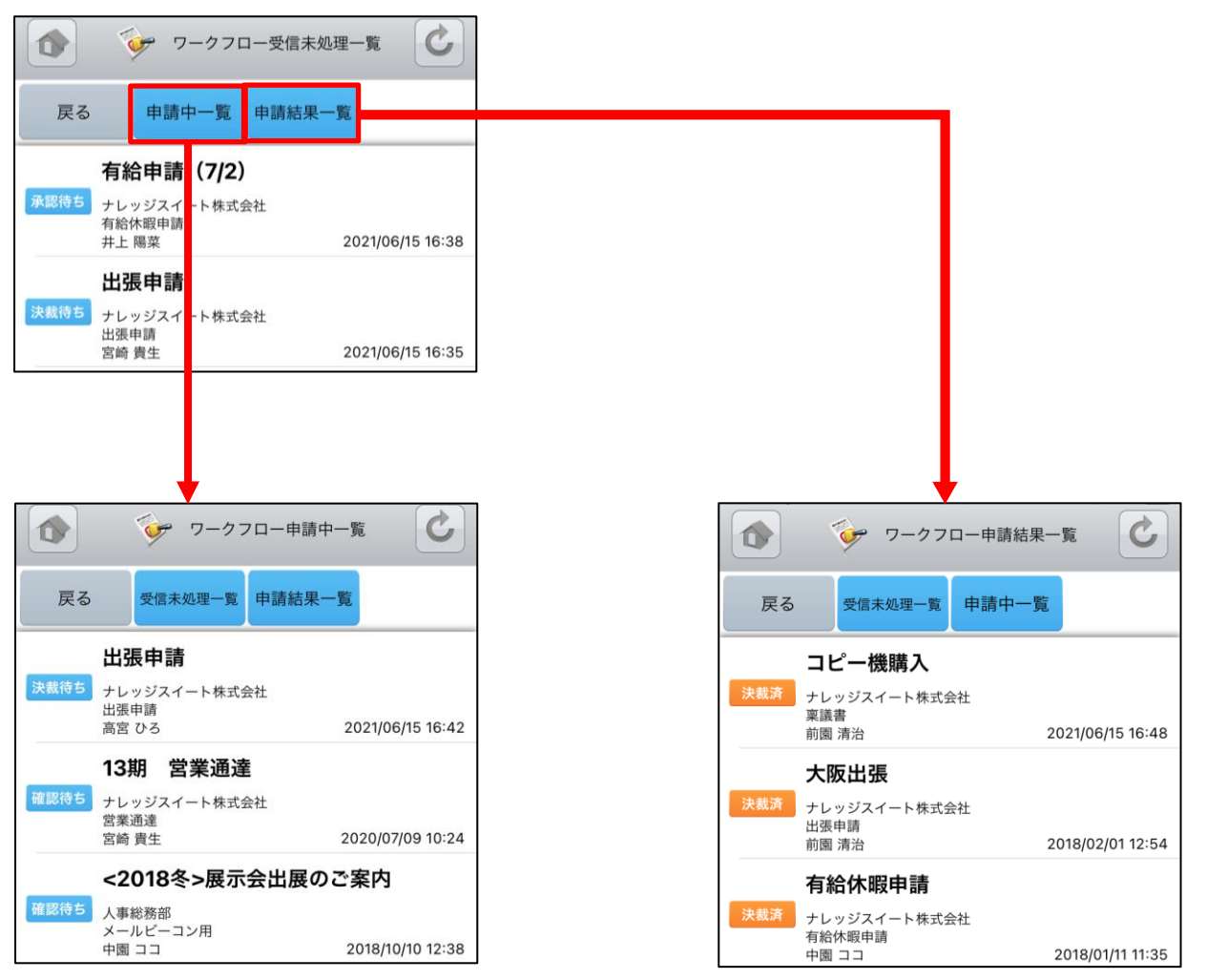

現在申請しているワークフローの一覧を表示します。 こんまでに申請したワークフローの結果を表示します。

# 3-12 GRIDY グループウェア – メンバー一覧

GRIDY グループウェアのメンバー一覧は、グループウェア上に登録されているメンバー情報を確認する機能です。部 署/グループ毎に閲覧することが可能です。

#### 3-12-1 メンバー情報の確認

グループウェアトップページから「メンバー一覧」を選択すると、グループウェア上に登録されているメンバーの一覧が 一画面で最大50件まで表示されます。

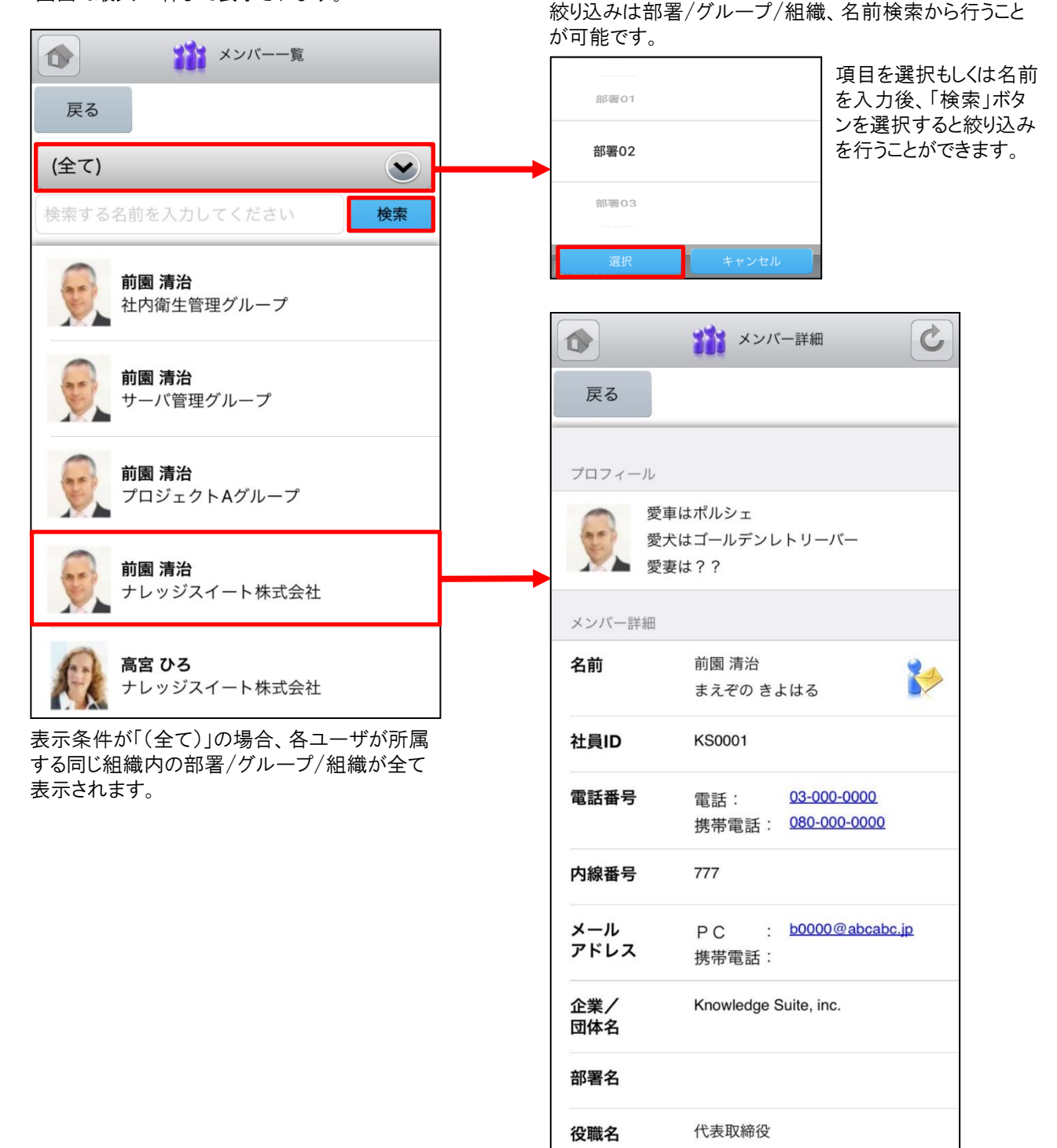

## 4 GRIDY SFA

トップページの「GRIDY SFA」を選択するとSFA機能一覧が表示されます。「設定」を選択すると機能の並び順、表示/ 非表示設定を自由に変更することができます。

※機能の並び替え手順は「3 GRIDY グループウェア」をご参照ください。

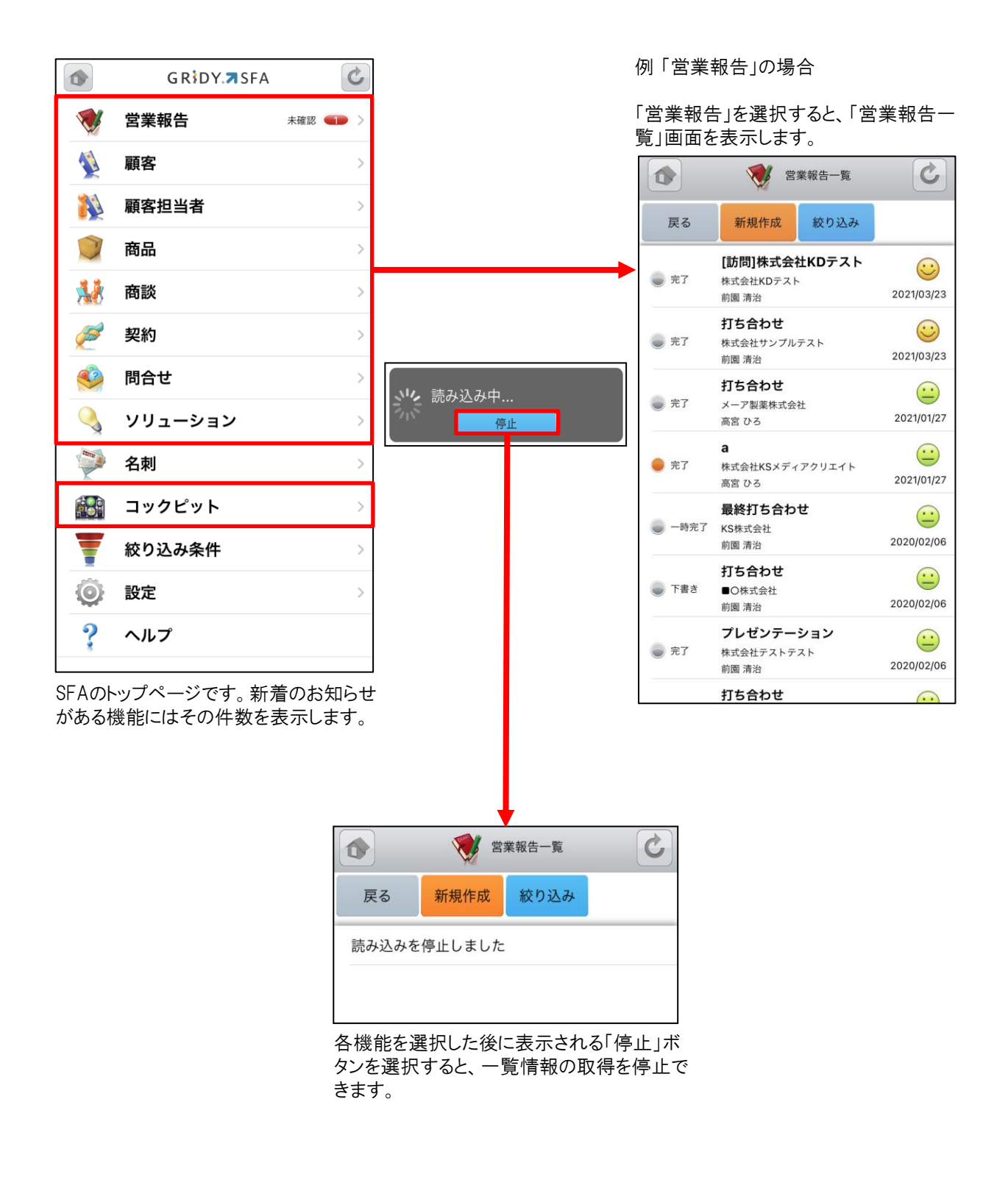

## 4-1 GRIDY SFA – 営業報告

GRIDY SFAの営業報告は、顧客単位・訪問単位で営業日報を作成・管理・共有する機能です。外出先からも営業 日報を作成することで正確で漏れのない情報を残すことができます。

#### 4-1-1 営業報告の一覧

SFAトップページから「営業報告」を選択すると、閲覧可能な営業報告の一覧が一画面に最大50件まで表示されま す。一覧表示内容は以下の通りです。

左側:状態

中央:タイトル、顧客正式名称、報告者名 右側:担当者評価、報告日

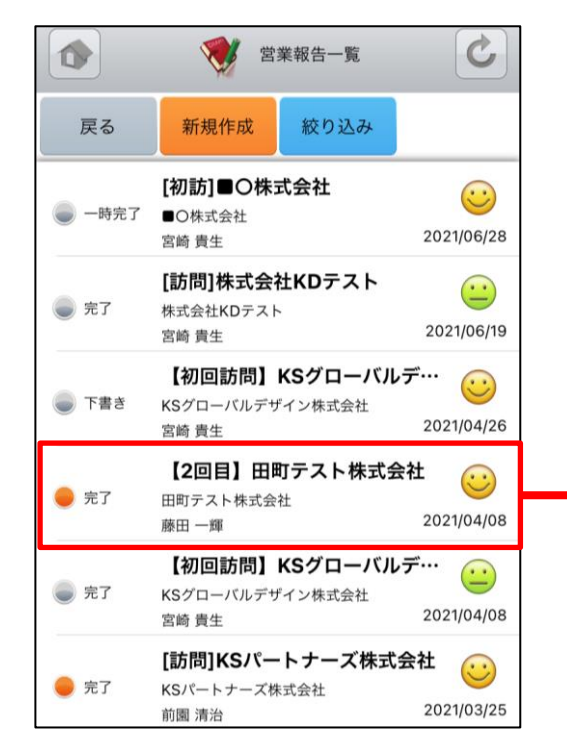

任意の営業報告で状態が「完了」もしくは自分 以外が作成した「一時完了」のものを選択する と「営業報告詳細」画面が表示されます。 ※状態が「下書き」もしくは自分が作成した「一 時完了」のものを選択した場合は次頁の「4- 1-2 営業報告の状態別表示・編集」をご参照 ください。

「営業報告一覧」画面では状態の左側に、未 確認のものはオレンジマーク、確認済みのもの はグレーマークが表示されます。

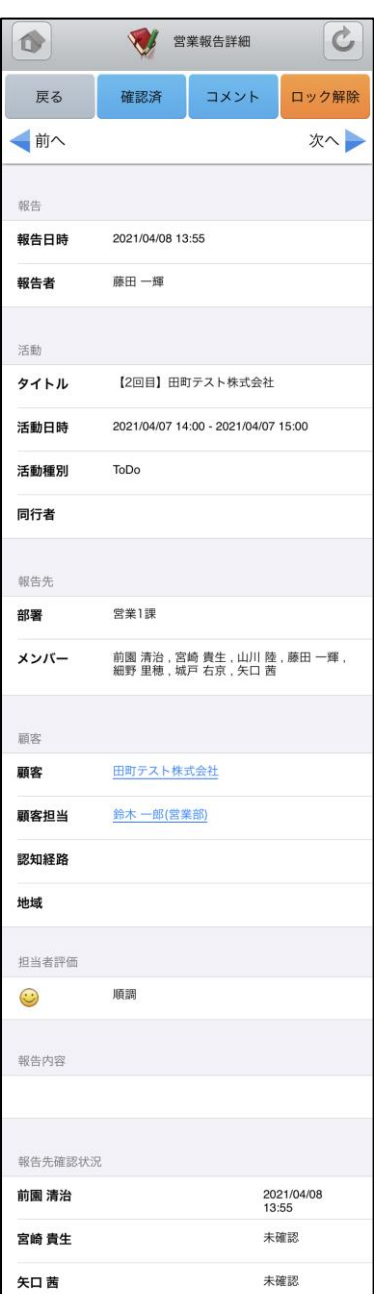

※「カスタム項目」で項目を変更している場合は表示画面と異な る場合があります。

### 4-1-2 営業報告の状態別表示・編集

「営業報告一覧」画面から、自分が作成した営業報告のうち状態が「下書き」もしくは「一時完了」となっているものは 選択した際の表示が異なります。

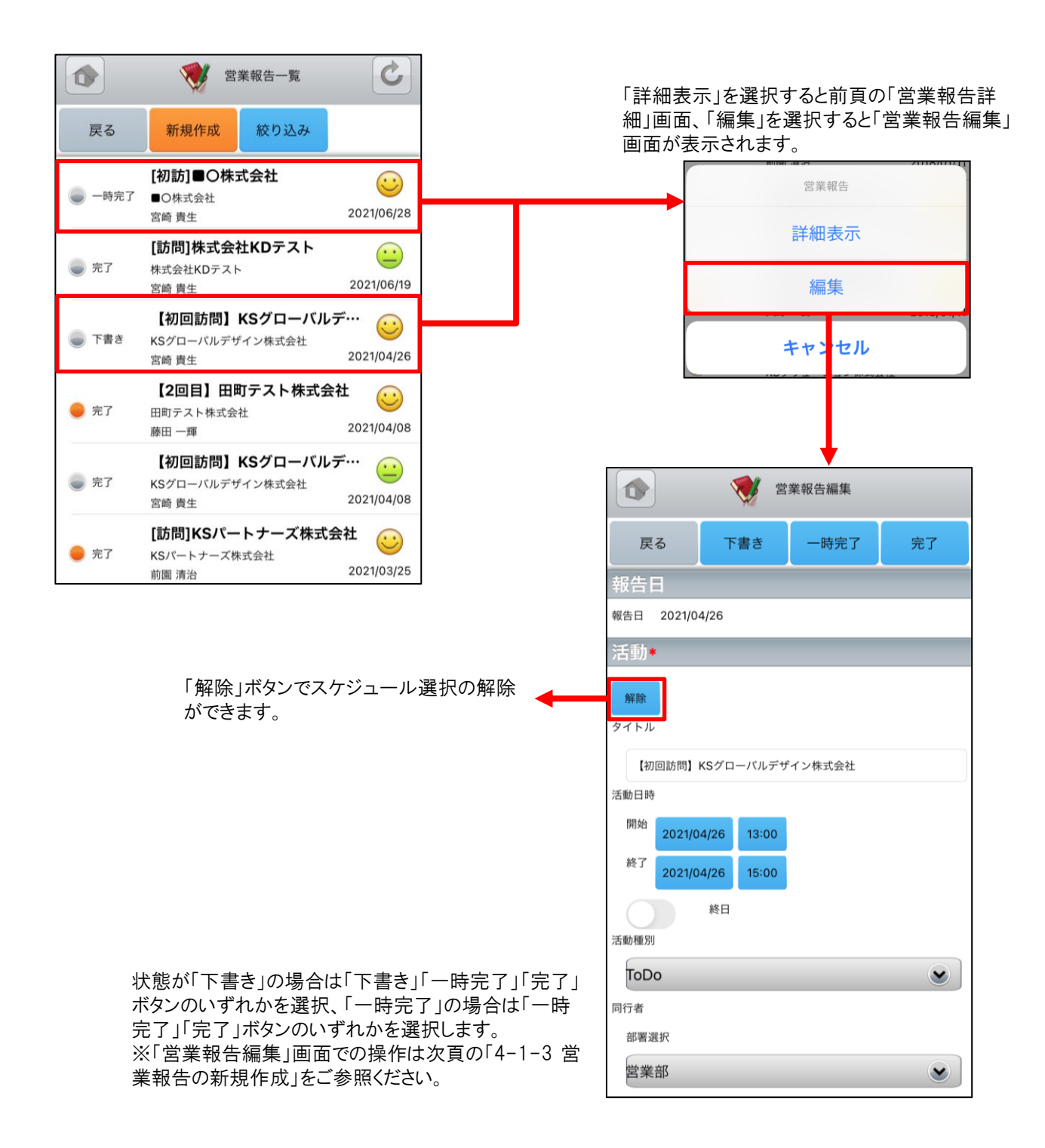

「営業報告一覧」画面から「新規作成」ボタンを選択することで営業報告の新規作成を行うことができます。各項目を 入力後に「下書き」「一時完了」「完了」ボタンのいずれかを選択すると営業報告の新規登録が完了します。ここでは 「営業報告作成」画面のうち「活動」をご案内します。

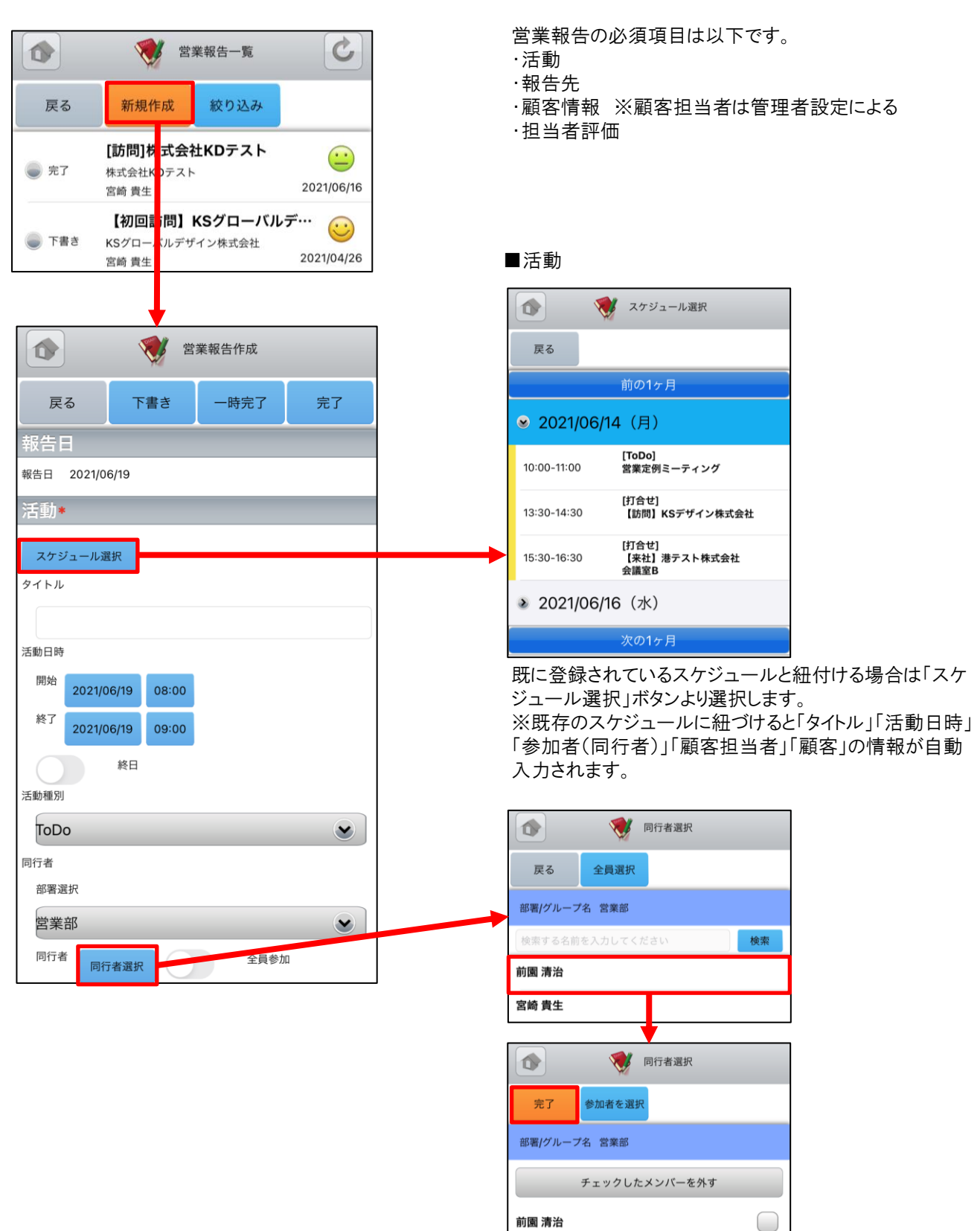

次頁へ続く

ここでは「営業報告作成」画面のうち「報告先」「顧客情報」「担当者評価」をご案内します。

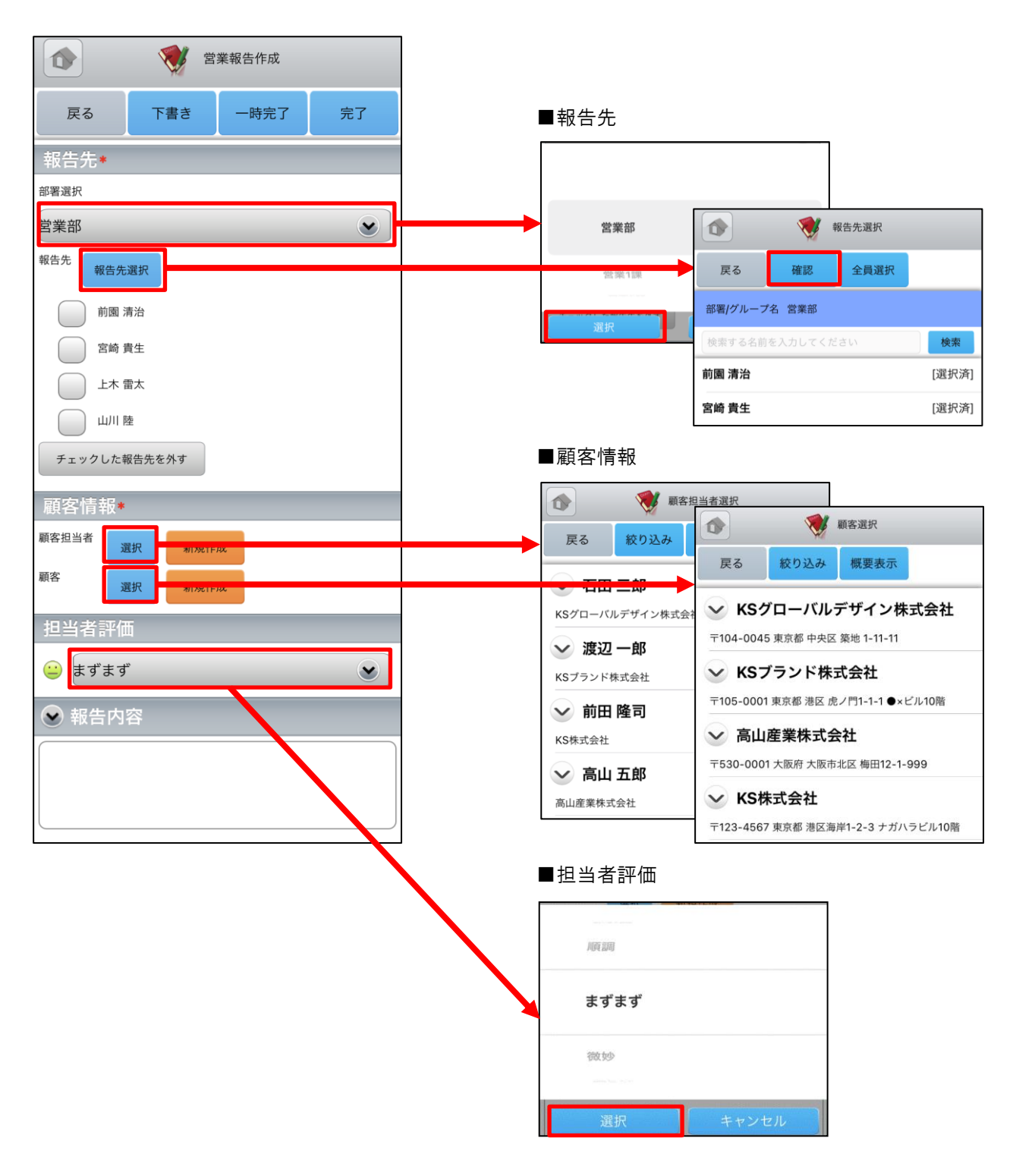

ここでは「営業報告作成」画面のうち「商談情報」をご案内します。

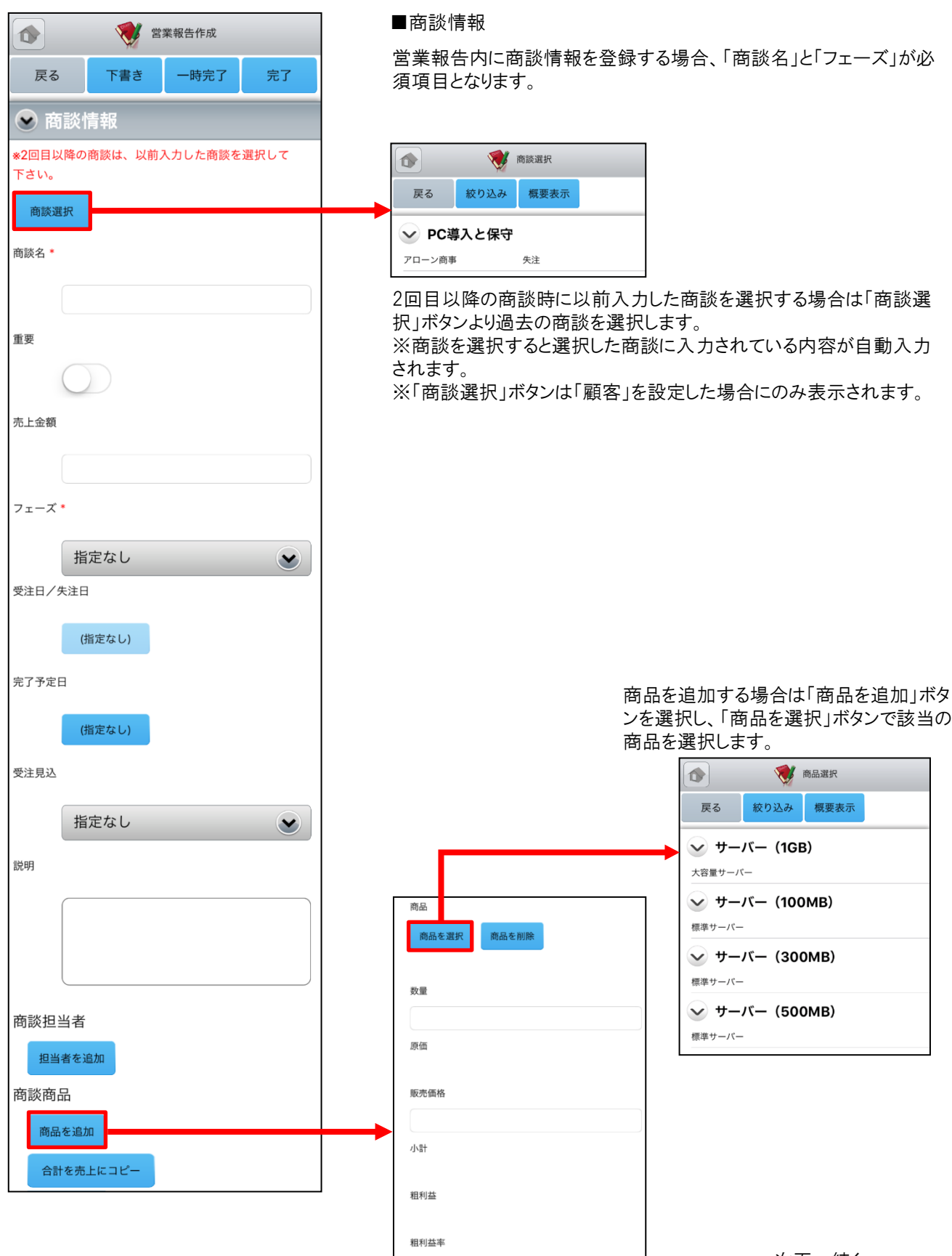

Copyright © BlueTec Inc. All Rights Reserved.

 $\mathbf{I}$ 

ここでは「営業報告作成」画面のうち「契約情報」「課題・課題解決案」「今後のToDo」「次回訪問予定」をご案内しま す。

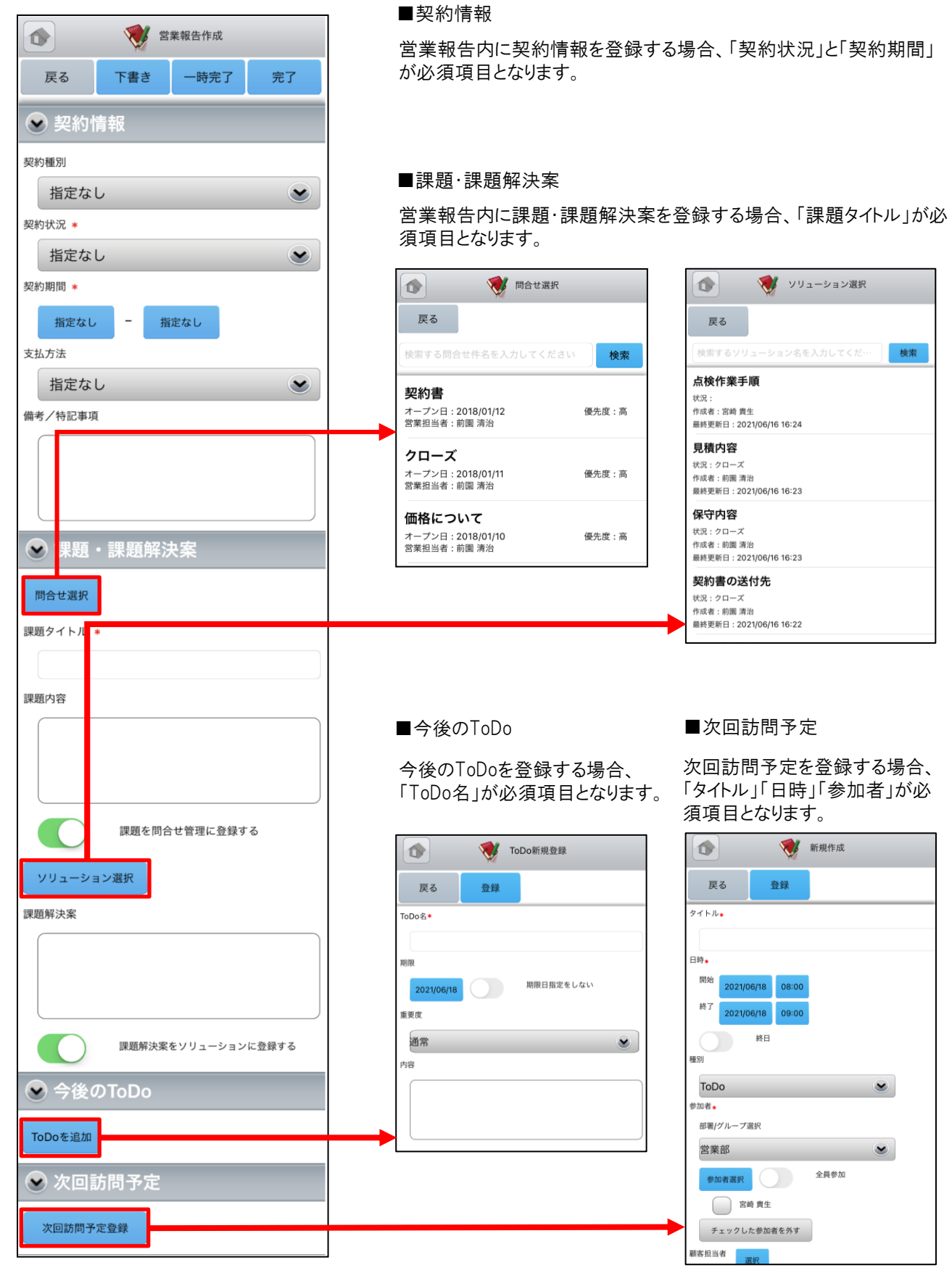

### 4-1-4 営業報告の編集ロック解除

状態が「完了」の営業報告は、編集ロックを解除すると編集を行うことができます。

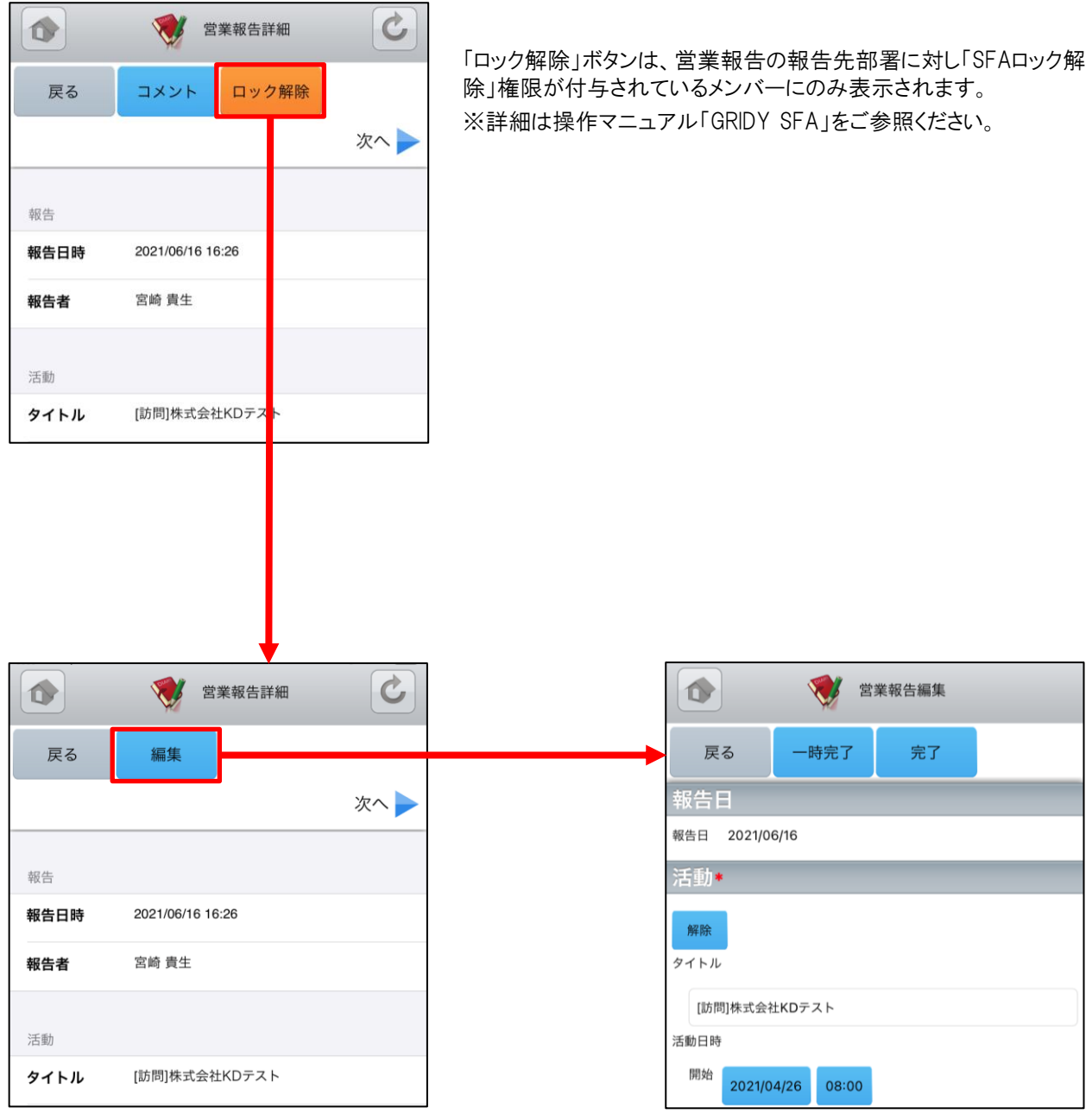

「ロック解除」ボタンがタップされると、営業報告 の状態は「一時完了」となります。 自分が作成した営業報告の場合は「編集」ボタ ンが表示されます。

「編集」ボタンをタップすると営業報告の編集画 面が表示され、内容の編集が行えます。 ※「営業報告編集」画面での操作は「4-1-3 営 業報告の新規作成」をご参照ください。

### 4-1-5 営業報告の絞り込み

営業報告は「対象」「部署」「報告者」「報告日」「顧客担当者」「顧客」のそれぞれで絞り込みを行うことができます。

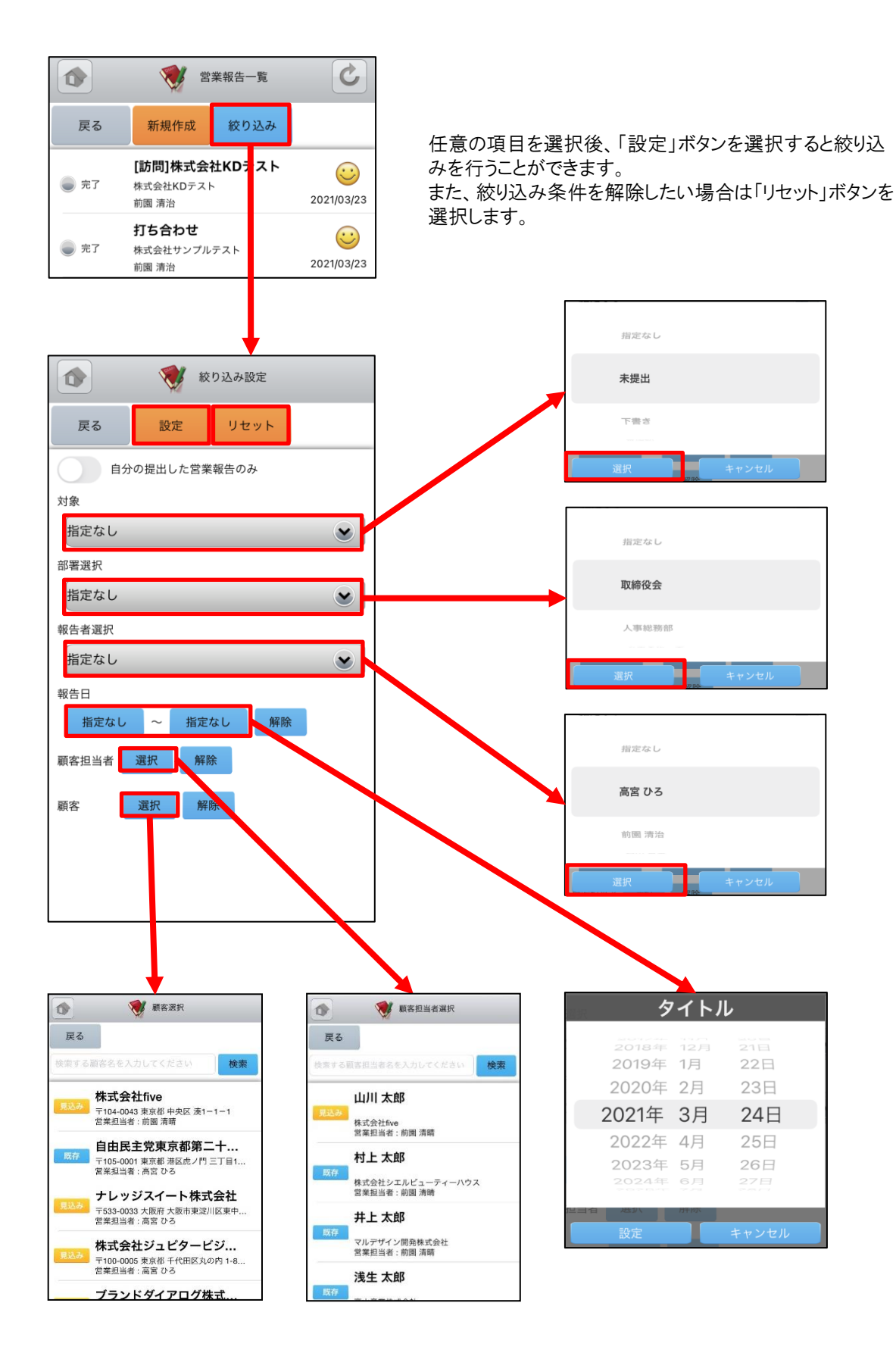

# 4-2 GRIDY SFA – 顧客

GRIDY SFAの顧客は、顧客(会社)情報を登録・管理する機能です。常に最新の顧客情報を登録しておくことで顧客 担当者や商談の登録が容易になり、顧客データベースとしてもご活用いただけます。

#### 4-2-1 顧客の表示

SFAトップページから「顧客」を選択すると、閲覧可能な顧客の一覧が一画面に最大50件まで表示されます。一覧表 示内容は以下の通りです。

上段:概要表示のプルダウンマーク ↓ 、顧客正式名称 下段:住所(所在地)

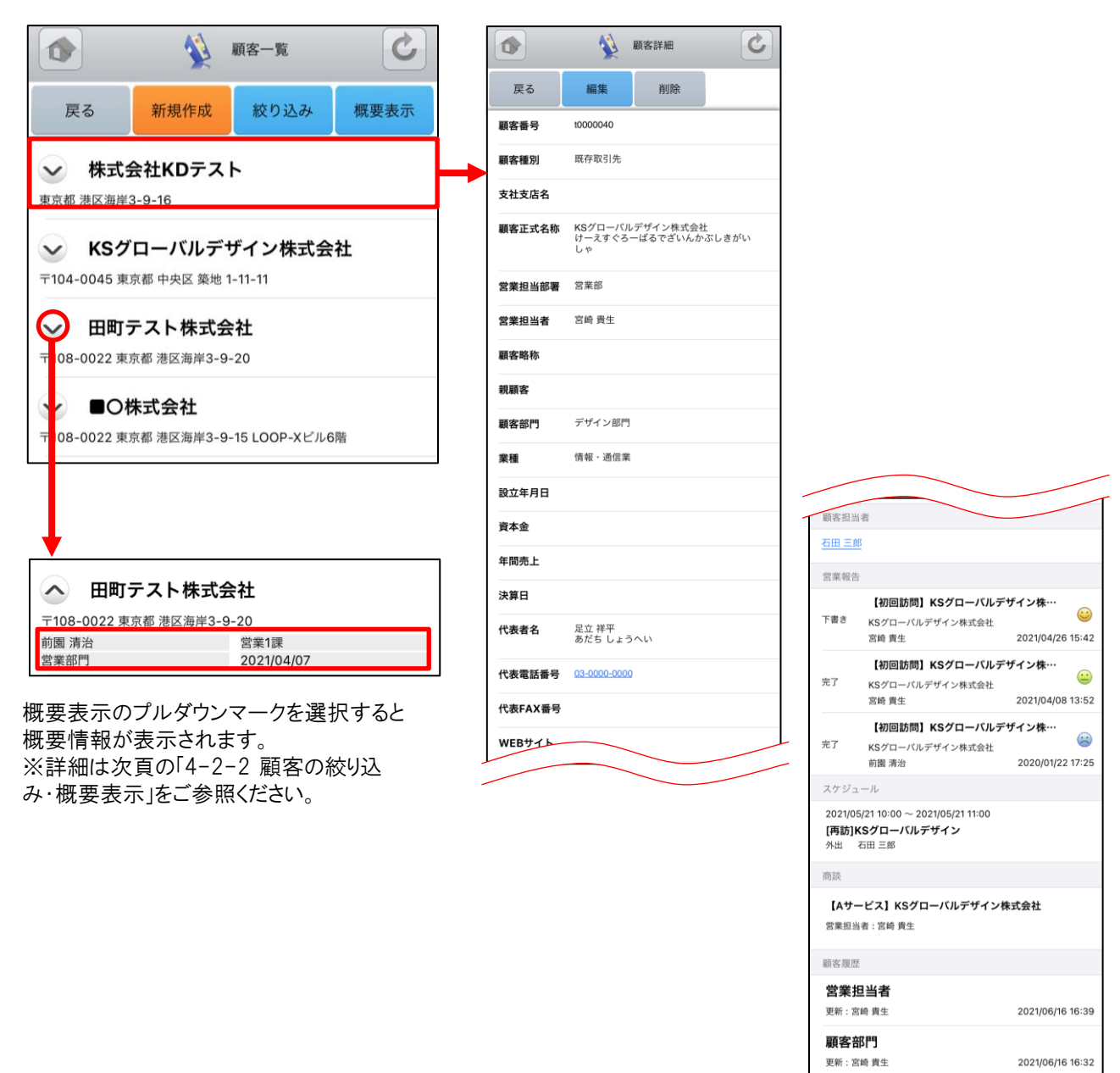

※「カスタム項目」で項目を変更している場合は表示画面と異な る場合があります。

活動日 更新:宮崎 貴生

2021/04/08 13:52

### 4-2-2 顧客の絞り込み・概要表示

「顧客一覧」画面から「絞り込み」ボタンを選択すると、顧客の検索を行うことができます。 「顧客一覧」画面から「概要表示」ボタンを選択すると、各顧客の下に概要情報が表示されます。

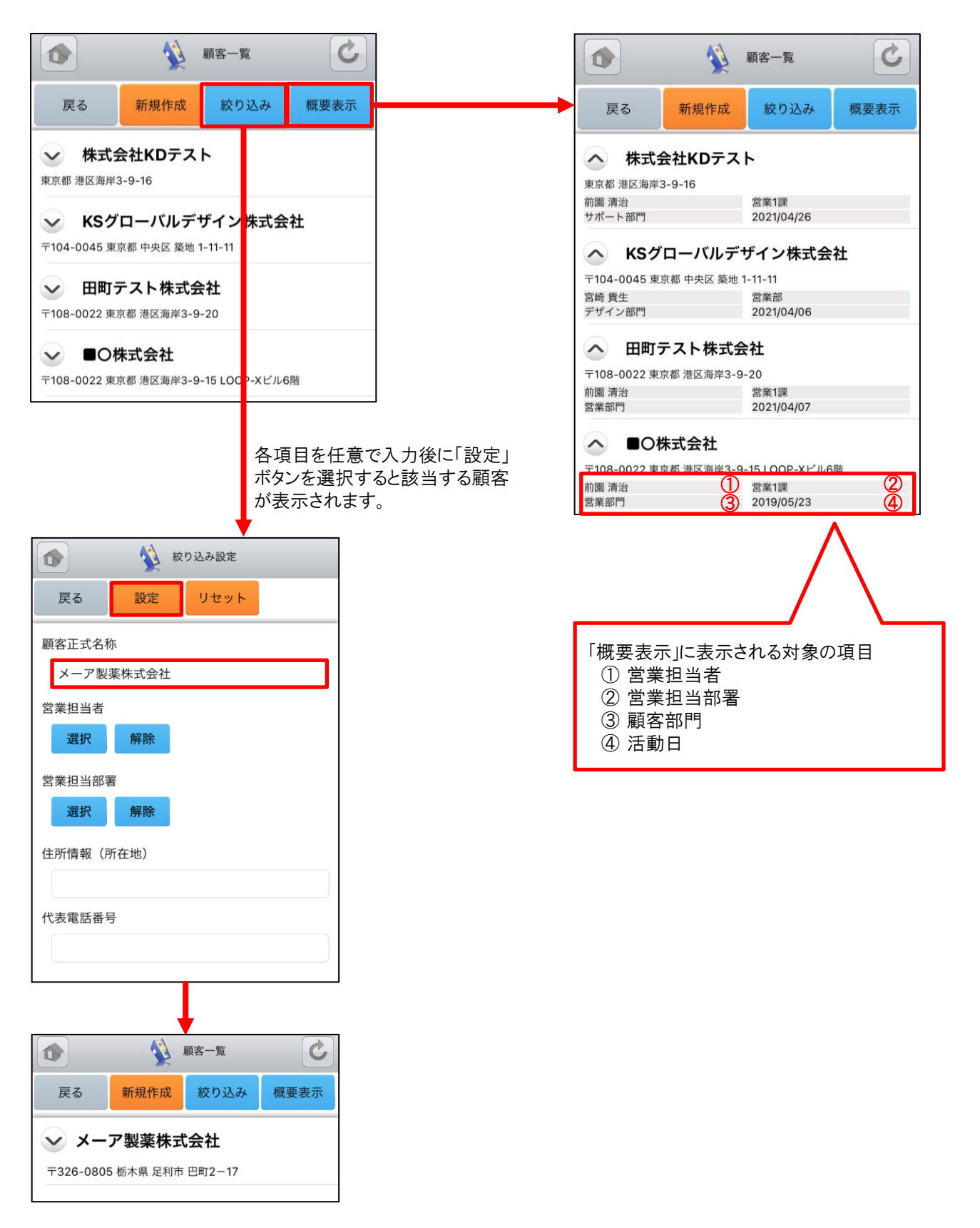

### 4-2-3 顧客の編集・削除

「顧客詳細」画面で「編集」ボタンを選択することで顧客の編集を行うことができます。また、「削除」ボタンで顧客を削 除できます。

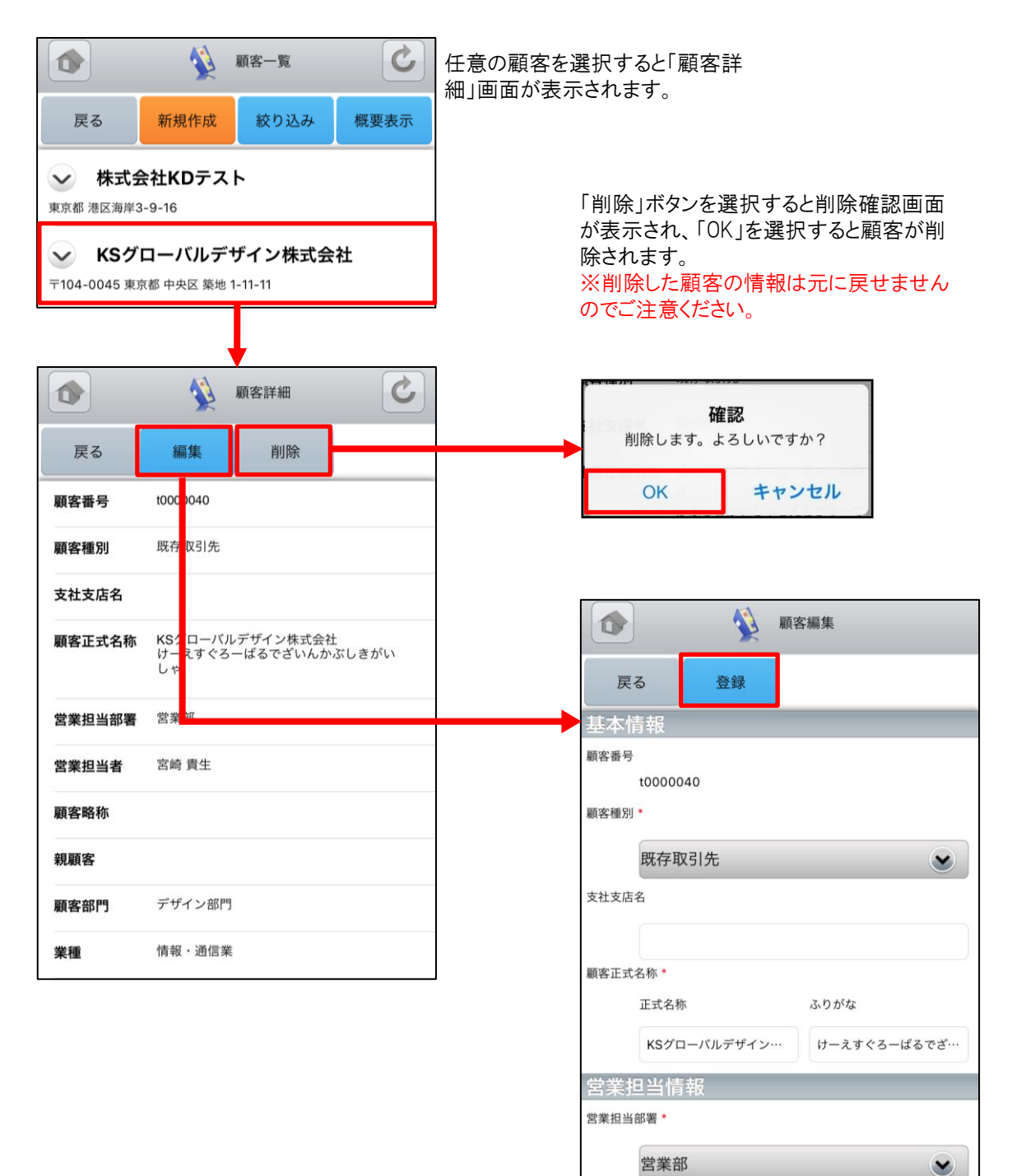

顧客情報を編集後「登録」ボタンを選択す ると既存の顧客を上書きします。 ※「顧客編集」画面での操作は次頁の「4- 2-4 顧客の新規登録」をご参照ください。

### 4-2-4 顧客の新規登録-1

「顧客一覧」画面から「新規作成」ボタンを選択することで顧客の新規作成を行うことができます。顧客情報入力後に 「登録」ボタンを選択すると顧客の新規登録が完了します。ここでは「新規顧客」登録画面のうち「基本情報」「営業担 当情報」をご案内します。

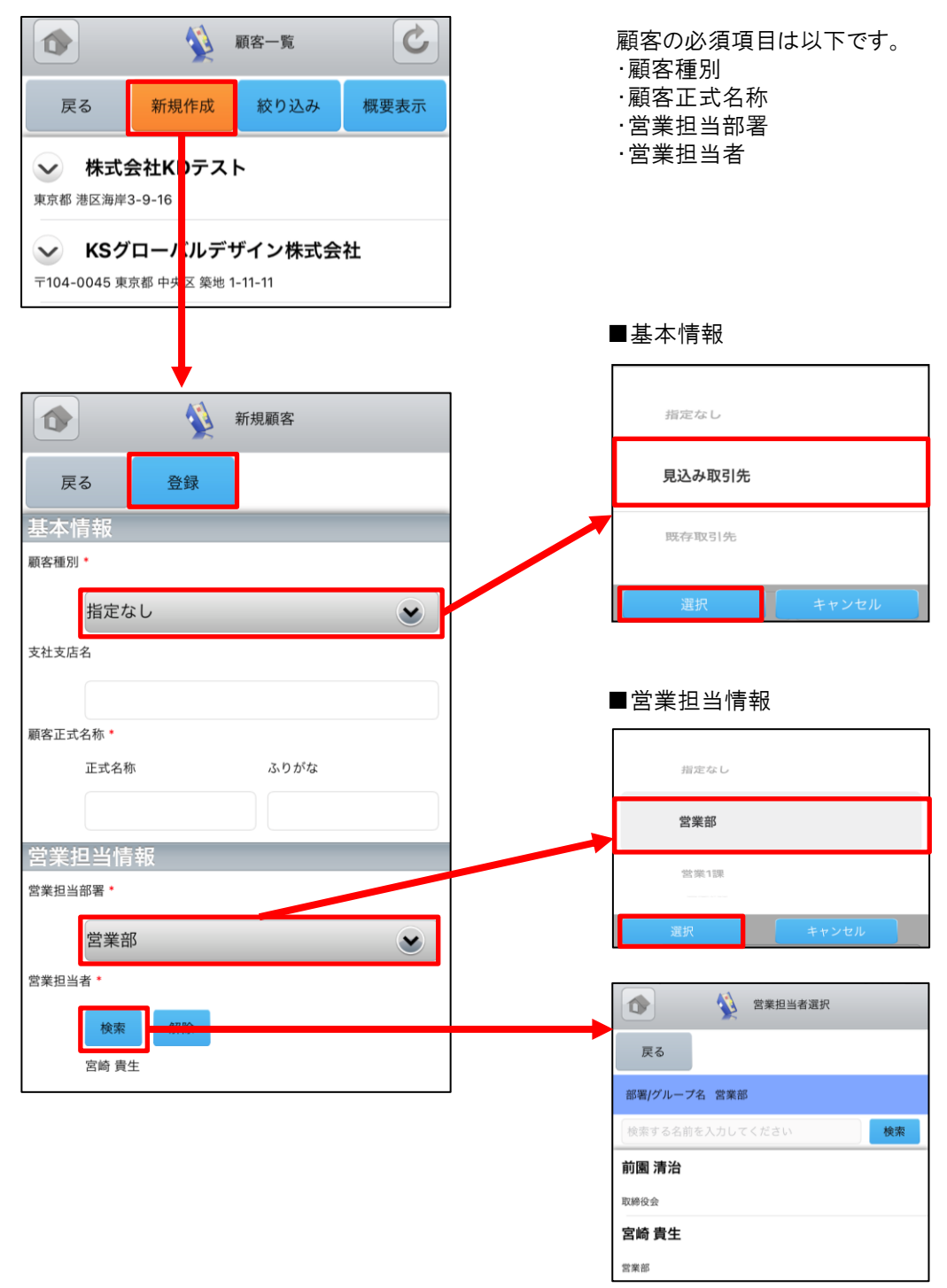

### 4-2-4 顧客の新規登録-2

ここでは「新規顧客」登録画面のうち「詳細情報」をご案内します。

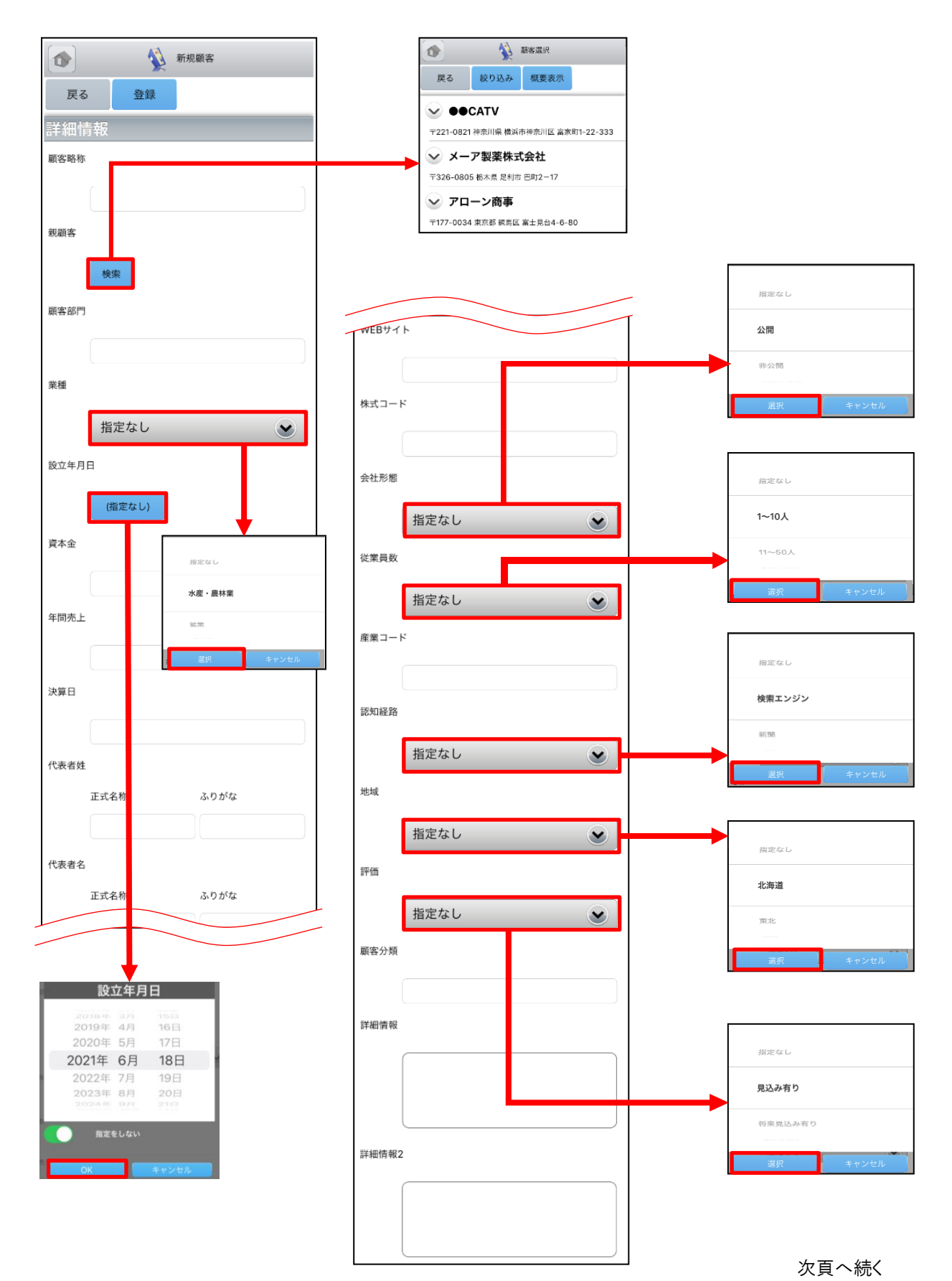

Copyright © BlueTec Inc. All Rights Reserved. 60

### 4-2-4 顧客の新規登録-3

ここでは「新規顧客」登録画面のうち「住所情報(所在地)」「住所情報(その他)」をご案内します。

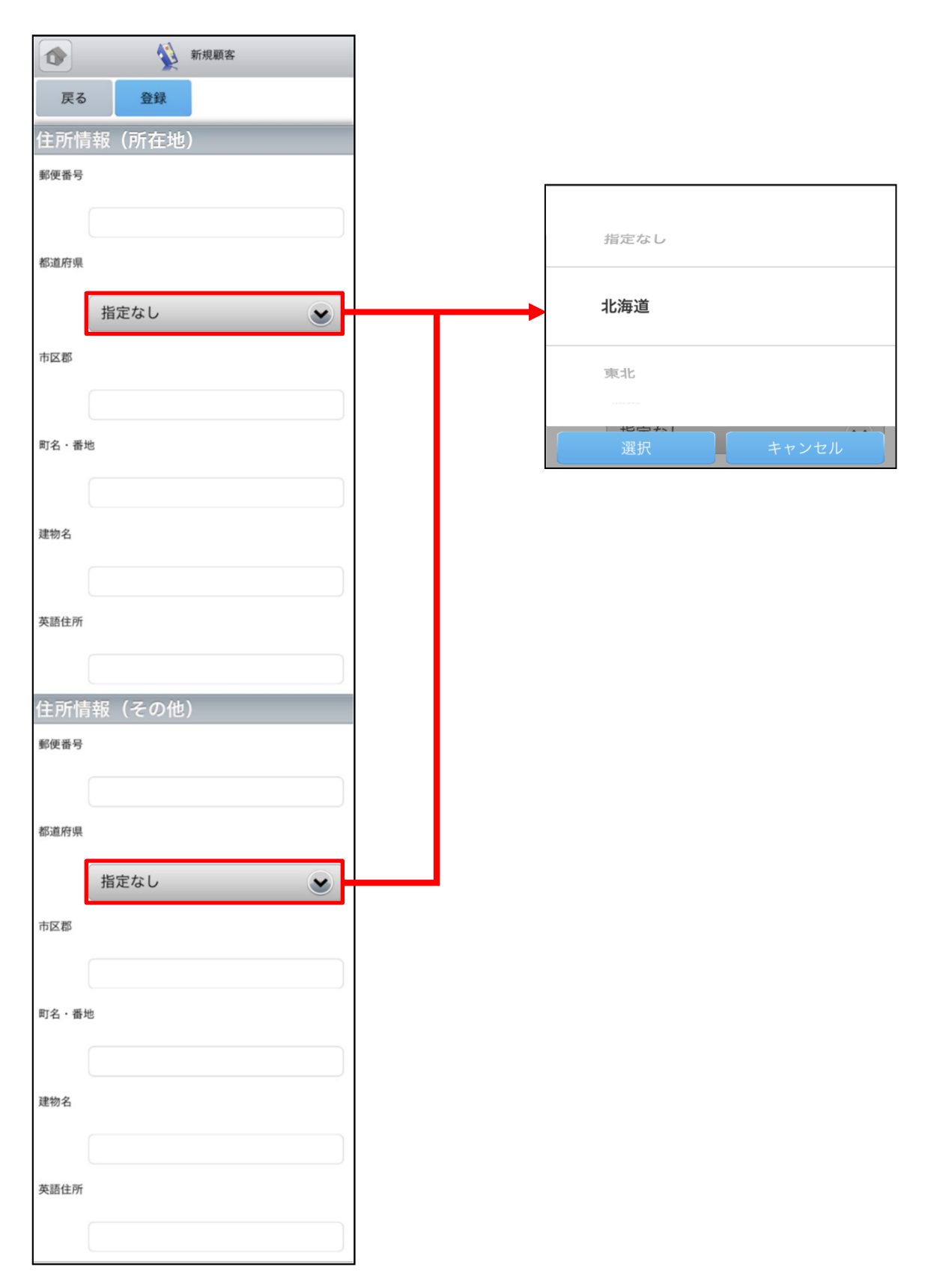

# 4-3 GRIDY SFA – 顧客担当者

GRIDY SFAの顧客担当者は、顧客(会社)の担当者情報を登録・管理する機能です。取引先を顧客別だけでなく担 当者別に管理することで、個別の営業報告や商談履歴を残すことができます。

#### 4-3-1 顧客担当者の表示

SFAトップページから「顧客担当者」を選択すると、閲覧可能な顧客担当者の一覧が一画面に最大50件まで表示さ れます。一覧表示内容は以下の通りです。

上段:概要表示のプルダウンマーク √、顧客担当者名 下段:顧客名

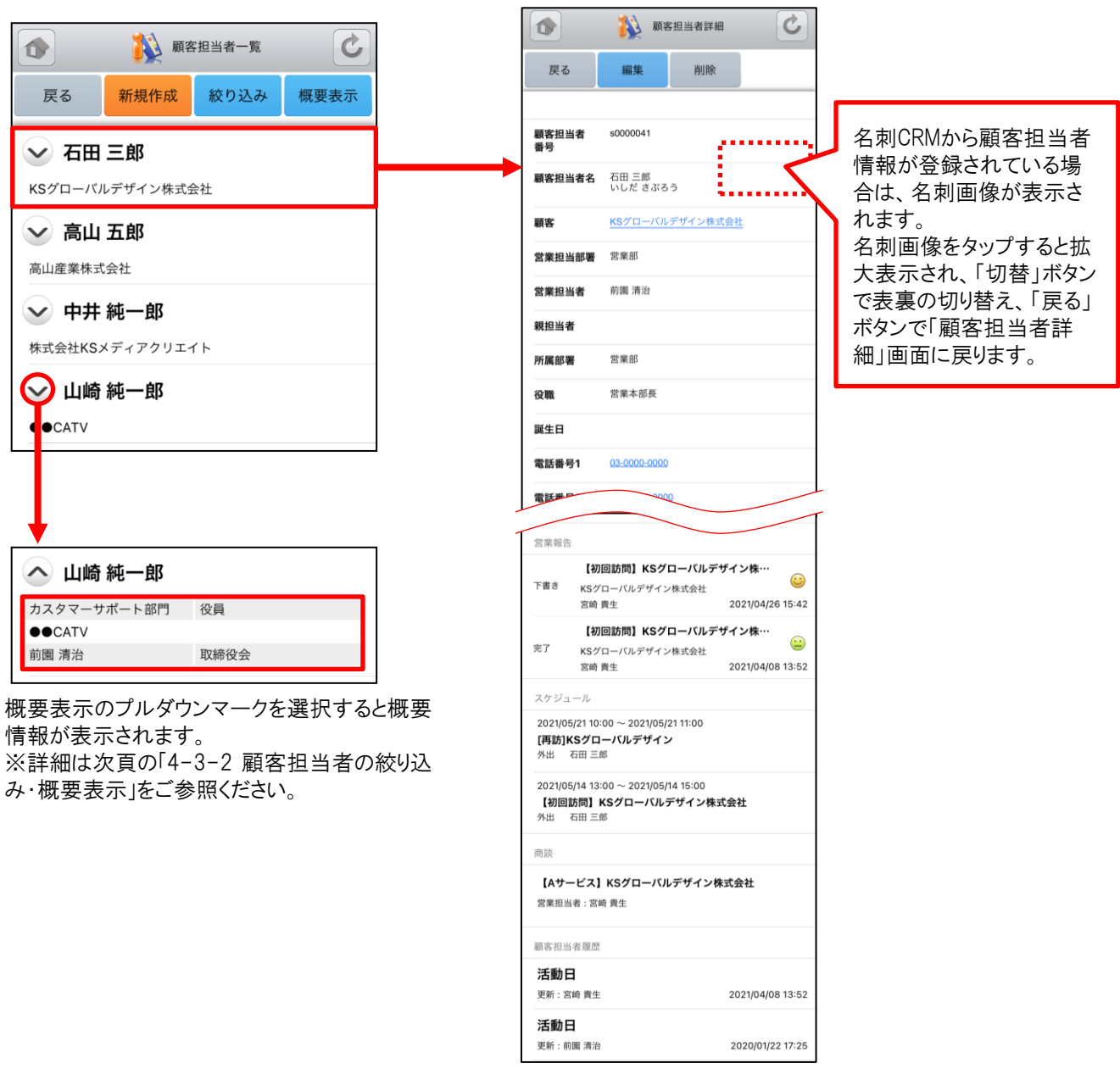

※「カスタム項目」で項目を変更している場合は表示画面と異な る場合があります。

#### 4-3-2 顧客担当者の絞り込み·概要表示

「顧客担当者一覧」画面から「絞り込み」ボタンを選択すると、顧客担当者の検索を行うことができます。 「顧客担当者一覧」画面から「概要表示」ボタンを選択すると、各顧客担当者の下に概要情報が表示されます。

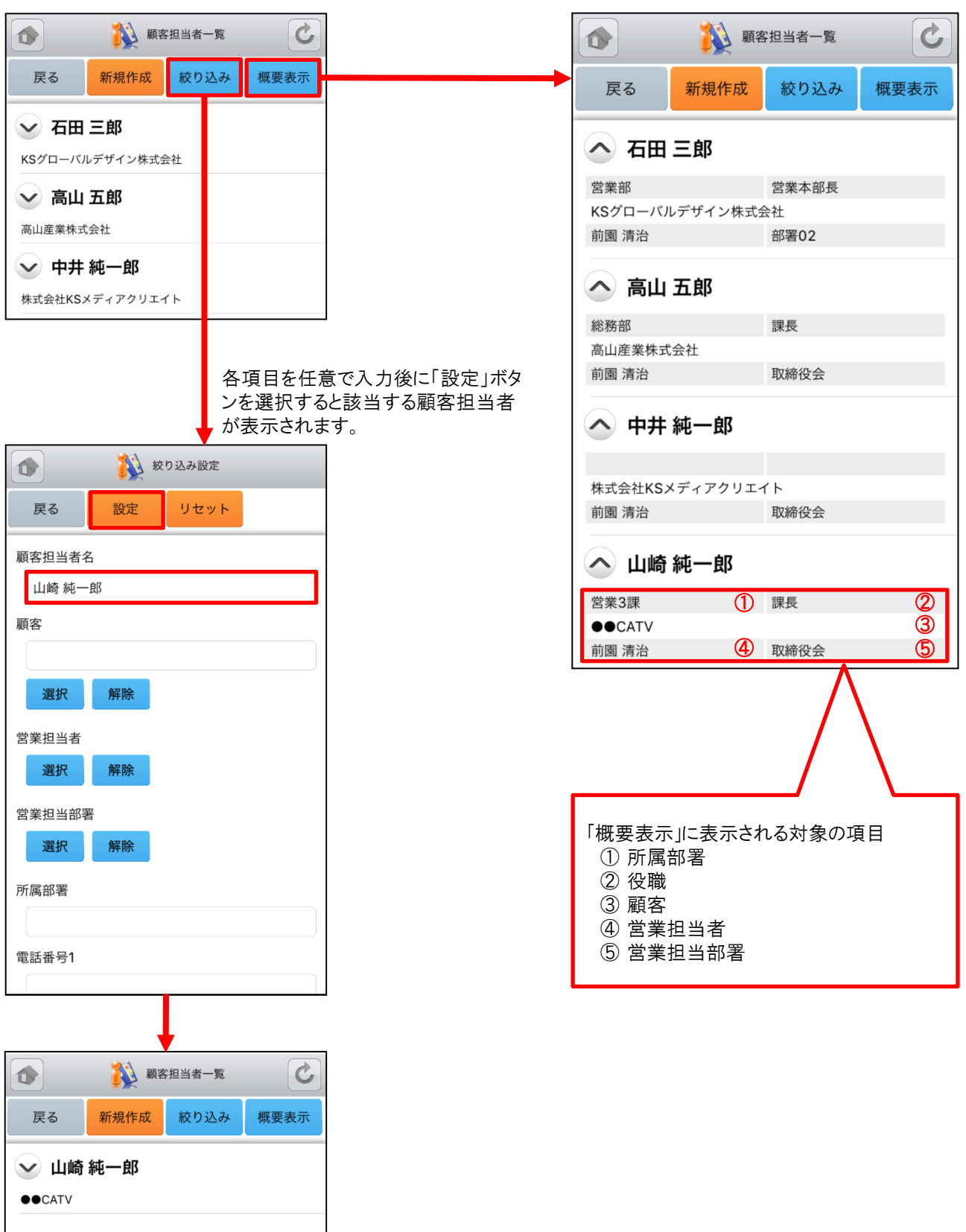

### 4-3-3 顧客担当者の編集・削除

「顧客担当者詳細」画面で「編集」ボタンを選択することで顧客担当者の編集を行うことができます。また、「削除」ボタ ンで顧客担当者を削除できます。

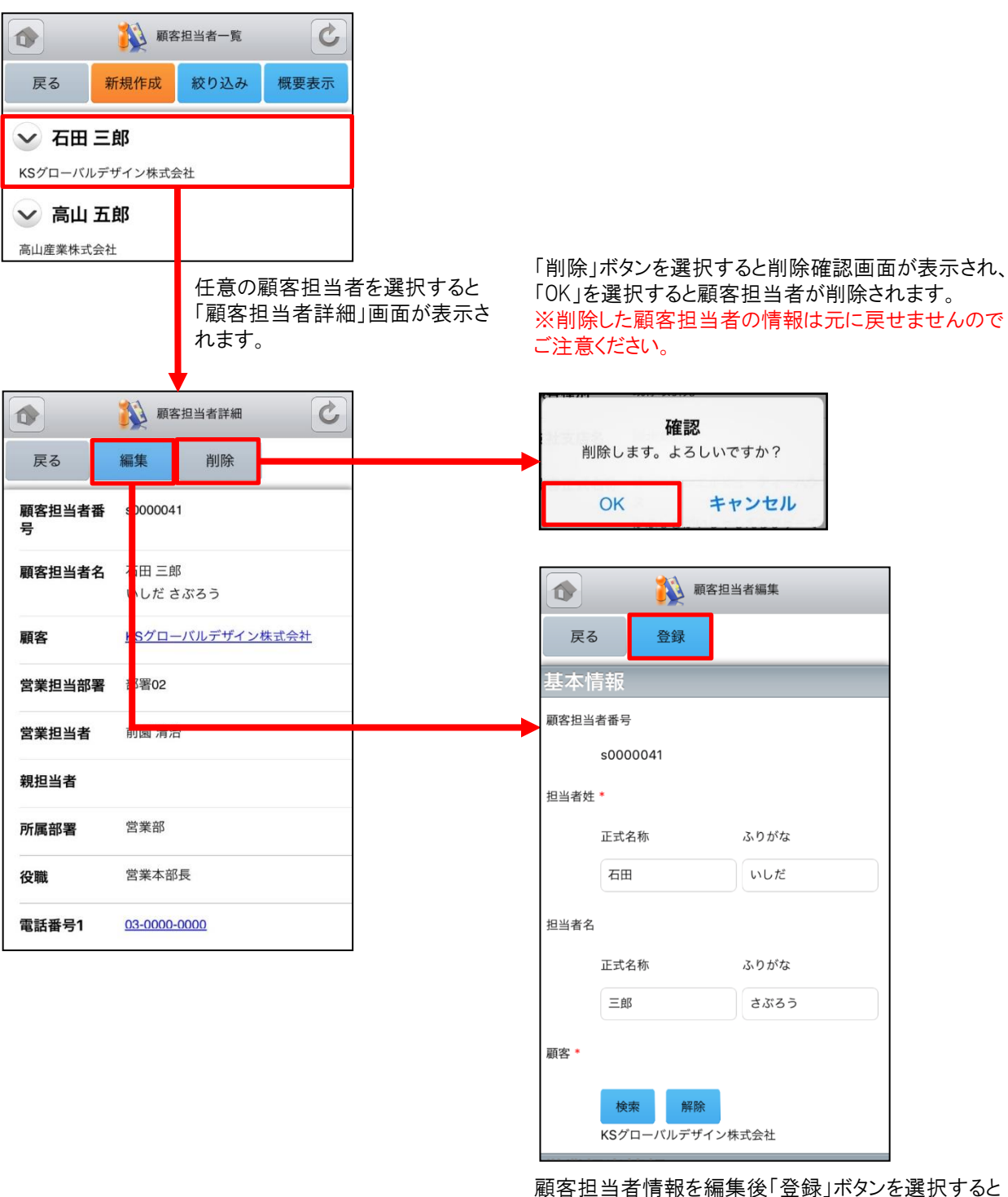

既存の顧客担当者を上書きします。 ※「顧客担担当者編集」画面での操作は次頁の「4- 3-4 顧客担当者の新規登録」をご参照ください。

### 4-3-4 顧客担当者の新規登録-1

「顧客担当者一覧」画面から「新規作成」ボタンを選択することで顧客担当者の新規作成を行うことができます。顧客 担当者情報を入力後「登録」ボタンを選択すると顧客担当者の新規登録が完了します。ここでは「新規顧客担当者」 登録画面のうち「基本情報」「営業担当情報」をご案内します。

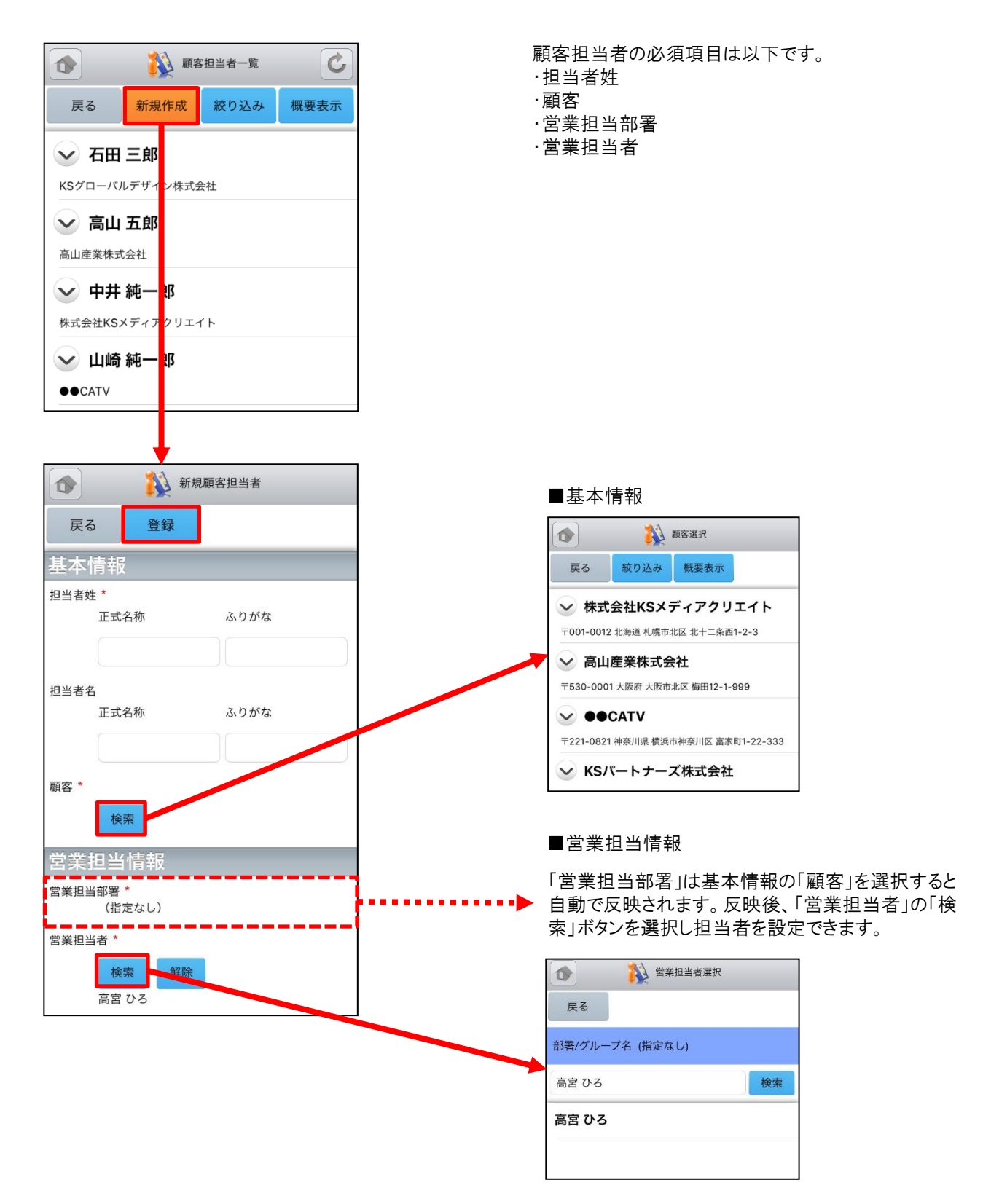

### 4-3-4 顧客担当者の新規登録-2

ここでは「新規顧客担当者」登録画面のうち「詳細情報」をご案内します。

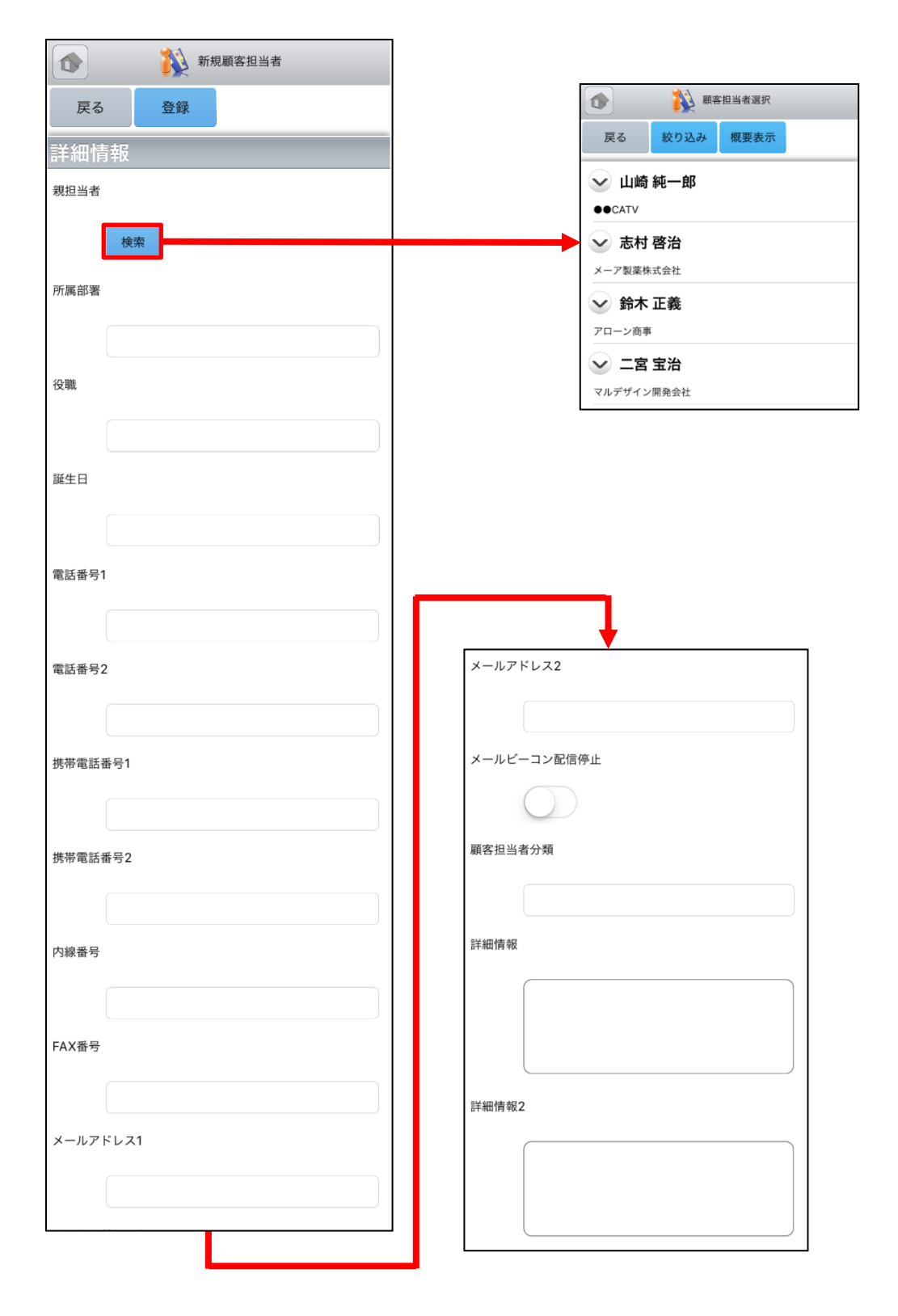

### 4-3-4 顧客担当者の新規登録-3

ここでは「新規顧客担当者」登録画面のうち「住所情報(郵送先)」「住所情報(その他)」を表示しています。

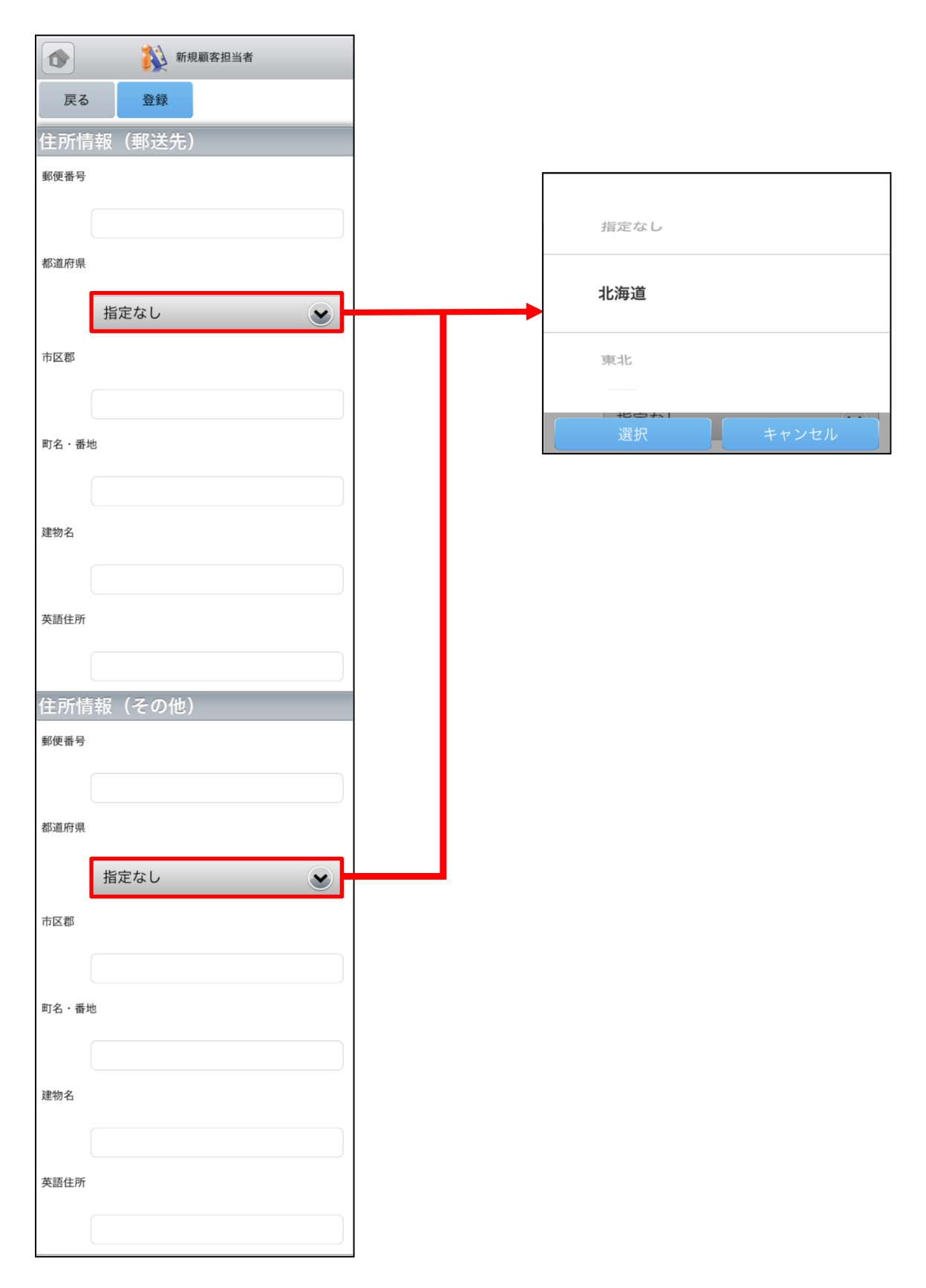

# 4-4 GRIDY SFA – 商品

GRIDY SFAの商品は、自社で取り扱っている商品データの詳細や履歴を確認することができます。

#### 4-4-1 商品の表示

SFAトップページから「商品」を選択すると、閲覧可能な商品の一覧が一画面に最大50件まで表示されます。一覧表 示内容は以下の通りです。

 $\sqrt{2}$ 

上段:概要表示のプルダウンマーク √、商品名 下段:商品ファミリー名、顧客

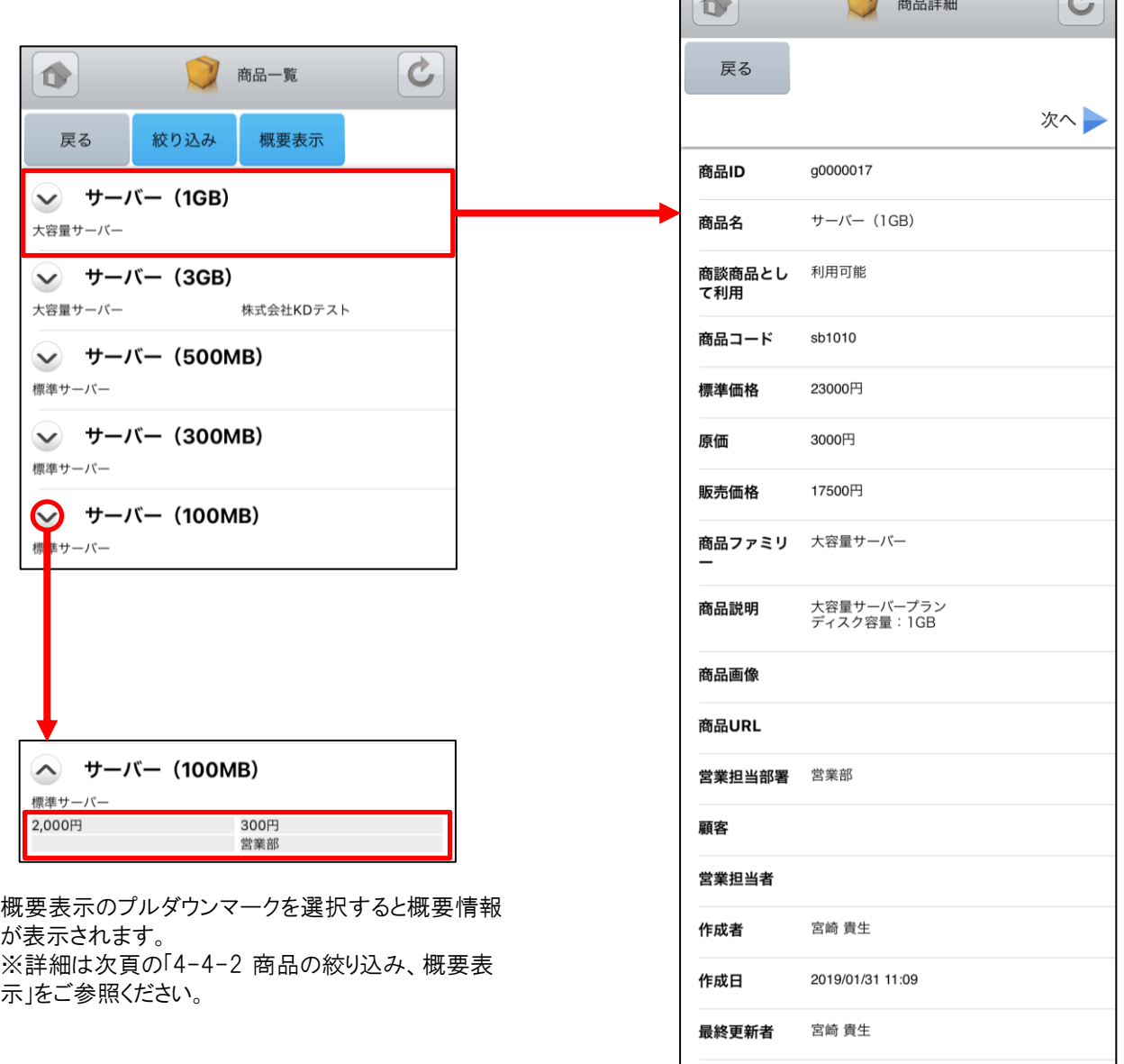

※「カスタム項目」で項目を変更している場合は表示画面と異な る場合があります。

2021/06/16 16:48

最終更新日

商品履歴 商品説明 更新:宮崎貴生

2021/06/16 16:48

 $\sqrt{2}$ 

### 4-4-2 商品の絞り込み·概要表示

「商品一覧」画面から「絞り込み」ボタンを選択すると、商品の検索を行うことができます。 「商品一覧」画面から「概要表示」ボタンを選択すると、各商品の下に概要情報が表示されます。

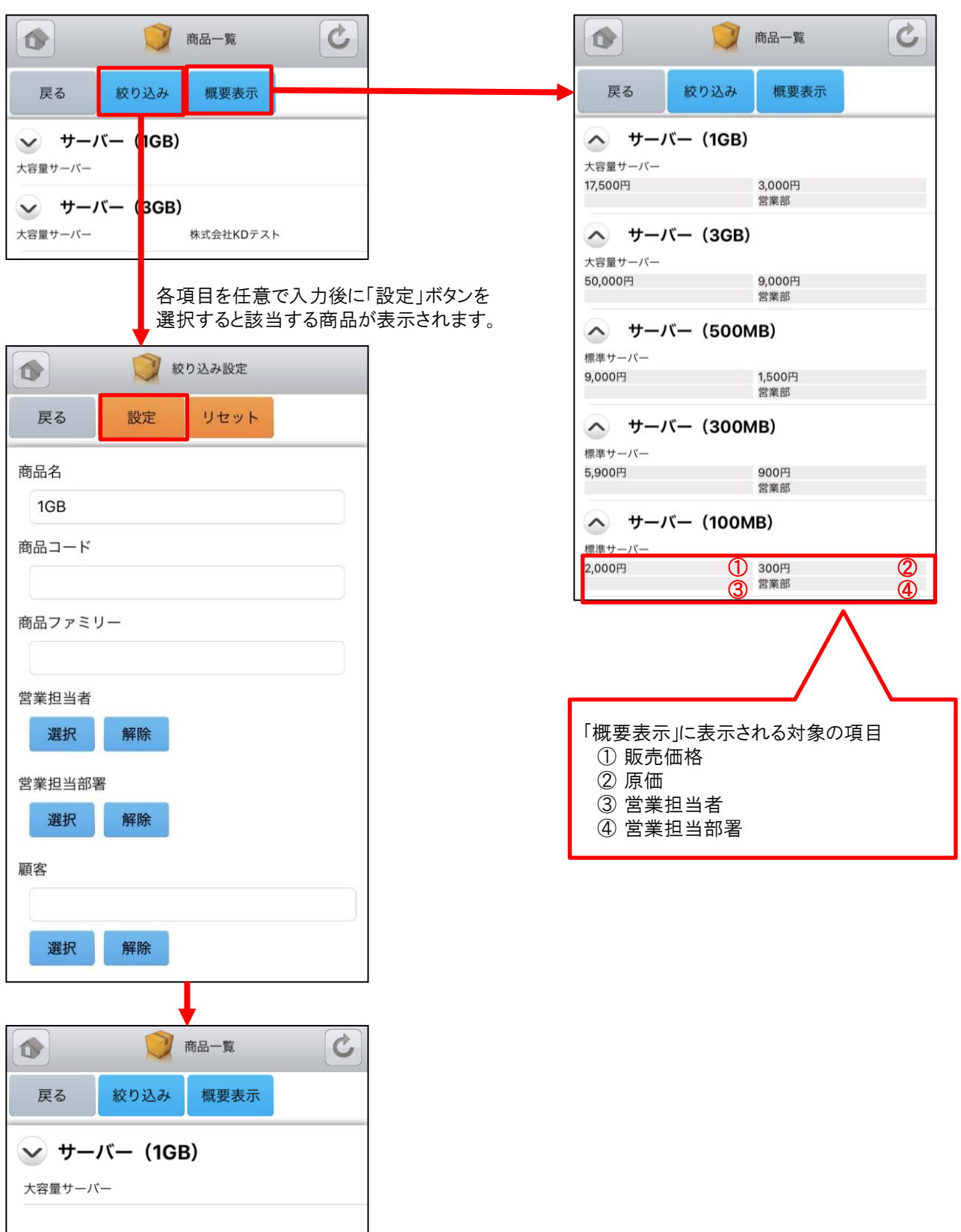

# 4-5 GRIDY SFA – 商談

GRIDY SFAの商談は、商談内容や履歴を確認することができます。

#### 4-5-1 商談の表示・編集

SFAトップページから「商談」を選択すると、閲覧可能な商談の一覧が一画面に最大50件まで表示されます。一覧表 示内容は以下の通りです。 上段:概要表示のプルダウンマーク ▽ 、商談名

下段:顧客名、フェーズ

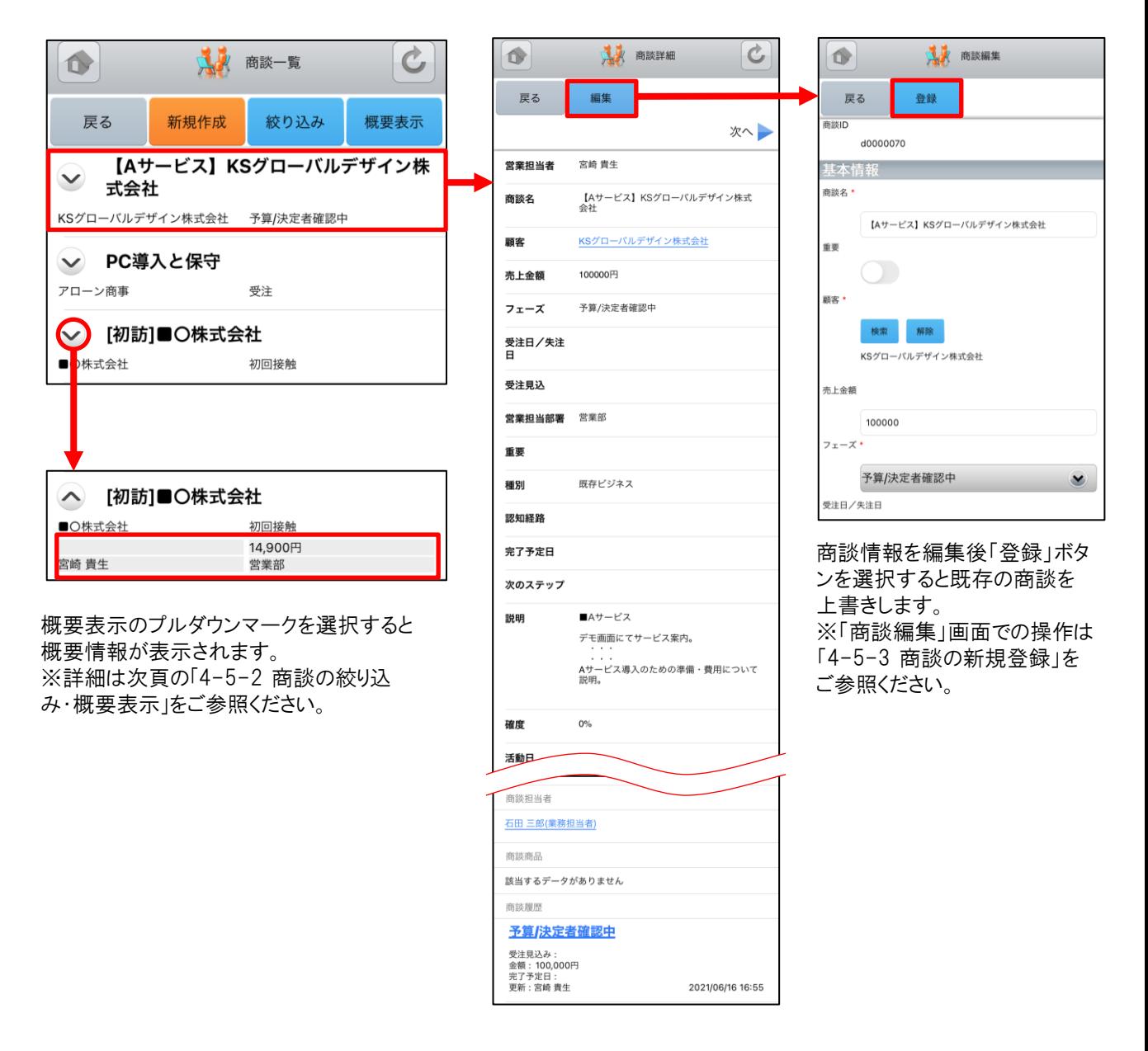

※「カスタム項目」で項目を変更している場合は表示画面と異な る場合があります。

### 4-5-2 商談の絞り込み·概要表示

「商談一覧」画面から「絞り込み」ボタンを選択すると、商談の検索を行うことができます。 「商談一覧」画面から「概要表示」ボタンを選択すると、各商談の下に概要情報が表示されます。

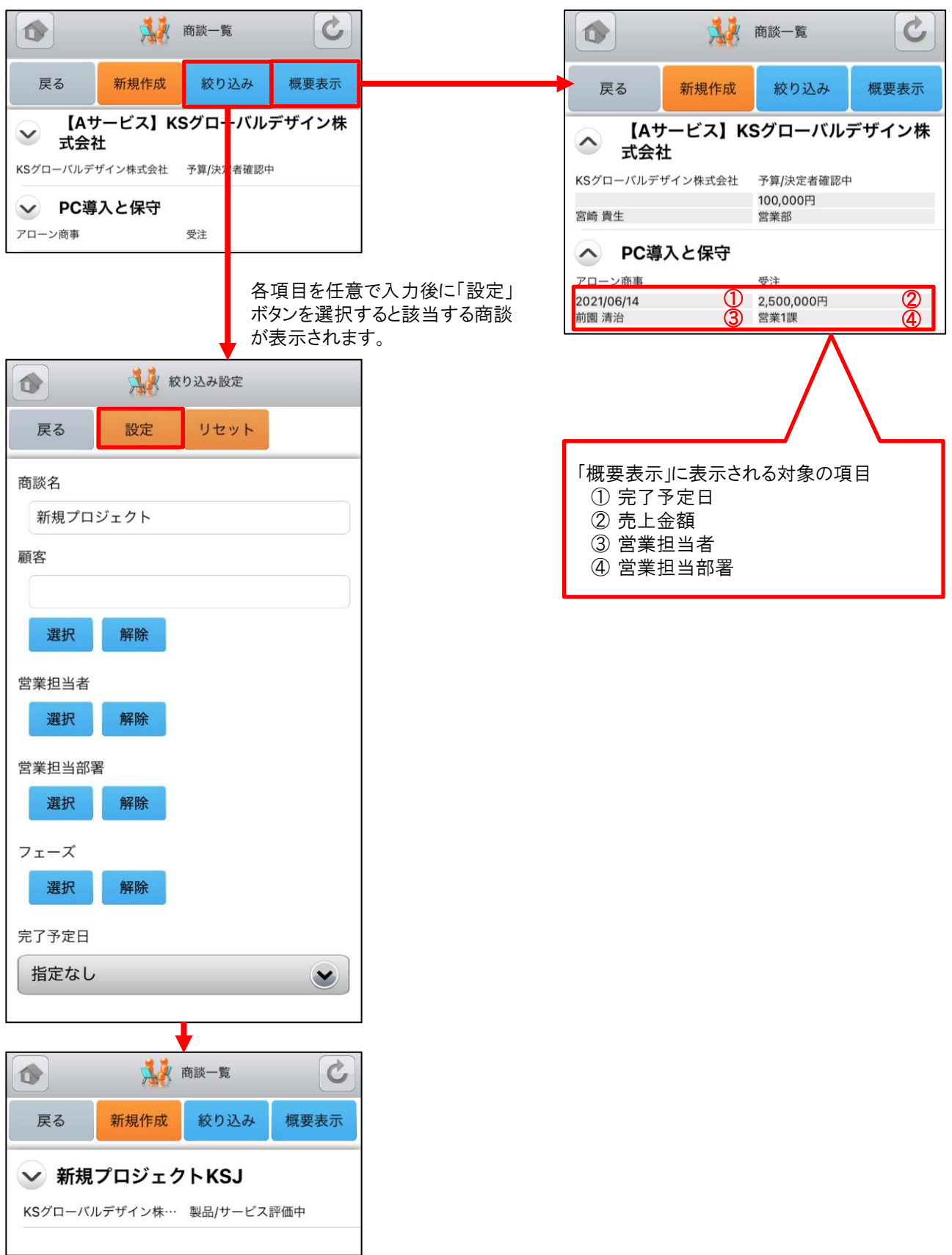

### 4-5-3 商談の新規登録-1

「商談一覧」画面から「新規作成」ボタンを選択することで商談の新規作成を行うことができます。商談情報を入力後 「登録」ボタンを選択すると商談の登録が完了します。ここでは「新規商談」登録画面のうち「基本情報」「営業担当情 報」をご案内します。

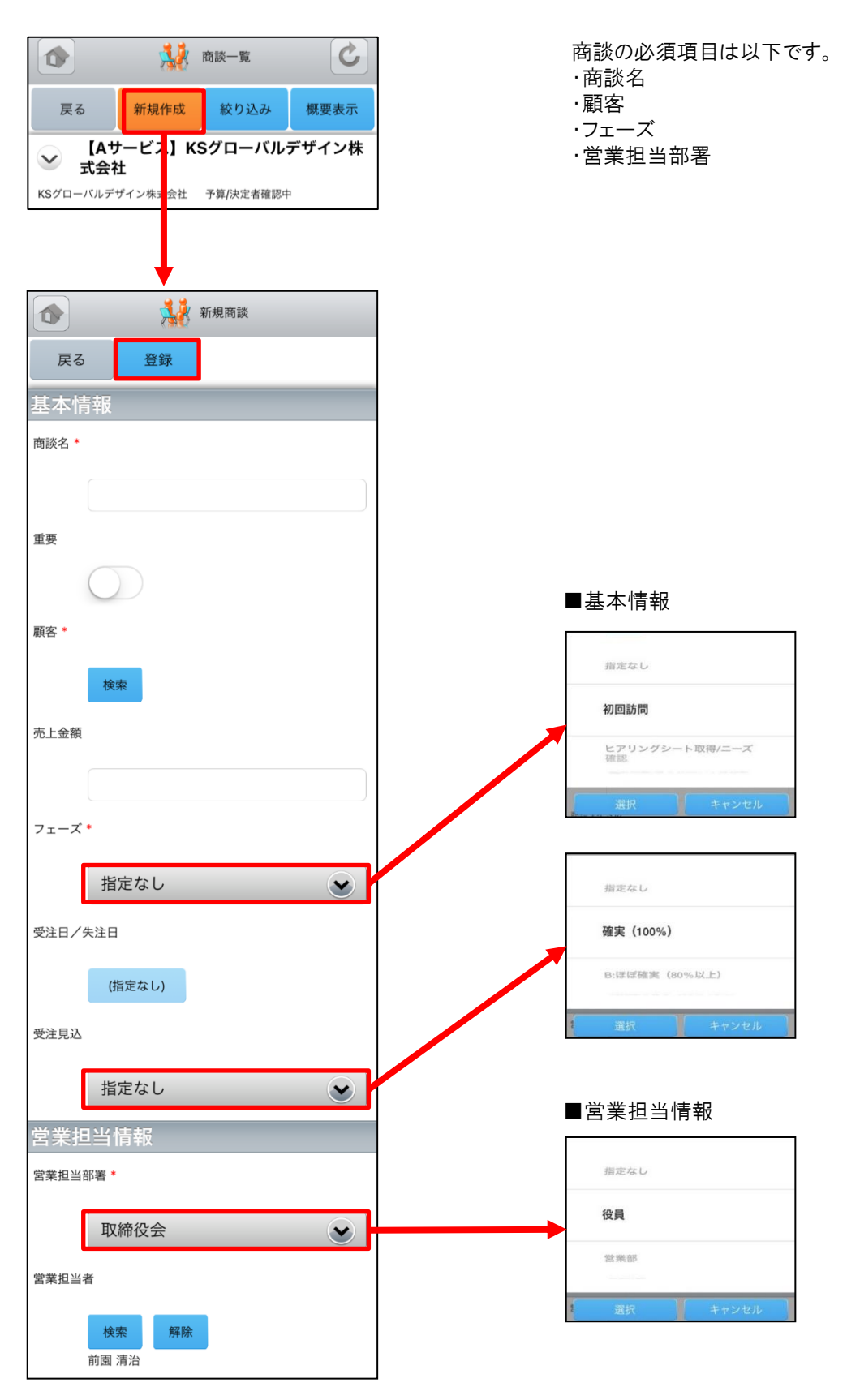

次頁へ続く
### 4-5-3 商談の新規登録-2

ここでは「新規商談」登録画面のうち「詳細情報」「確度」「商談担当者」「商談商品」をご案内します。

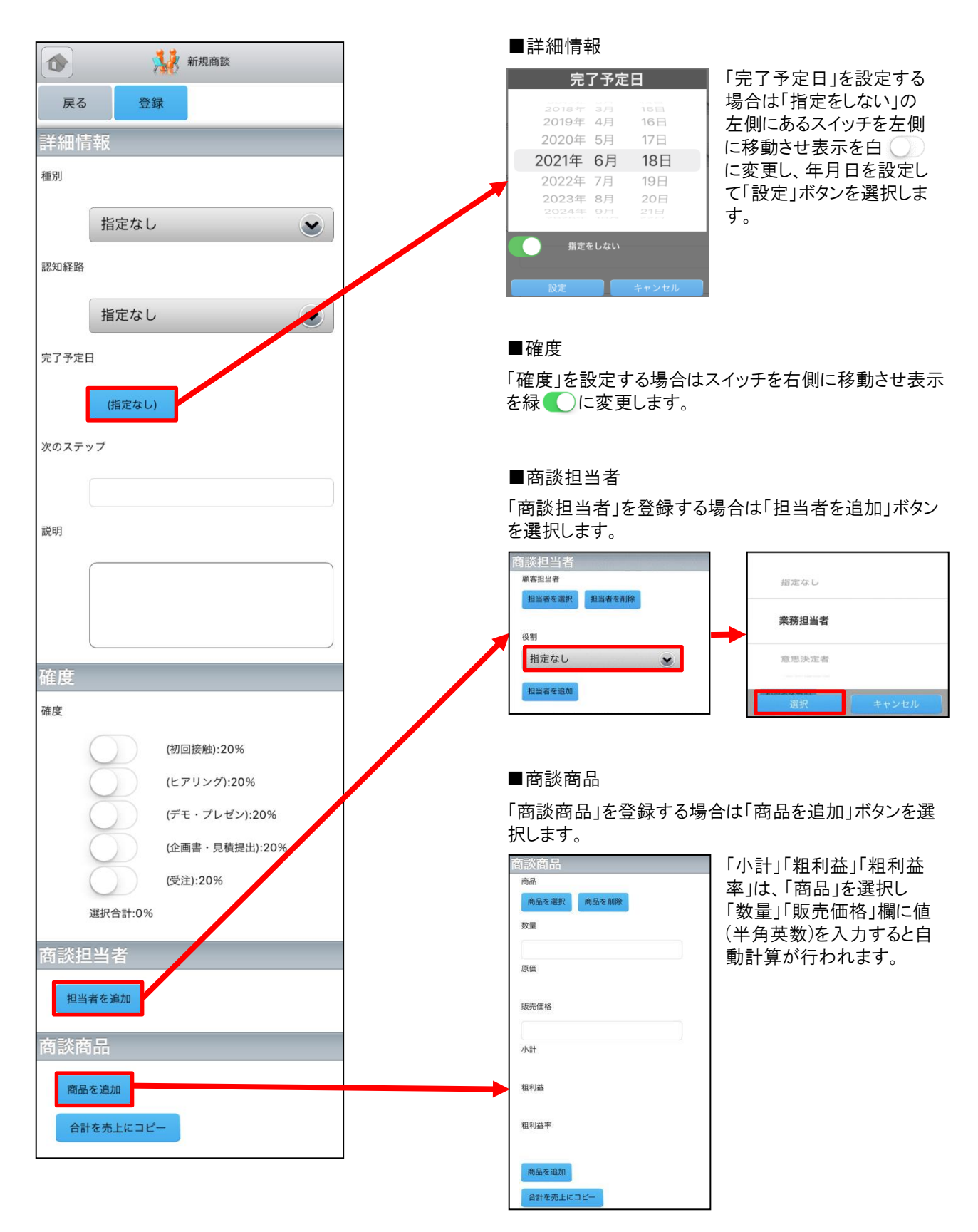

### 4-6 GRIDY SFA – 契約

GRIDY SFAの契約は、契約IDから契約情報や契約履歴を確認することができます。

#### 4-6-1 契約の表示

SFAトップページから「契約」を選択すると、閲覧可能な契約の一覧が一画面に最大50件まで表示されます。一覧表 示内容は以下の通りです。 上段:契約ID、状況 中段:契約期間 下段:営業担当者

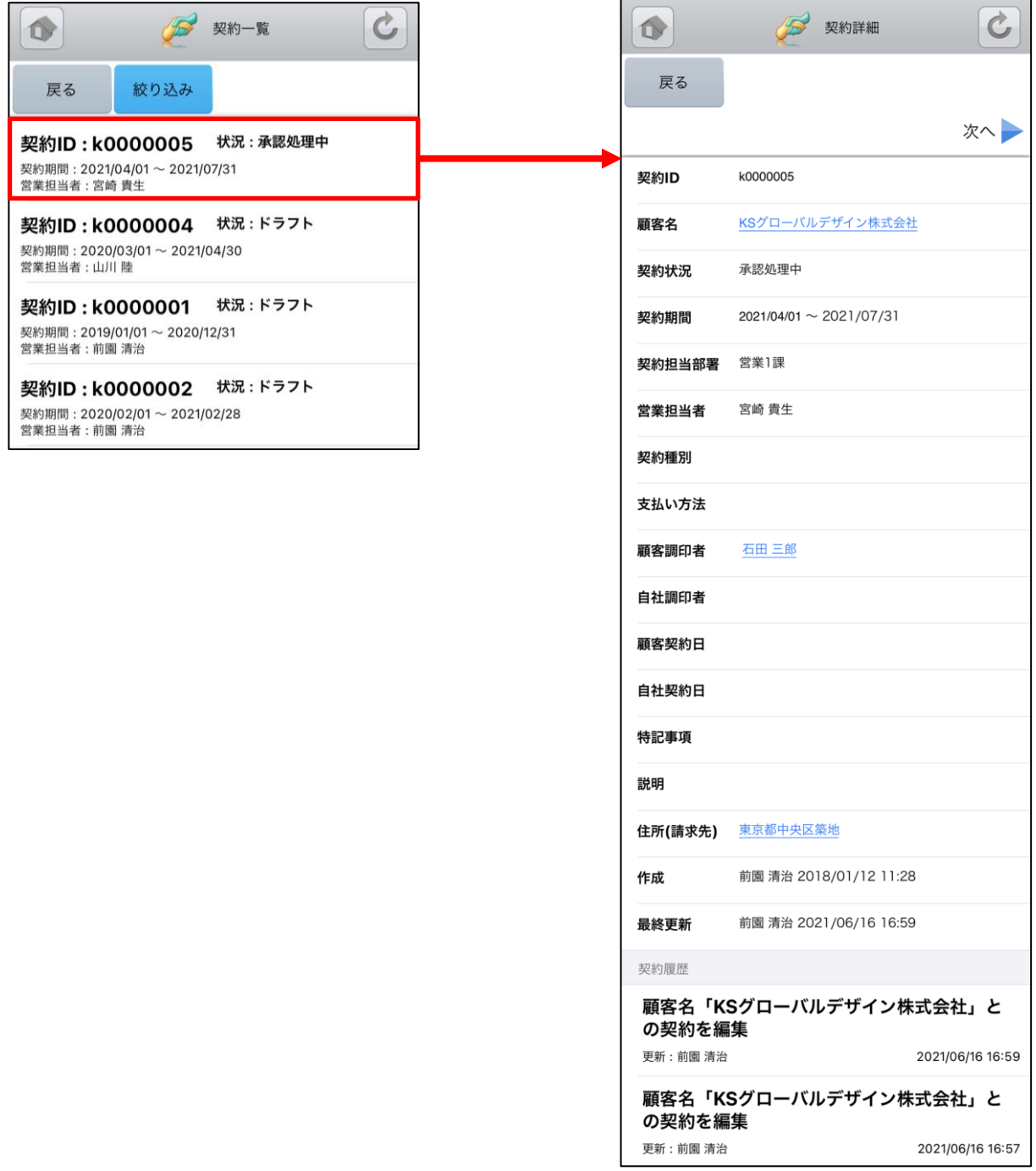

#### 4-6-2 契約の絞り込み

「契約一覧」画面から「絞り込み」ボタンを選択することで契約の検索を行うことができます。

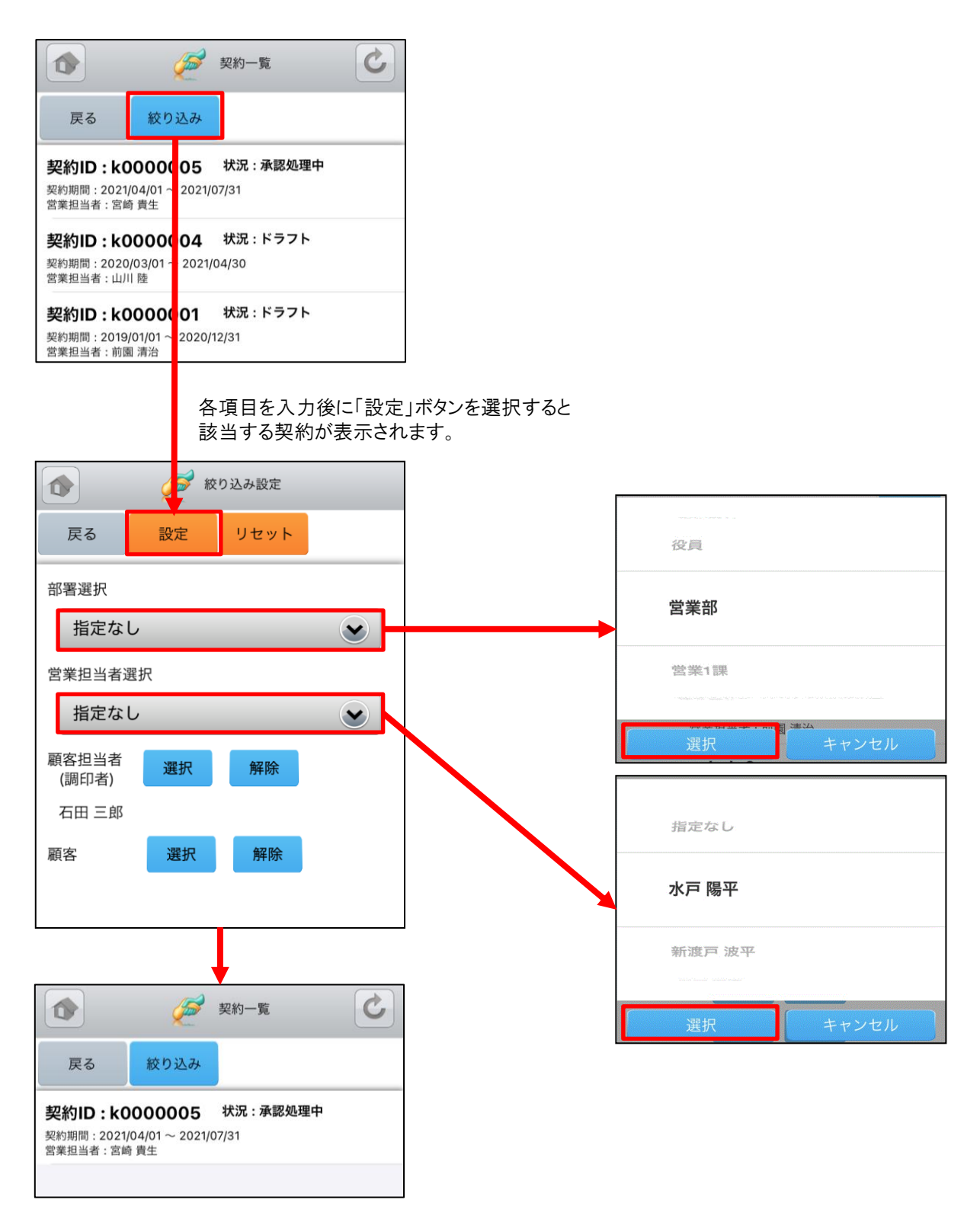

## 4-7 GRIDY SFA – 問合せ

GRIDY SFAの問合せは、お客様からの問合せ一覧や履歴を確認することができます。

### 4-7-1 問合せの表示

SFAトップページから「問合せ」を選択すると、閲覧可能な問合せの一覧が一画面に最大50件まで表示されます。 一覧表示内容は以下の通りです。 上段:件名 中段:オープン日、優先度 下段:営業担当者

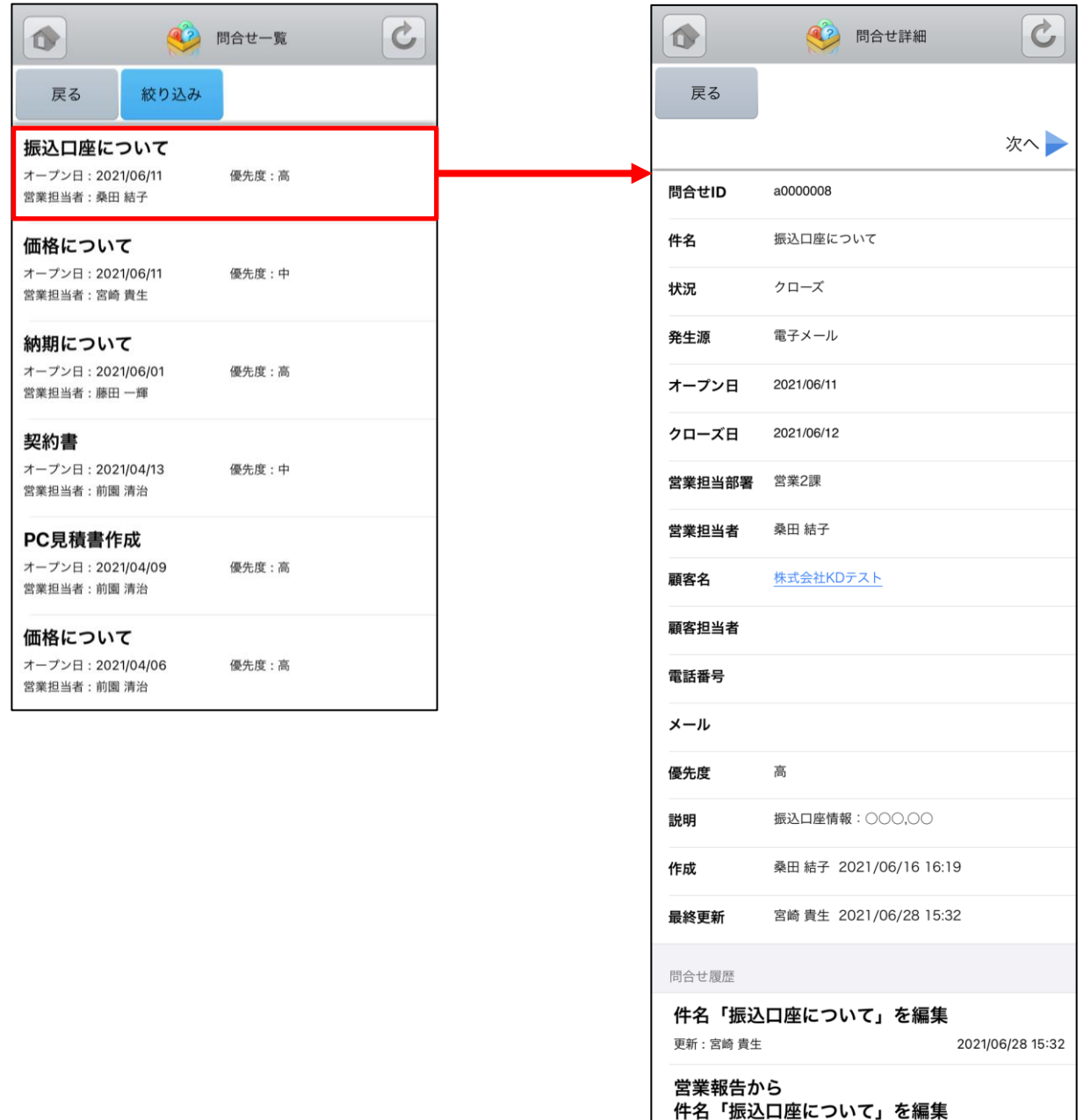

更新 : 上木 雷太

2021/06/18 16:11

### 4-7-2 問合せの絞り込み

「問合せ一覧」画面から「絞り込み」ボタンを選択することで問合せの検索を行うことができます。

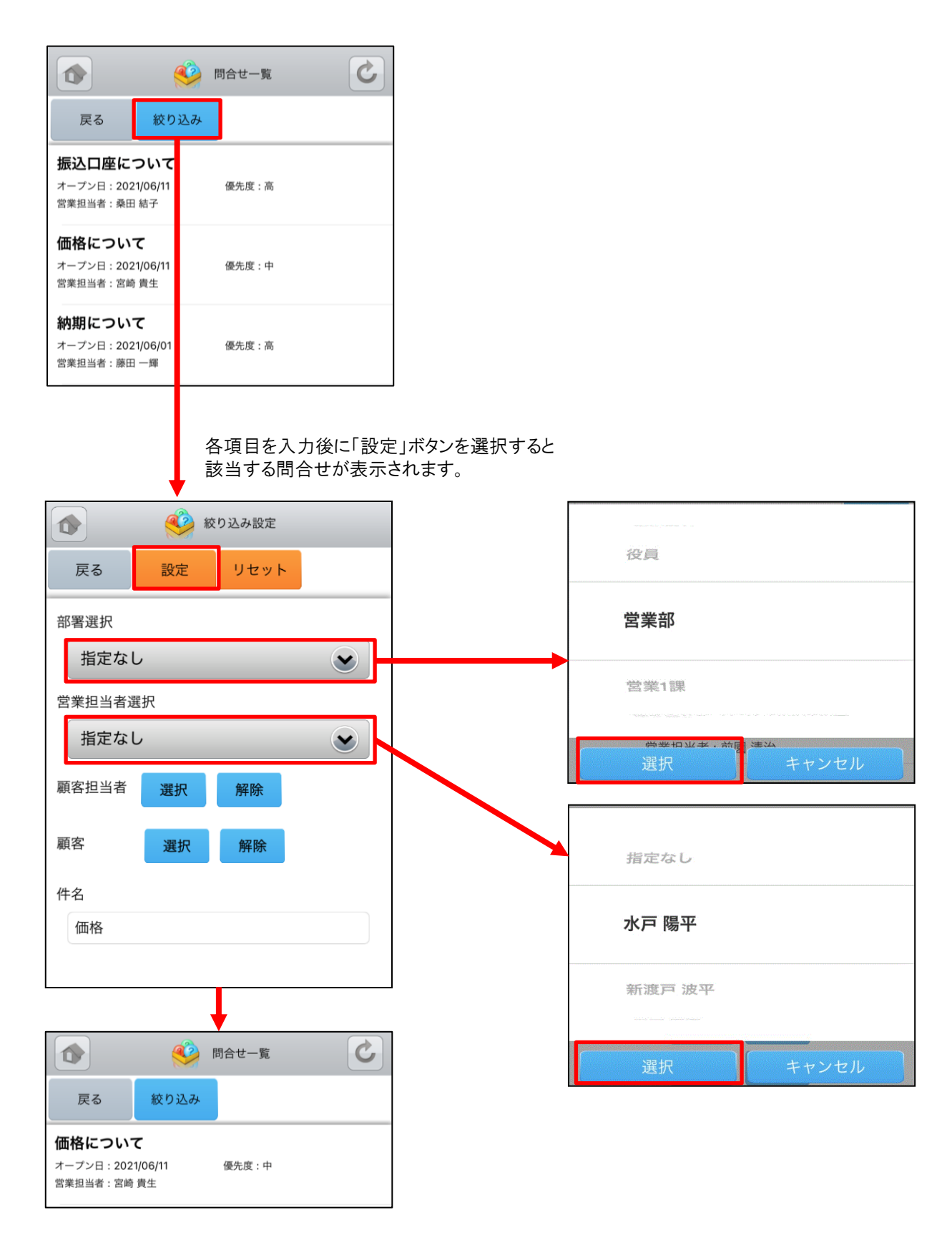

## 4-8 GRIDY SFA – ソリューション

GRIDY SFAのソリューションは、お客様からの問合せに対する回答例やソリューション履歴を確認することができます。

#### 4-8-1 ソリューションの表示

SFAトップページから「ソリューション」を選択すると、閲覧可能なソリューションの一覧が一画面に最大50件まで表示さ れます。一覧表示内容は上から順に以下の通りです。 ソリューション名 状況 作成者

最終更新日

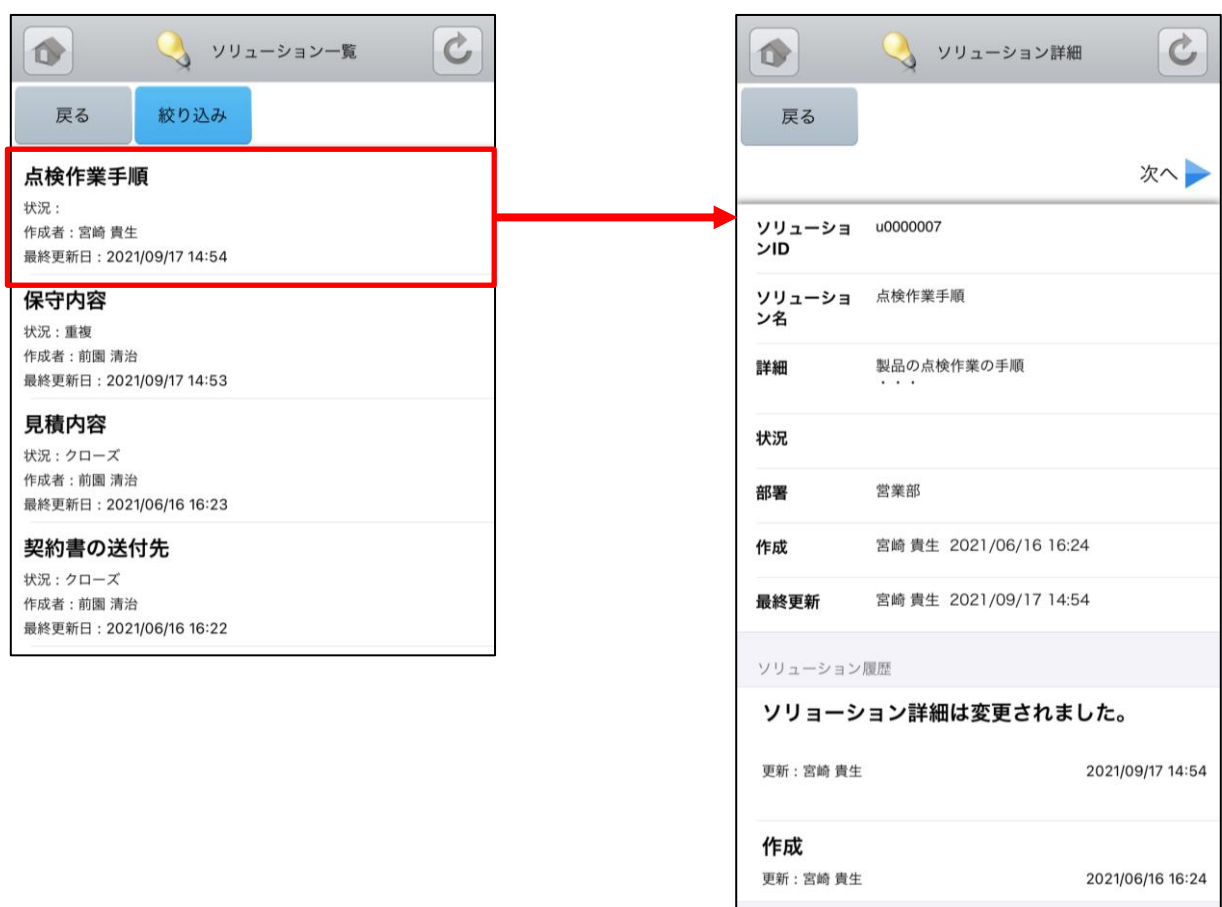

### 4-8-2 ソリューションの絞り込み

「ソリューション一覧」画面から「絞り込み」ボタンを選択することでソリューションの検索を行うことができます。

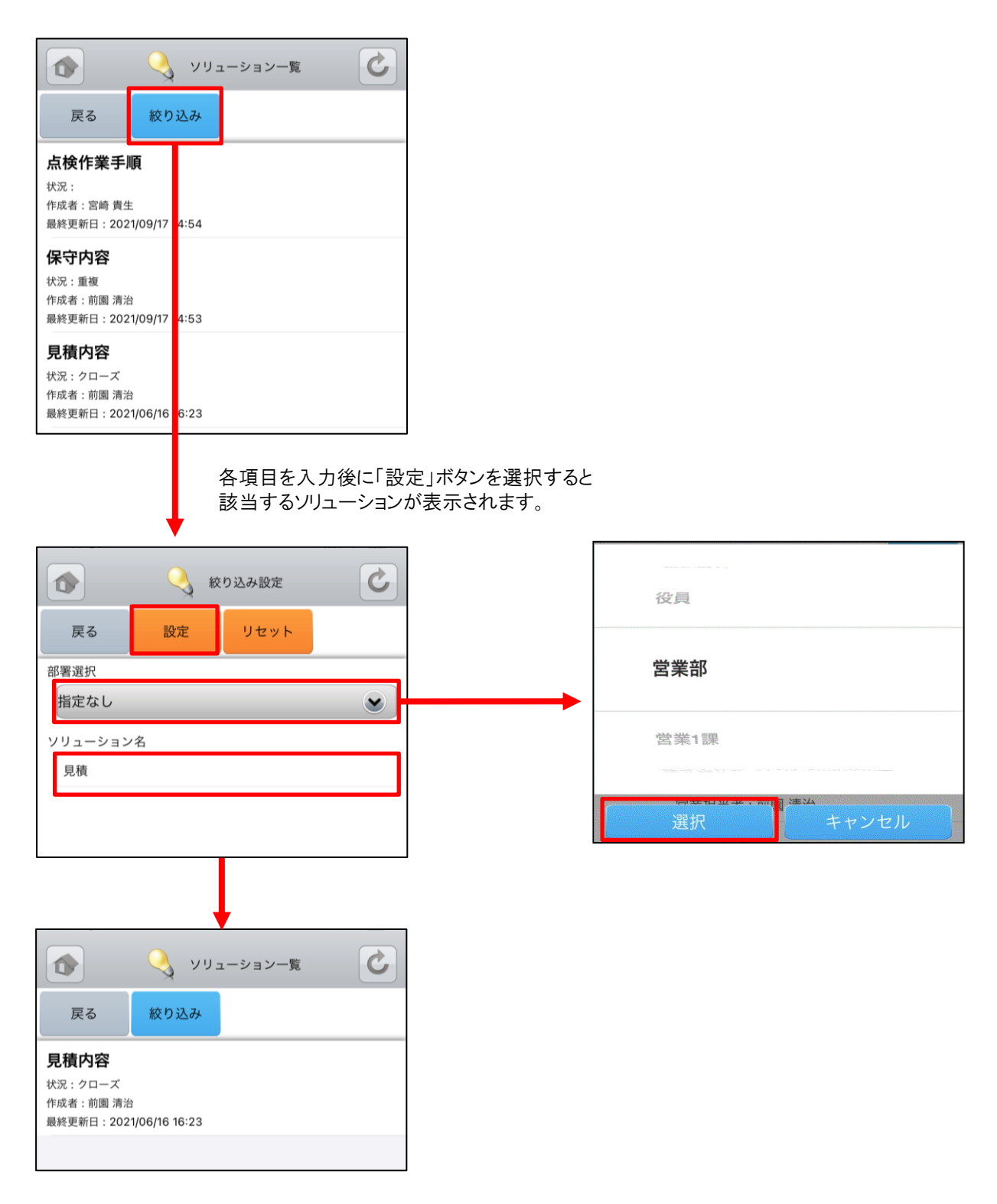

### 4-9 GRIDY SFA – 名刺

GRIDY SFAの名刺は、端末に名刺取り込みアプリケーション「24/365」がインストールされている場合に、「24/365」を 起動します。「24/365」ではスマートフォンで名刺を撮影しGRIDY SFAに取り込むことができます。 ※「24/365」の操作方法に関して、詳しくは操作マニュアル「GRIDY 名刺CRM」をご参照ください。

※「24/365」は「GRIDY 名刺CRM」をご利用いただけるプランのご契約が必要となります。

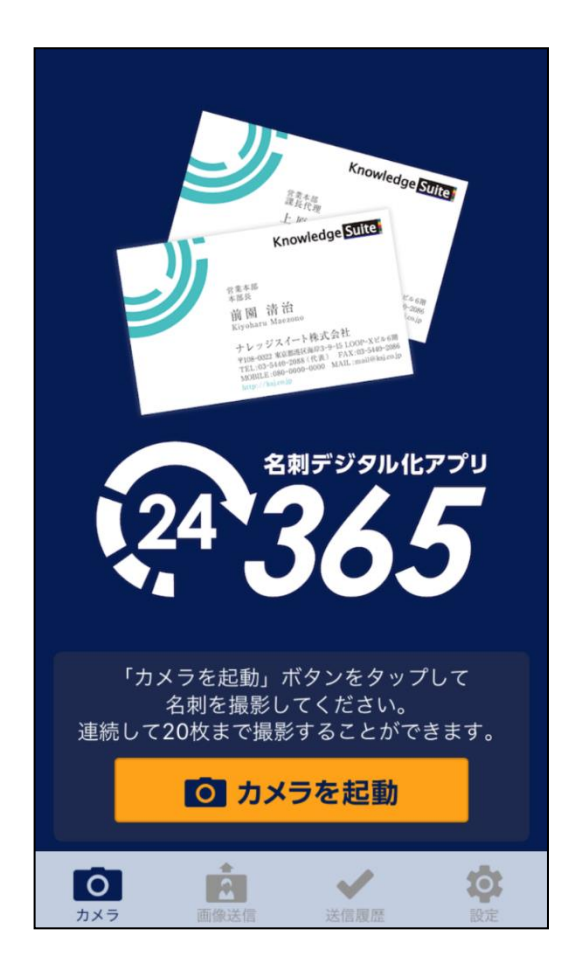

アプリがインストールされていない場合は、 下図のポップアップ画面が表示されます。

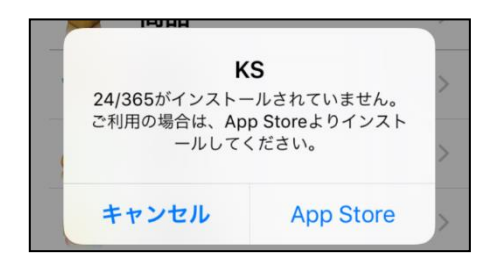

# 4-10 GRIDY SFA – コックピット

GRIDY SFAのコックピットは、アプローチが滞っている顧客の掘り起こしや、「商談」のフェーズごとの案件数を明確に把握 可能にします。フェーズが「受注/失注」以外の、商談中または商談前の営業報告/顧客/商談データを基に表示します。

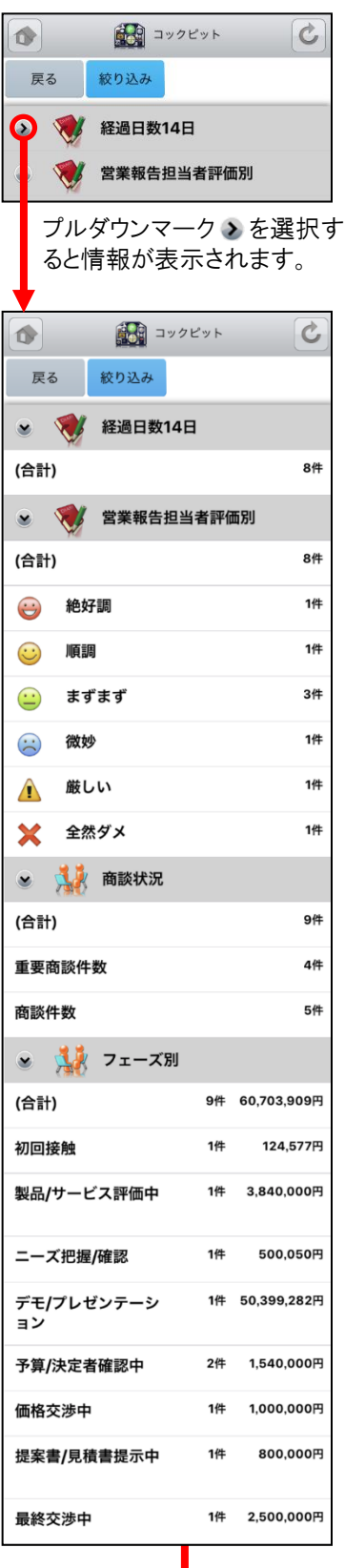

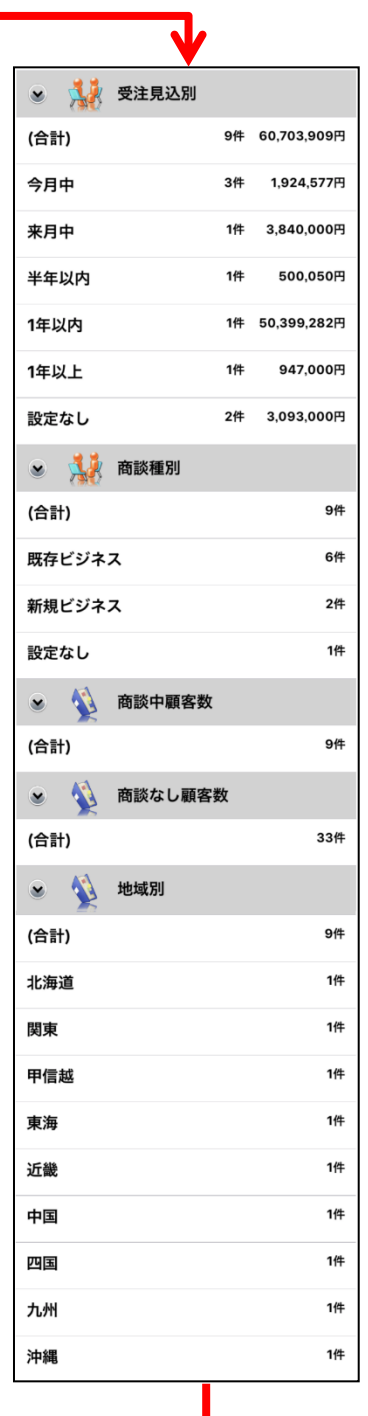

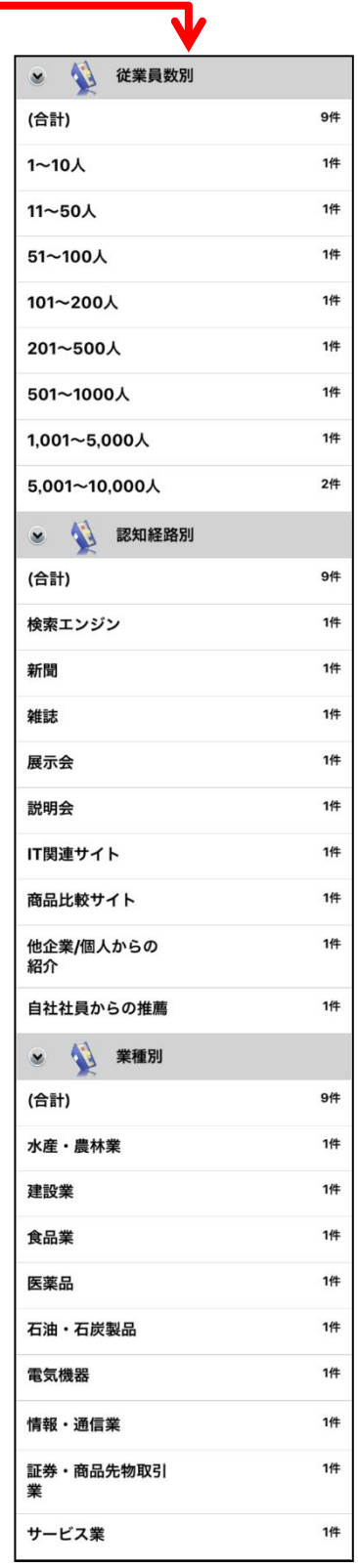

#### 4-10-1 コックピットの絞り込み

コックピットから「絞り込み」ボタンを選択することでコックピット情報の絞り込みを行うことができます。

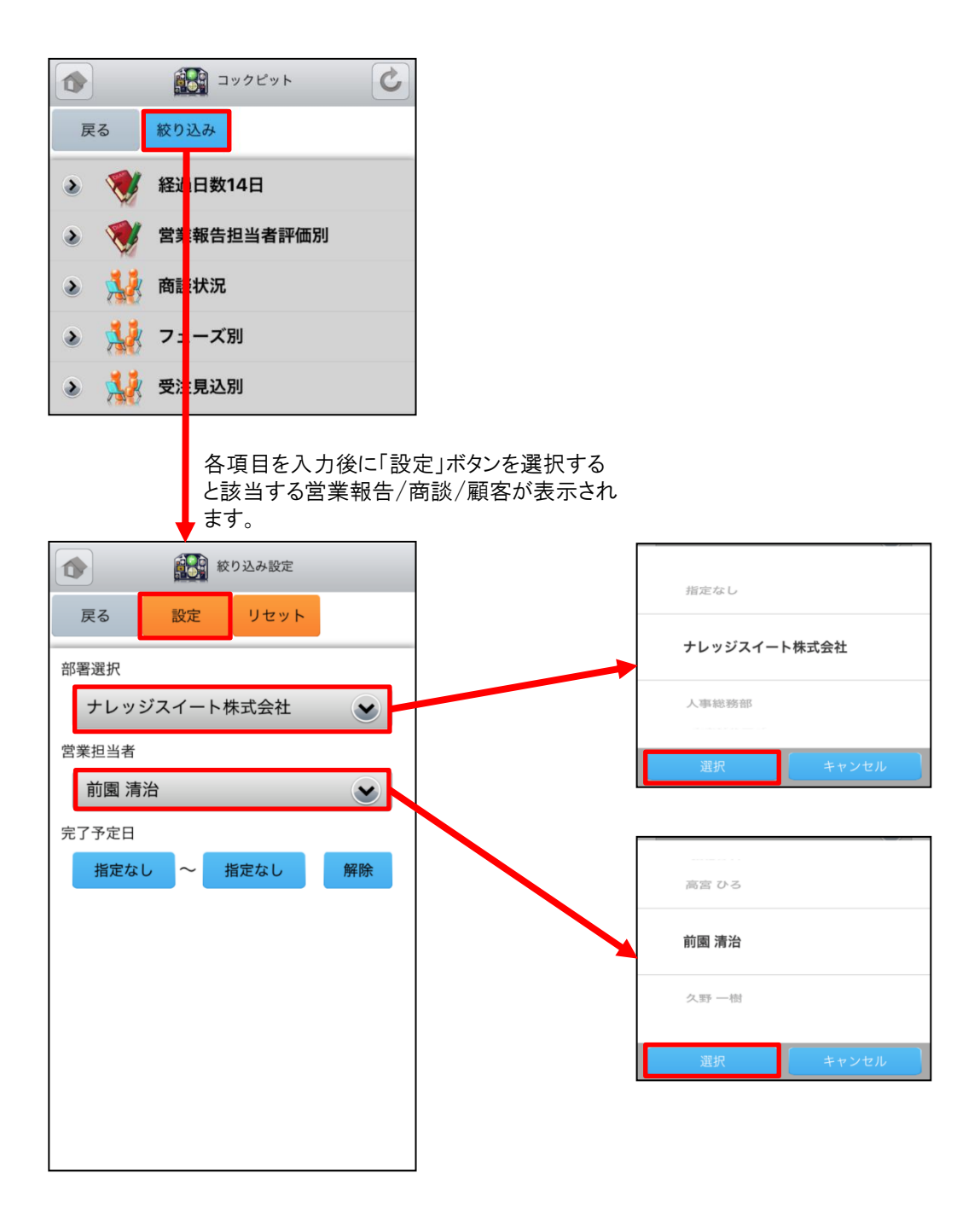

# 4-11 GRIDY SFA - 絞り込み条件

GRIDY SFAの絞り込み条件は、ブラウザ版で作成された「共有絞り込み条件」「絞り込み条件」を使用して以下機能の情 報を絞り込むことができます。

- ・営業報告
- ・顧客
- ・顧客担当者
- ・商品
- ・商談

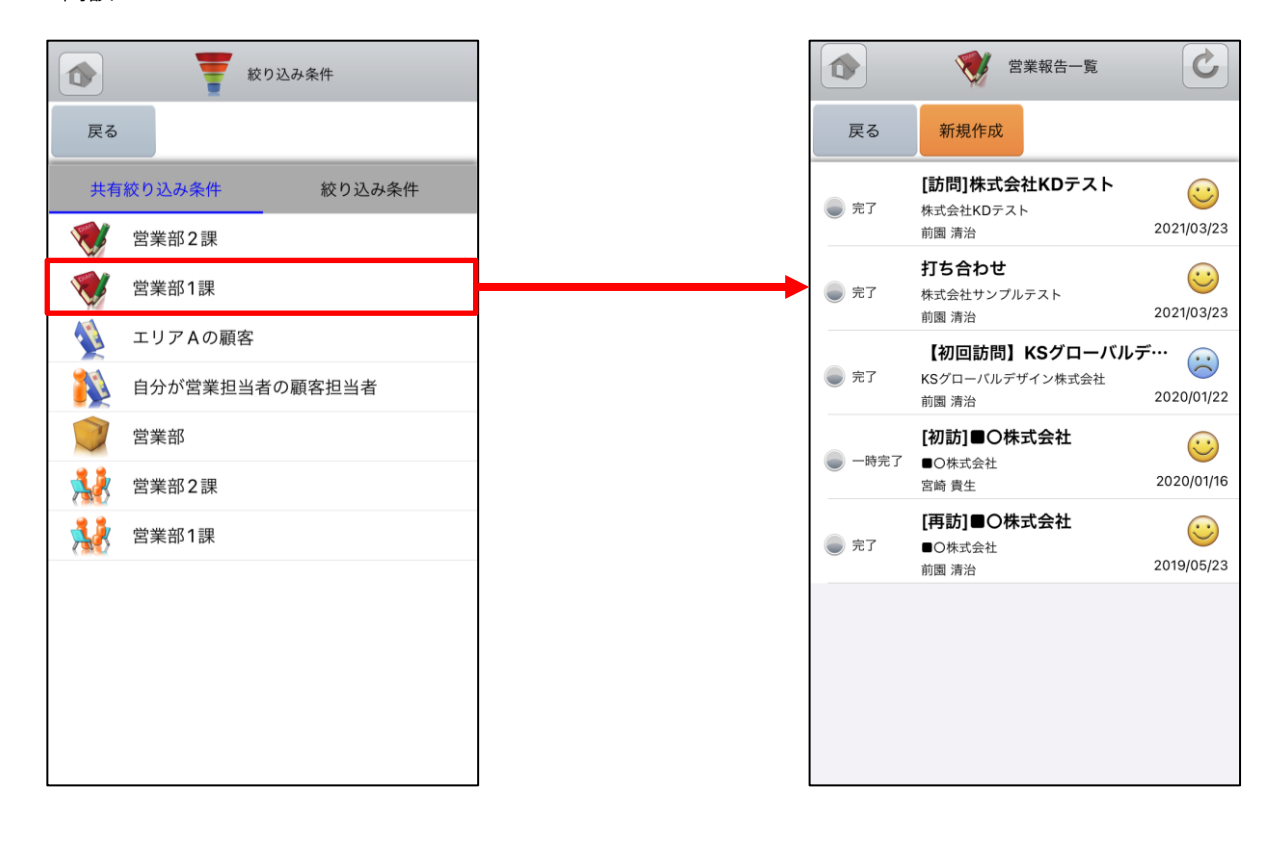